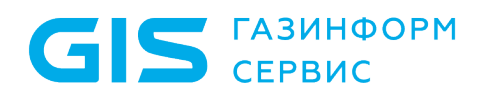

Средство доверенной загрузки «SafeNode System Loader»

Руководство по эксплуатации Часть 8

Руководство по установке

Санкт-Петербург, 2024

# Содержание

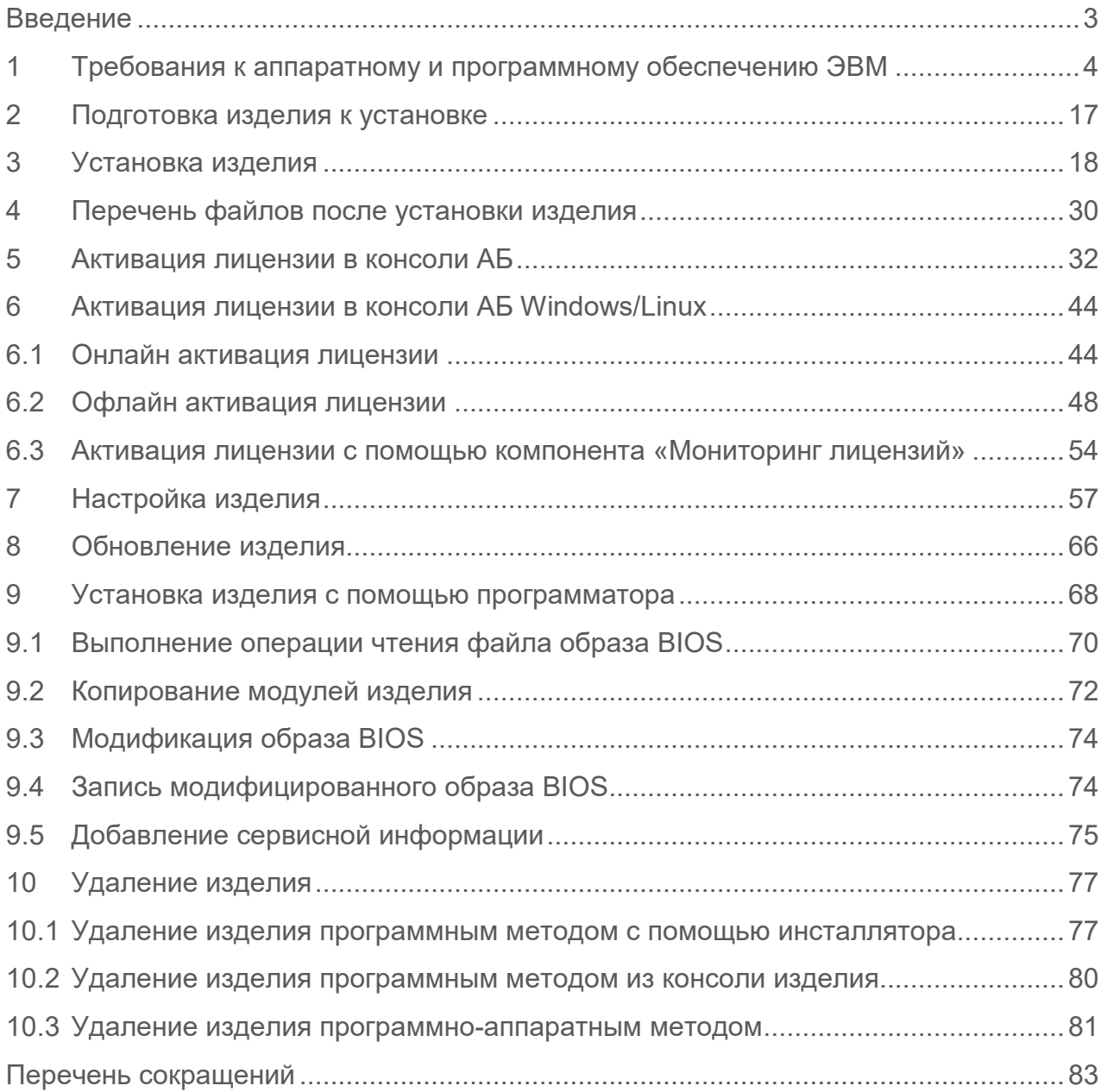

## <span id="page-2-0"></span>Введение

В настоящем руководстве приведены указания по установке средства доверенной загрузки «SafeNode System Loader» (далее по тексту – изделие).

Настоящее руководство предназначено для администратора безопасности (АБ), отвечающего за установку программного обеспечения на рабочих местах пользователей, настройку параметров изделия и управление учетными записями пользователей.

Перед началом эксплуатации изделия необходимо внимательно ознакомиться с данным руководством и документами:

• «Средство доверенной загрузки «SafeNode System Loader». Описание применения. 72410666.00060-04 31 01»;

• «Средство доверенной загрузки «SafeNode System Loader». Руководство по эксплуатации. Часть 2. Руководство администратора. ГМТК.468269.060РЭ2»;

• «Средство доверенной загрузки «SafeNode System Loader». Руководство по эксплуатации. Часть 3. Руководство администратора Linux/Windows. ГМТК.468269.060РЭ3».

Сведения по безопасному восстановлению изделия после сбоев приведены в документе «Средство доверенной загрузки «SafeNode System Loader». Руководство по эксплуатации. Часть 5. Руководство по восстановлению. ГМТК.468269.060РЭ5».

Знаки, расположенные на полях руководства, указывают на примечания, различающиеся по степени важности.

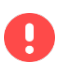

**Важная информация, информация предостерегающего характера.**

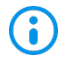

Дополнительная информация, примеры.

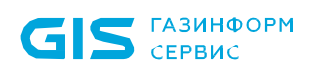

Q.

# <span id="page-3-0"></span>1 Требования к аппаратному и программному обеспечению ЭВМ

Для установки изделия электронно-вычислительная машина (ЭВМ) должна иметь следующий минимальный состав технических и программных средств:

• материнская плата ЭВМ с процессором архитектуры Intel x86-64 класса Pentium и выше;

• тактовая частота процессора не ниже 500 МГц;

• BIOS ЭВМ должна соответствовать спецификации UEFI BIOS версии не ниже 2.0;

• требования к объему оперативного запоминающего устройства (оперативной памяти) определяются требованиями операционной системы (ОС), функционирующей в составе данной ЭВМ;

• устройство хранения данных (НЖМД) должно иметь не менее 200 Мбайт свободного места для установки и функционирования изделия;

• минимальное разрешение экрана видеодисплея ЭВМ должно составлять 800 x 600 пикселей.

**Требование к НЖМД для возможности размещения модулей изделия:**

- **наличие раздела «EFI System Partition» (ESP) с разметкой GPT;**
- **наличие раздела FAT32 при установке с разметкой MBR.**

**В случае отсутствия раздела FAT32 на НЖМД с разметкой MBR, раздел будет создан автоматически во время установки. Данный режим не рекомендуется к использованию производителем изделия.**

## **1.1 Настройка UEFI BIOS ЭВМ**

1.1.1 Перед началом установки изделия АБ требуется настроить параметры UEFI BIOS в соответствии с таблицей 1.

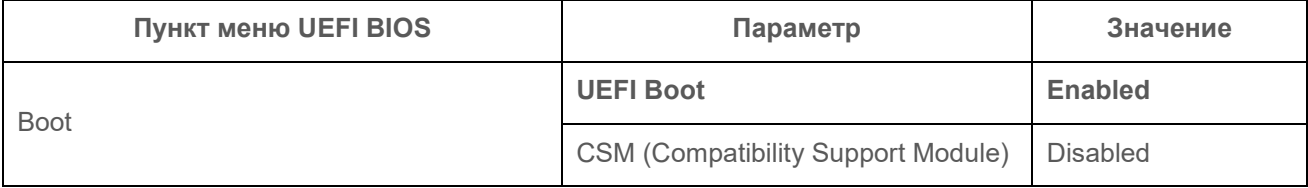

Таблица 1 – Значения настроек параметров EFI/UEFI BIOS

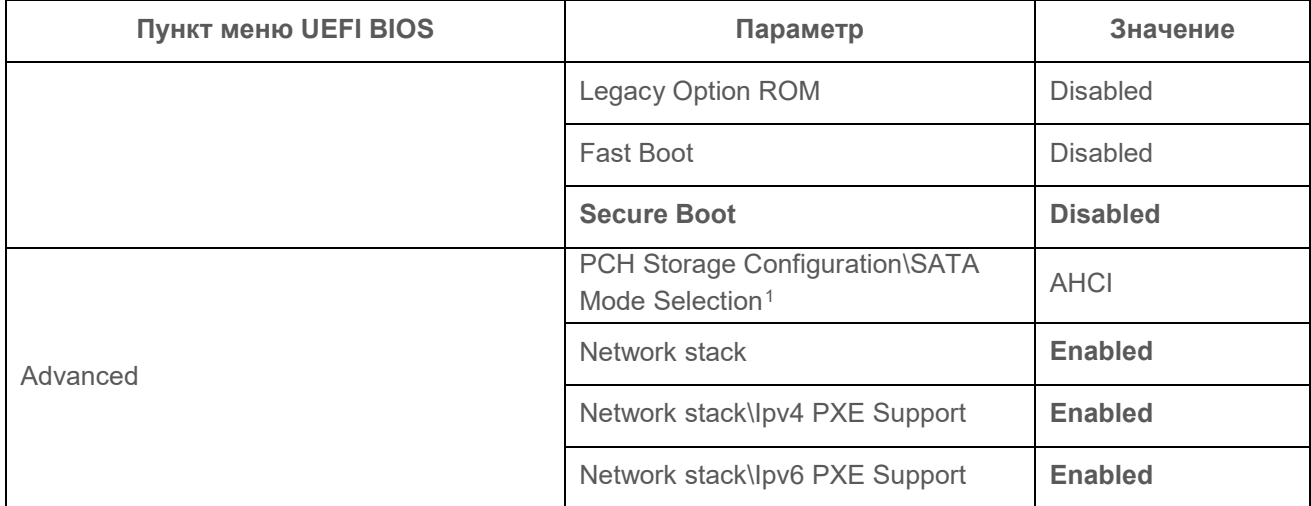

Для этого АБ следует войти в меню настроек системы, нажав клавишу *< F2 >, < F10>* или *< Delete >* (в зависимости от производителя UEFI BIOS) после включения ЭВМ.

0

Интерфейс меню настроек может изменяться в зависимости от производителя UEFI BIOS.

1.1.2 В открывшемся меню необходимо установить пароль администратора для предотвращения несанкционированного изменения настроек UEFI BIOS. В большинстве случаев установка пароля BIOS выполняется на главной странице меню *«Main»* или во вкладке *«Security»* (рисунки 1.1 – 1.3). Для некоторых ЭВМ необходимо дополнительно включить меню расширенной настройки *«Advanced Mode»* при помощи клавиши *< F7 >*[2.](#page-4-1)

<span id="page-4-0"></span> $\overline{a}$ <sup>1</sup> Изменение значения параметра «Режим SATA» обязательно при эксплуатации изделия в составе некоторых ЭВМ (например, Acer Veriton N4660G).

<span id="page-4-1"></span><sup>2</sup> Функциональная клавиша может отличаться от приведенного примера в зависимости от типа материнской платы.

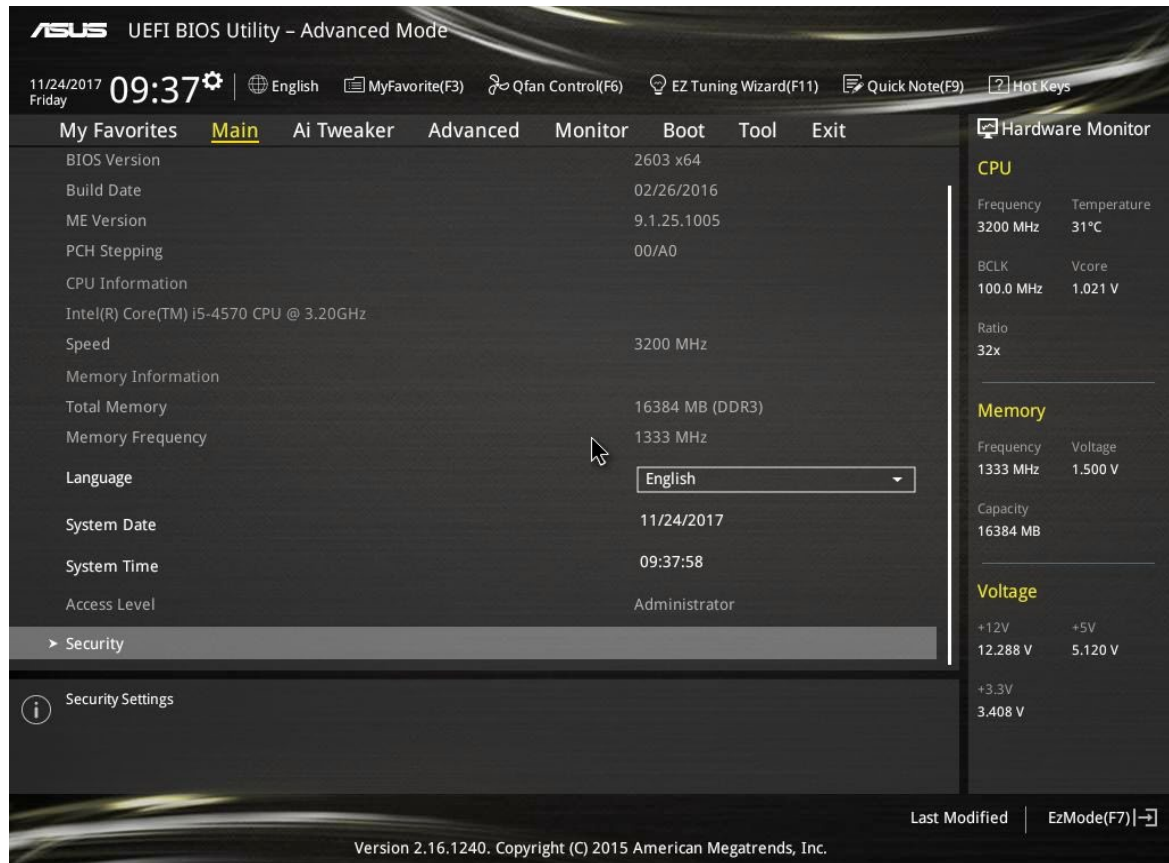

Рисунок 1.1– Вкладка *«Main»* UEFI BIOS материнской платы Asus

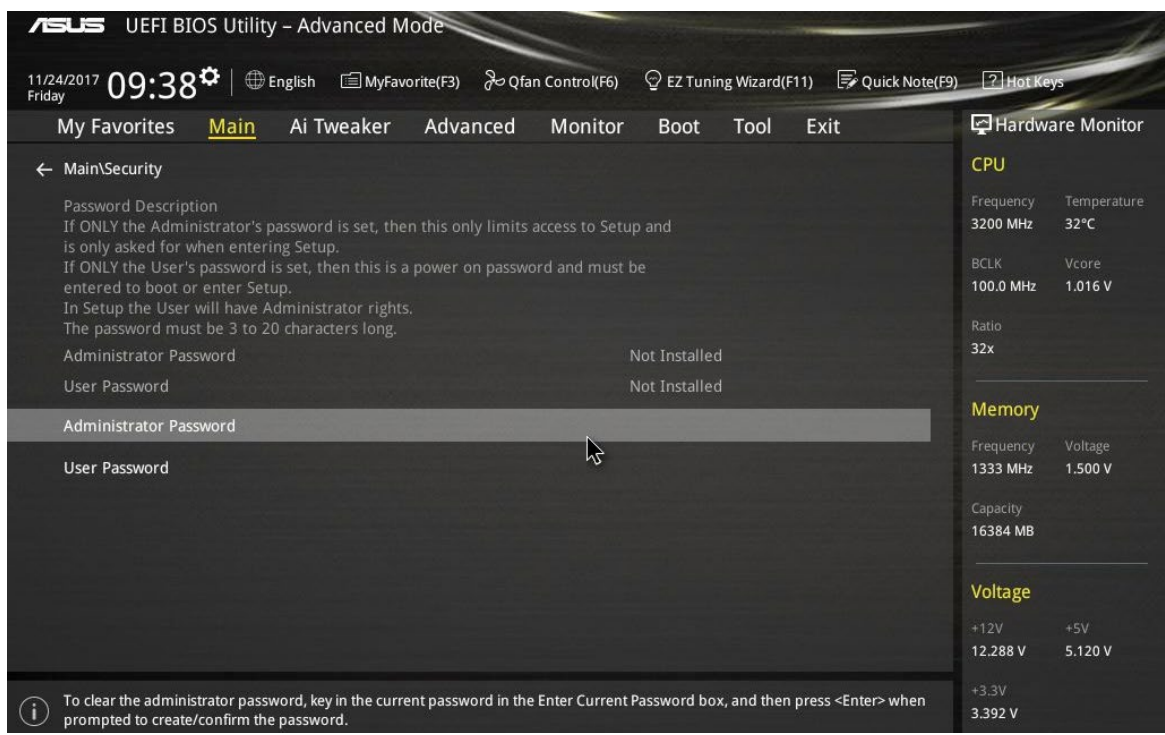

Рисунок 1.2 – Вкладка *«Main\Security»* UEFI BIOS материнской платы Asus

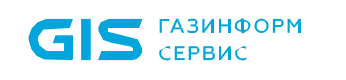

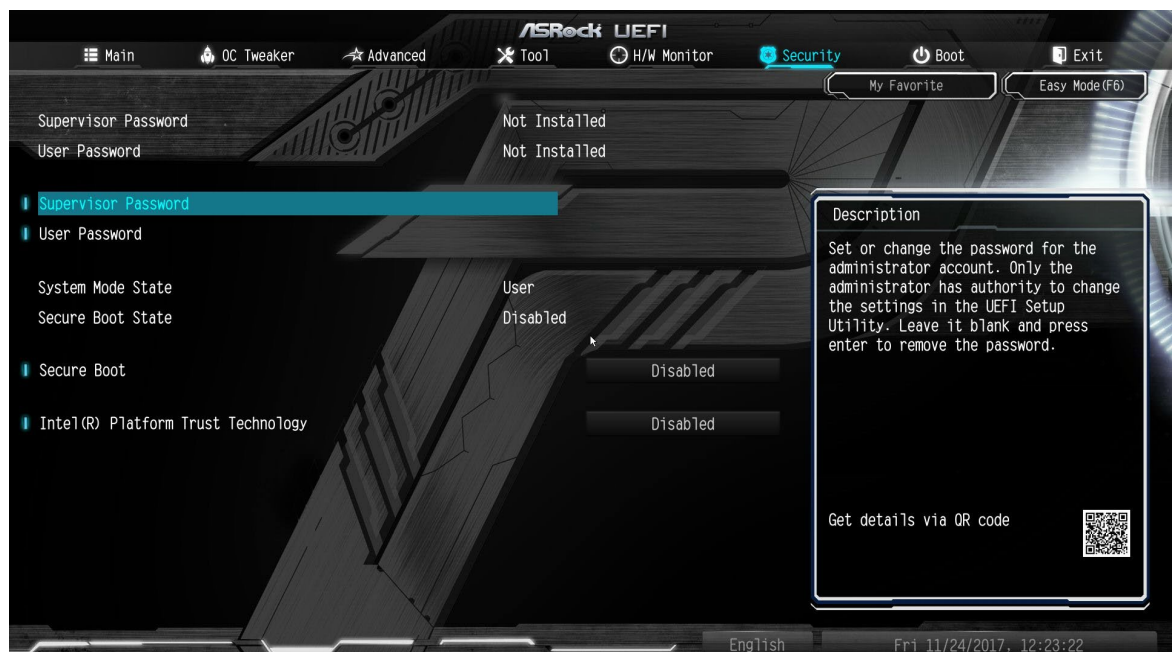

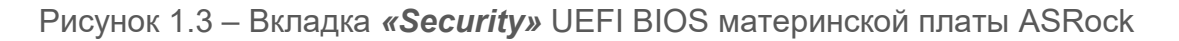

1.1.3 Далее следует выбрать пункт *«Administrator Password/Supervisor Password»*  (рисунки 1.4 и 1.5) и в появившемся окне установить пароль для входа в UEFI BIOS.

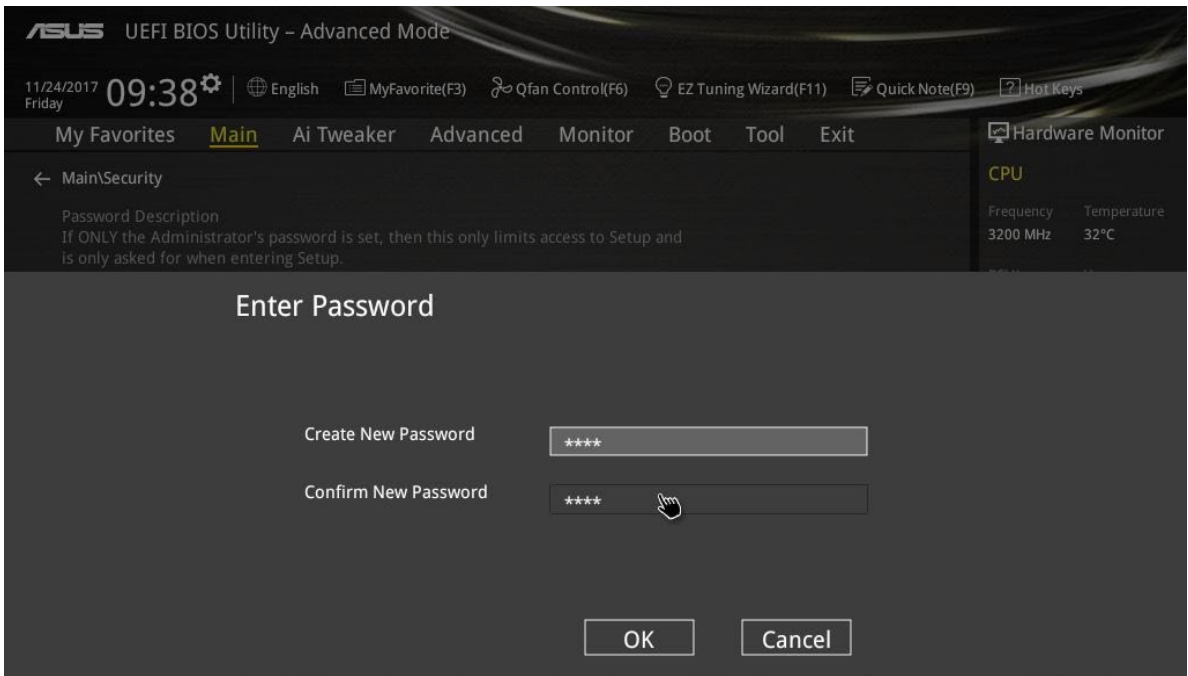

Рисунок 1.4 – Установка пароля UEFI BIOS материнской платы Asus

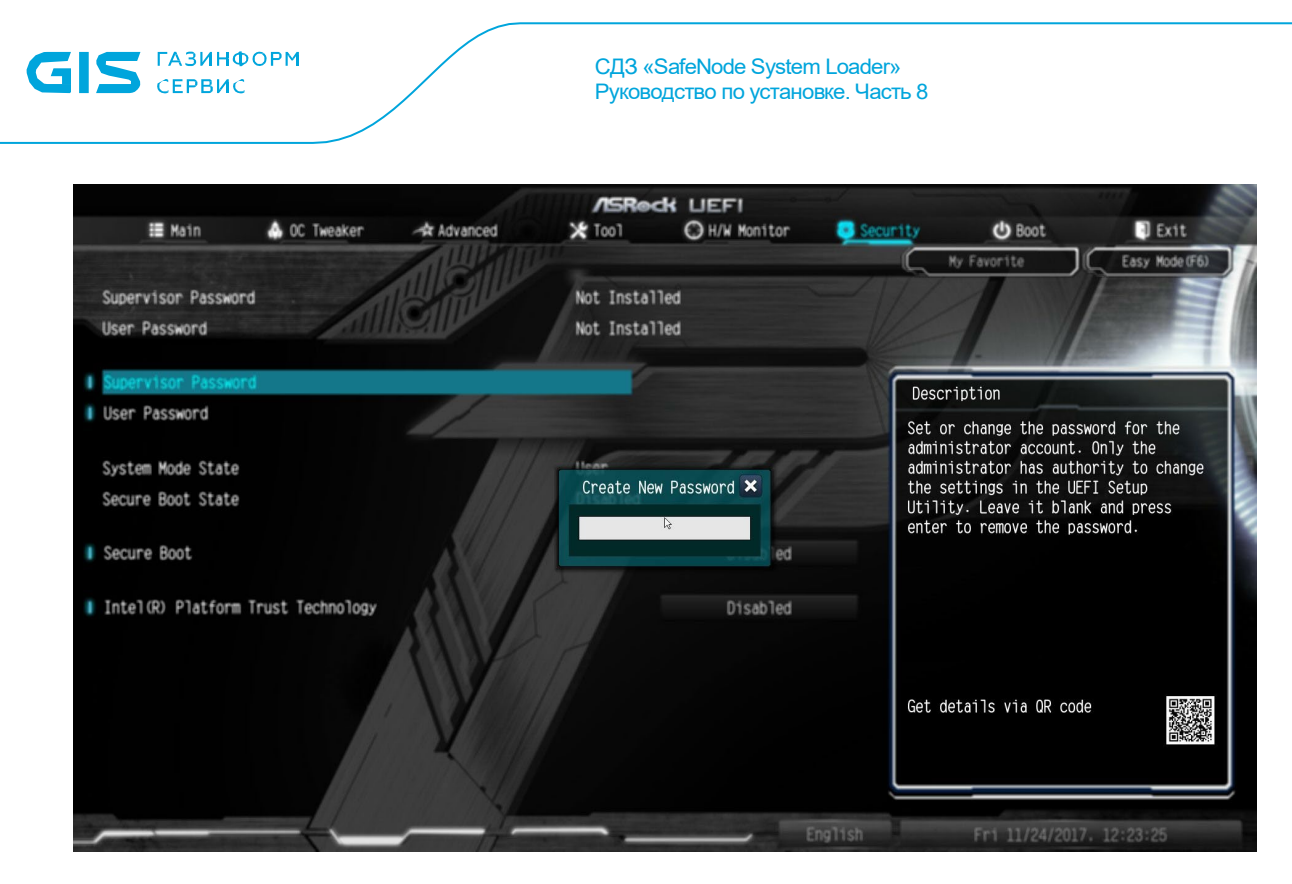

8

Рисунок 1.5 – Установка пароля UEFI BIOS материнской платы ASRock

1.1.4 В зависимости от интерфейса UEFI BIOS отключение параметра безопасной загрузки *«Secure Boot»* может быть выполнено во вкладке *«Security»* (рисунок 1.3).

1.1.5 После установки пароля необходимо отключить модуль поддержки совместимости CSM, а также режим поддержки загрузки *«Legacy Boot»*.

1.1.6 Для этого АБ следует перейти во вкладку *«Boot»*, а затем на вкладку «CSM» (рисунки 1.6 – 1.9).

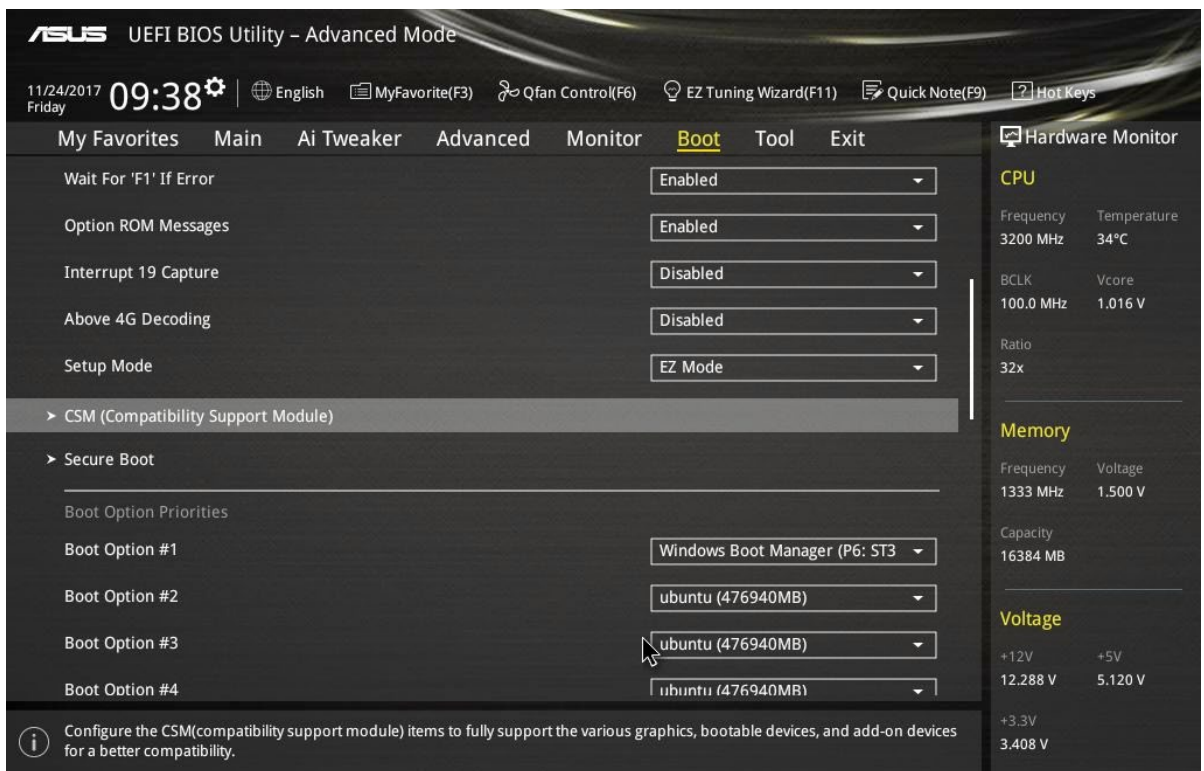

Рисунок 1.6 – Вкладка *«Boot»* UEFI BIOS материнской платы Asus

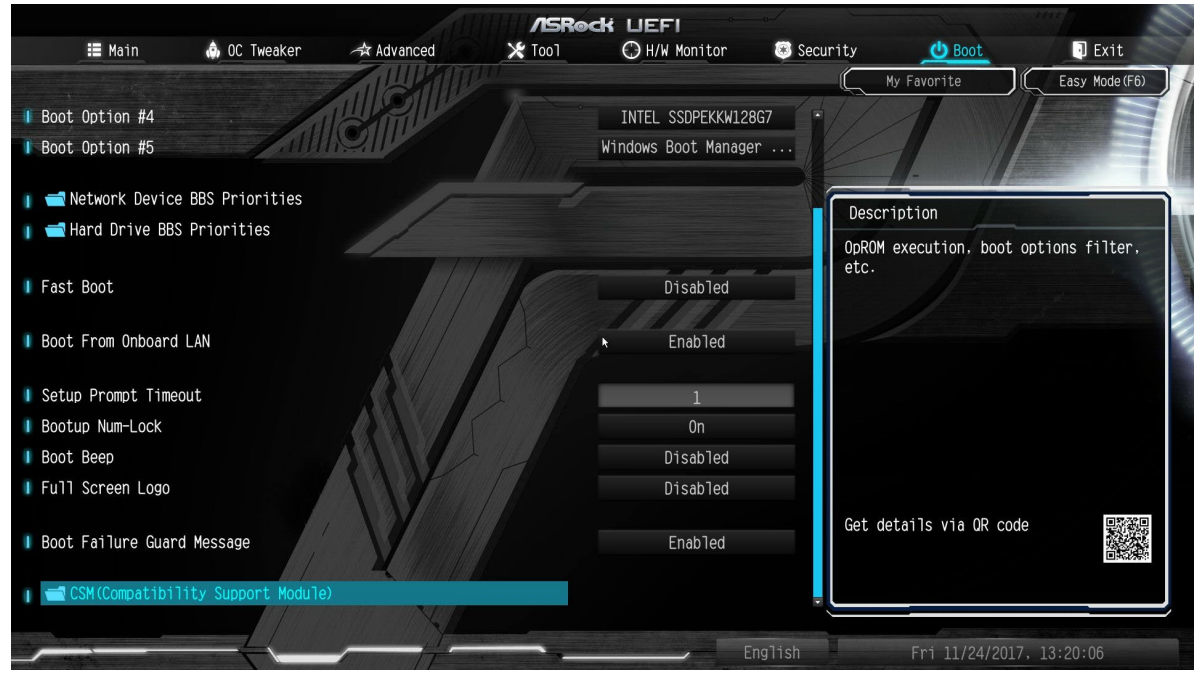

Рисунок 1.7 – Вкладка *«Boot»* UEFI BIOS материнской платы ASRock

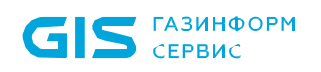

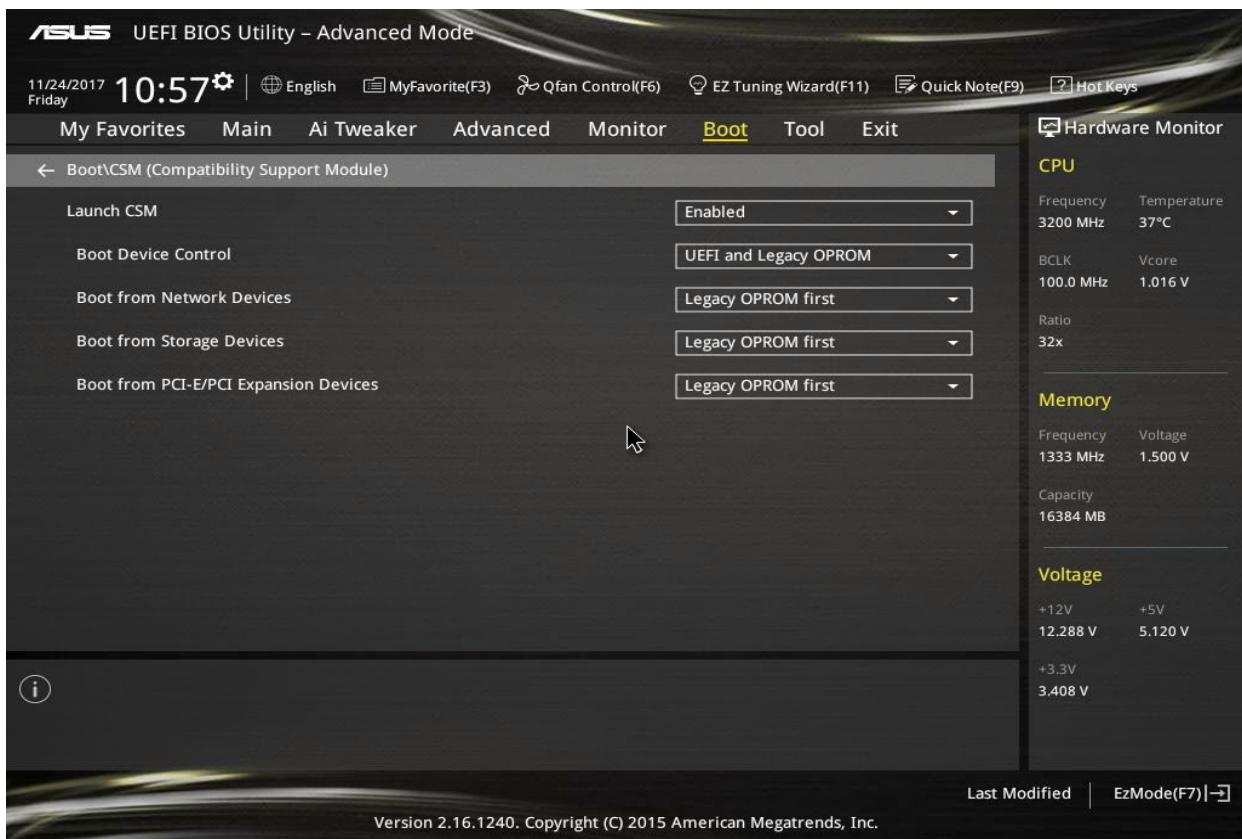

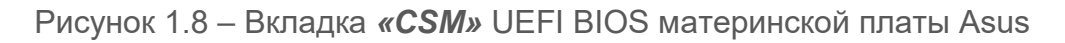

| <b>/ISRock LIEFI</b>                        |                   |                    |                |          |                                                                                                    |                     |
|---------------------------------------------|-------------------|--------------------|----------------|----------|----------------------------------------------------------------------------------------------------|---------------------|
| <b>■ Main</b><br><b>OC</b> Tweaker          | <b>★</b> Advanced | $\frac{1}{2}$ Tool | H/W Monitor    | Security | $\bigcirc$ Boot                                                                                                    | $\blacksquare$ Exit |
| Boot\CSM(Compatibility Support Module)<br>a |                   |                    |                |          | My Favorite                                                                                                    | Easy Mode (F6)      |
|                                             |                   |                    | <b>Enabled</b> |          |                                                                                                    |                     |
| <b>I</b> Launch PXE OpROM Policy            |                   |                    | Legacy only    |          |                                                                                                    |                     |
| <b>I</b> Launch Storage OpROM Policy        |                   |                    | Legacy only    |          |                                                                                                    |                     |
| I Launch Video OpROM Policy                 |                   |                    | Legacy only    |          | Description                                                                                                    |                     |
|                                             |                   |                    |                | English  | Enable to launch the Compatibility<br>Support Module. If you are using<br>Windows 8 or later versions 64-bit<br>UEFI and all of your devices support<br>UEFI, you may also disable CSM for<br>faster boot speed.<br>Get details via QR code<br>Thu 11/23/2017, 13:45:17 |                     |

Рисунок 1.9 – Вкладка *«CSM»* UEFI BIOS материнской платы ASRock

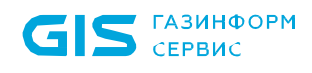

1.1.7 Во вкладке *«Boot»* необходимо установить параметру быстрой загрузки *«Fast Boot»* значение *«Disabled»* (рисунок 1.7).

 $\odot$ 

У некоторых производителей управление параметром *«Secure Boot»* осуществляется во вкладке *«Boot»* (рисунок 1.6).

Данный параметр необходимо установить в значение *«Disabled»*.

1.1.8 Во вкладке CSM необходимо перевести работу модуля в режим **«Disabled»** (рисунки 1.10 – 1.11).

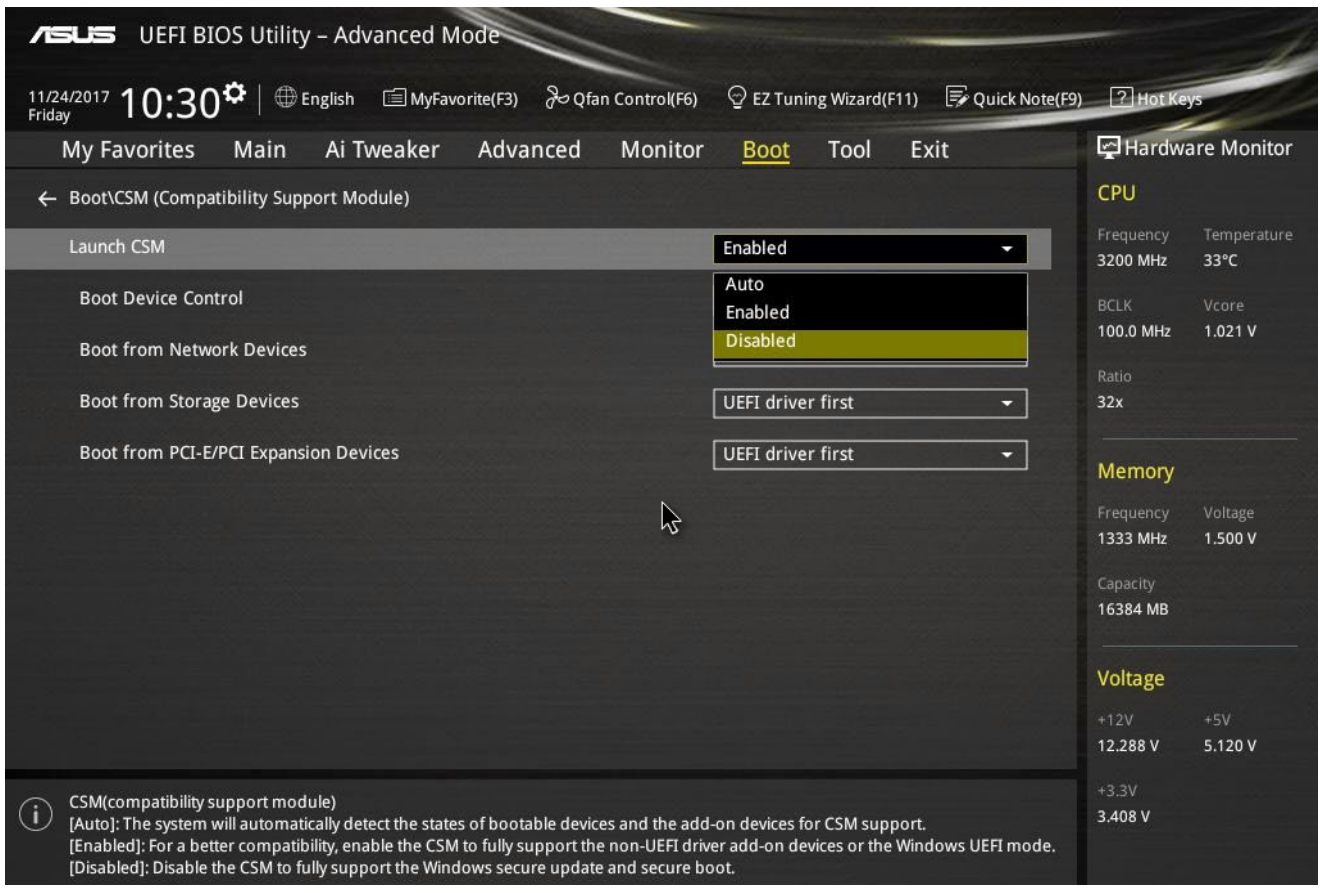

Рисунок 1.10 – Выключение параметра *«CSM»* UEFI BIOS материнской платы Asus

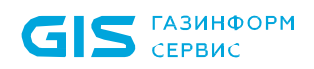

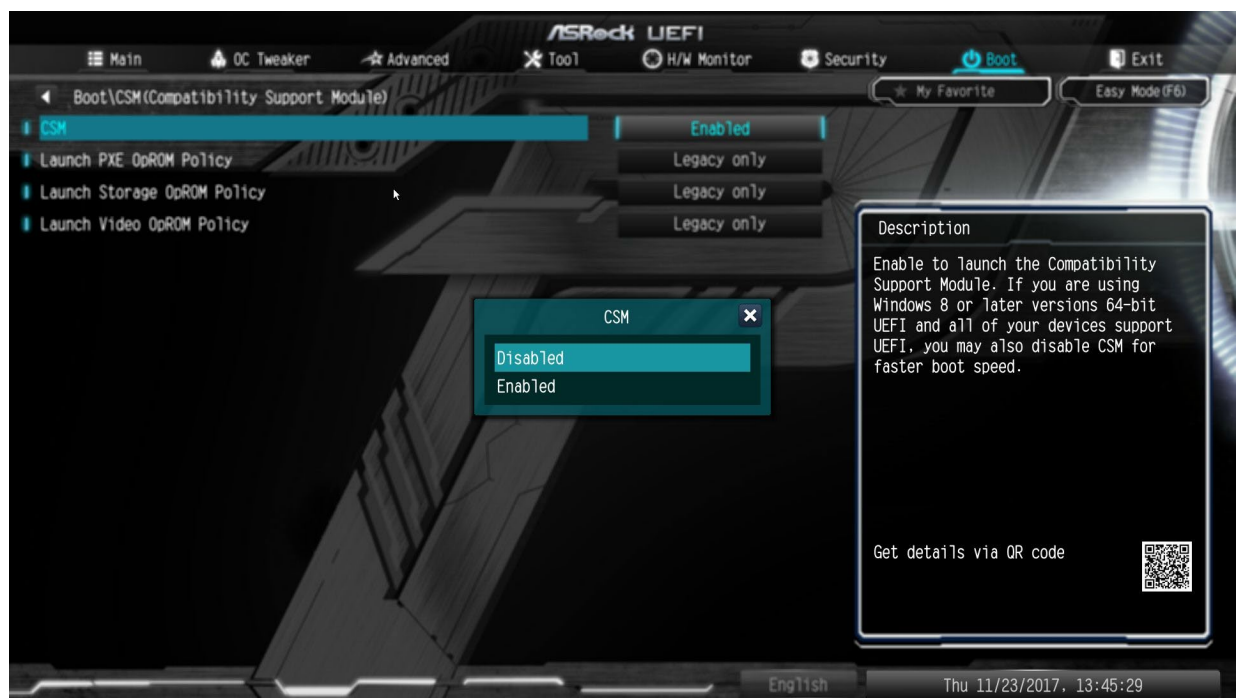

Рисунок 1.11 – Выключение параметра *«CSM»* UEFI BIOS материнской платы ASRock

**Выключение параметра CSM и переключение платформы в полноценный UEFI режим загрузки требует наличия подписанных драйверов на PCI-E, M.2 и SATA Express SSD-носителях для возможности их работы в системе (рисунок 1.12).**

### **Notice**

Ŀ.

Due to Microsoft Secure Boot regulations, ensure the Microsoft signed UEFI driver is contained in the plugged PCI-E based storages including M.2 and SATA Express SSDs before set the Launch CSM to [Disabled]. Otherwise, the PCI-E based storages will be only available for the data drive usage. Contact the PCI-E storage vendor for the UEFI driver availability details.

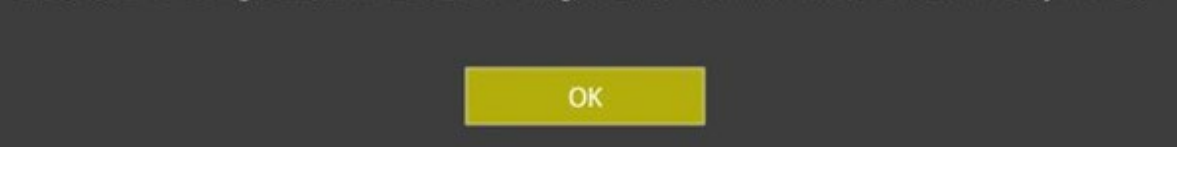

Рисунок 1.12 – Окно с предупреждением необходимости наличия UEFI драйверов для носителей на шине PCI-E

1.1.9 Современные версии UEFI автоматически выключают режим загрузки модулей Legacy при выключении параметра *«CSM»*. На более старых версиях BIOS может потребоваться принудительное выключение (рисунки 1.13 – 1.14).

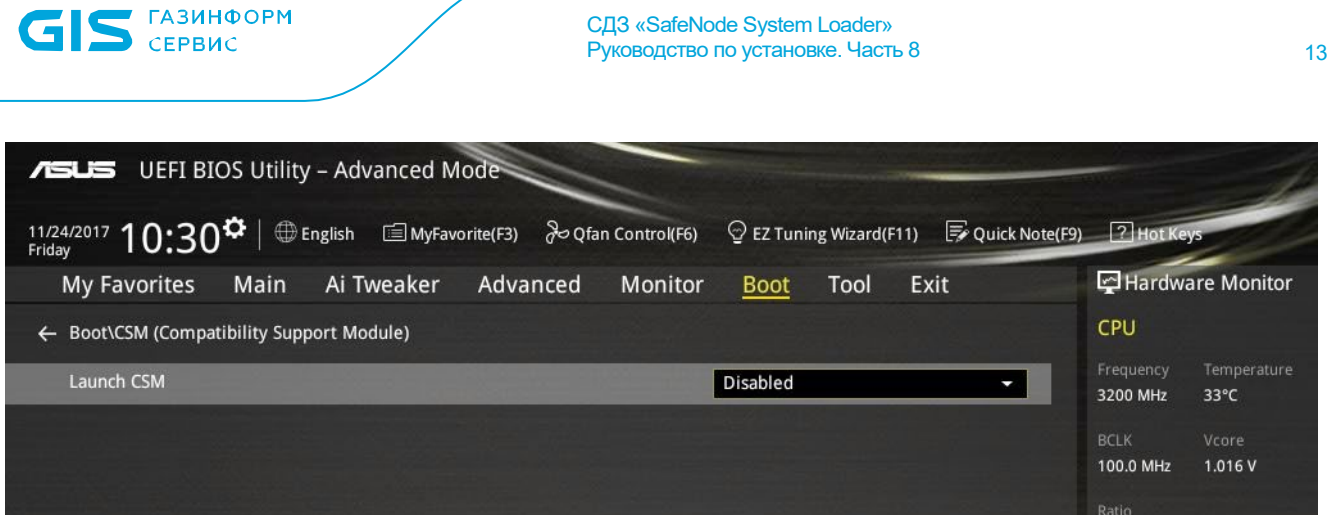

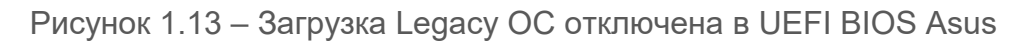

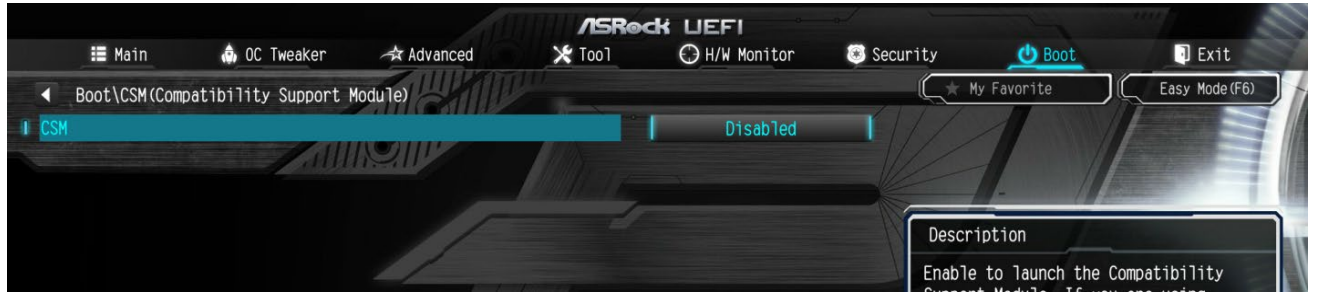

Рисунок 1.14 – Загрузка Legacy ОС отключена в UEFI BIOS ASRock

1.1.10 В случае использования для идентификации и аутентификации пользователей внешнего сервера аутентификации LDAP необходимо включить использование параметров сетевой подсистемы в соответствии с таблицей 1.1 и рисунками 1.15 – 1.17.

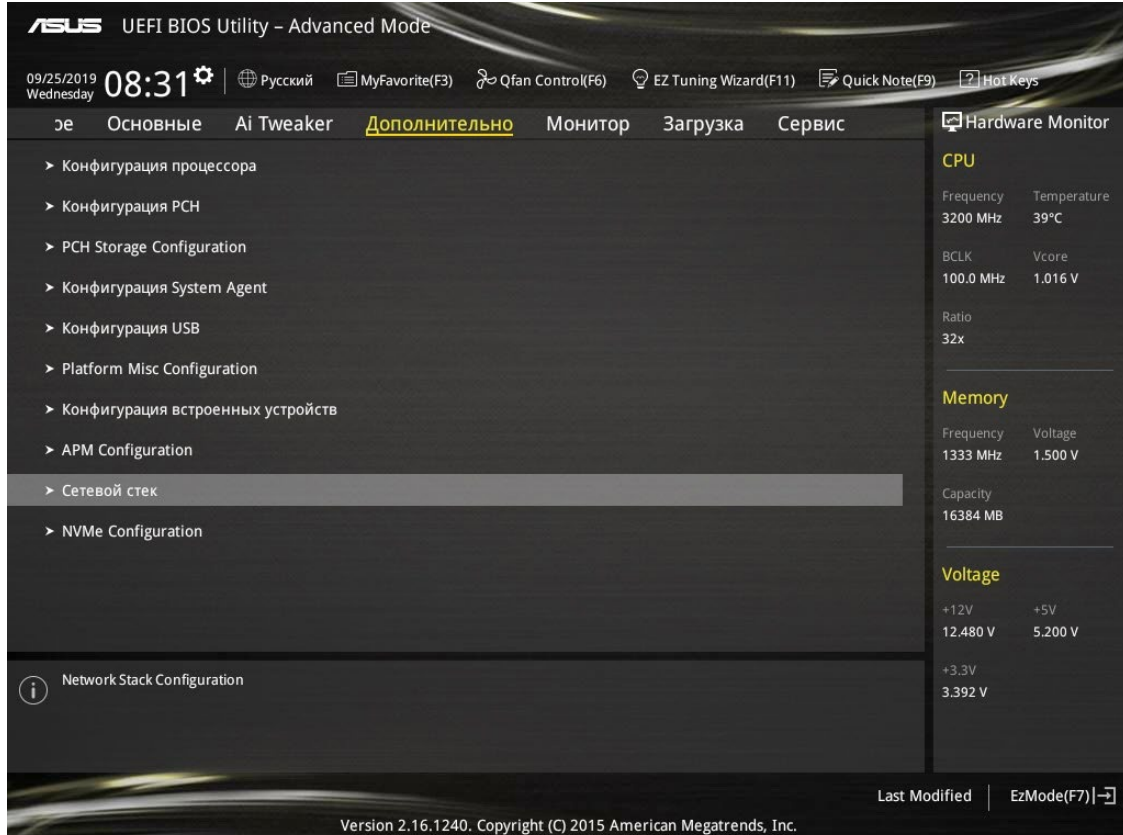

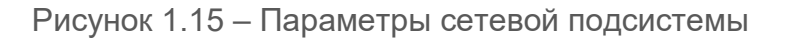

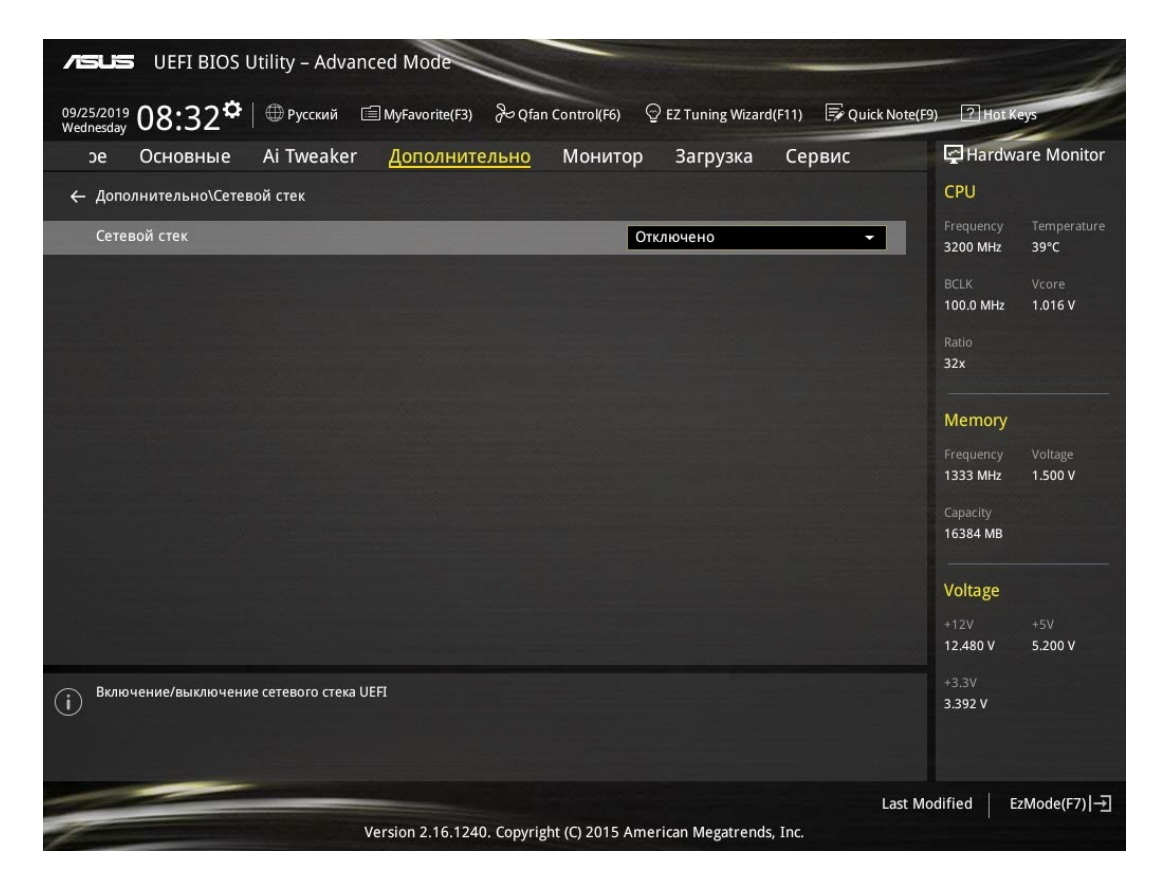

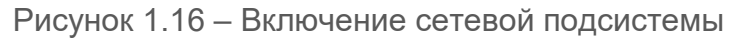

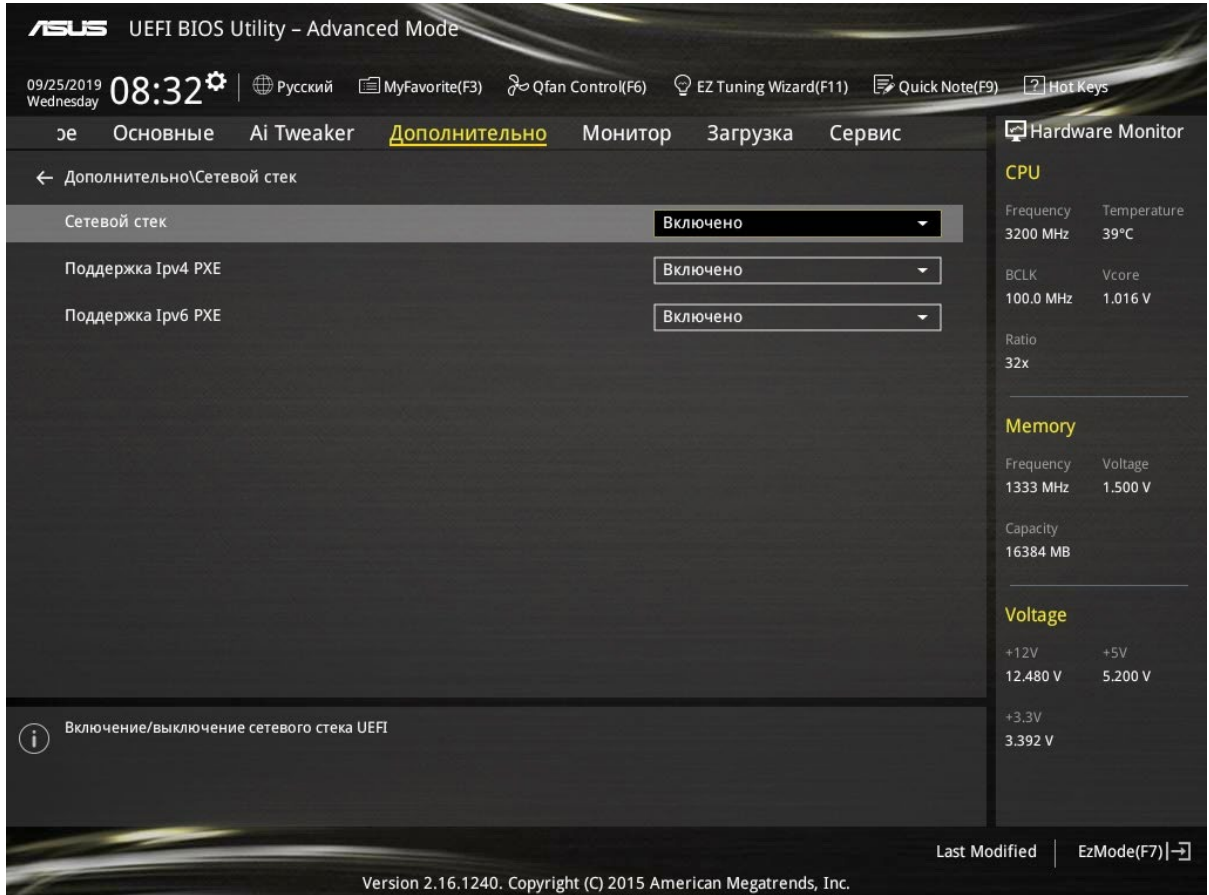

Рисунок 1.17 – Включение поддержки сетевых протоколов IPv4 и IPv6

### **1.2 Настройка универсального загрузчика GRUB**

1.2.1 Если на ЭВМ в качестве загрузчика используется GRUB необходимо произвести предварительную настройку конфигурационного файла.

1.2.2 Файлы конфигурации, в зависимости от используемой версии дистрибутива, следующие<sup>[3](#page-14-0)</sup>:

• для GRUB Legacy расположены по пути **/boot/grub/menu.lst** или **/boot/grub/grub.conf**;

• для GRUB2 по пути **etc/boot/grub/grub.cfg**.

1.2.3 В конфигурационном файле необходимо внести следующие изменения:

• отключить меню выбора ОС для загрузки;

• установить значение ноль для параметра отображения меню выбора ОС (set timeout=0).

<span id="page-14-0"></span> $\overline{a}$ <sup>3</sup> Приведенные ниже файлы конфигурации имеют различие в синтаксисе.

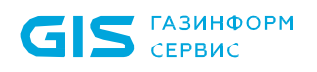

### **В противном случае, без осуществления предварительной настройки, с помощью GRUB может быть загружена неразрешенная к доверенной загрузке ОС.**

 $\odot$ 

A

Конфигурационные файлы генерируются автоматически, поэтому после проведения обновления системы, конфигурационные файлы будут созданы снова и потребуется повторная настройка.

<span id="page-16-0"></span>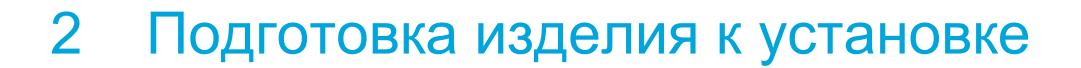

**GIS** CEPBUC

П

#### **Меры безопасности при подготовке к использованию**

**Установка изделия должна осуществляться под руководством специально подготовленного персонала.**

**Некорректная установка изделия может привести к повреждению содержимого Flash-памяти UEFI BIOS ЭВМ, что потребует восстановления с использованием программатора.**

**При самостоятельной установке изделия на ЭВМ рекомендуется обязательная консультация с технической поддержкой ООО «Газинформсервис».**

**Контакты технической поддержки:**

- **телефон технической поддержки: 8 (800) 700-09-87;**
- **факс: +7 (812) 677-20-51;**
- **официальный сайт:** [https://www.gaz](https://www.gaz-is.ru/)-is.ru/;
- **email:** [support@gaz](mailto:support@gaz-is.ru)-is.ru;
- **электронный адрес для обращения в техническую поддержку:**

https://www.gaz-[is.ru/poddergka/zajavka.html](https://www.gaz-is.ru/poddergka/zajavka.html)

**Пользователи изделия могут обратиться в техническую поддержку по указанному телефону в рабочие дни с 09:00 до 18:00 (в пятницу до 17:00) или круглосуточно на сайте разработчика или по адресу электронной почты разработчика (производителя).**

## <span id="page-17-0"></span>3 Установка изделия

## **3.1 Общие требования к установке изделия**

3.1.1 Для установки изделия необходимо запустить файл с инсталлятором *SafeNodeSL.exe* на ЭВМ с правами администратора.

3.1.2 Процесс установки изделия состоит из двух этапов.

1) На первом этапе установки необходимо запустить исполняемый файл *SafeNodeSL.exe* в ОС Windows.

Допускается установка изделия на ЭВМ, функционирующие под управлением следующих ОС:

- Windows 7 Home Basic SP1 (x86 и x64);
- Windows 7 Home Premium SP1 (x86 и x64);
- Windows 7 Professional SP1 (x86 и x64);
- Windows 7 Enterprise SP1 (x86 и x64);
- Windows 7 Ultimate SP1 (x86 и x64);
- Windows 8/8.1 Core (x86 и x64);
- Windows 8/8.1 Professional (x86 и x64);
- Windows 8/8.1 Enterprise (x86 и x64);
- Windows 10 Home (x86 и x64);
- Windows 10 Pro (x86 и x64);
- Windows 10 Enterprise (x86 и x64);
- Windows Server 2012/2012R2 Foundation (x64);
- Windows Server 2012/2012R2 Essentials (x64);
- Windows Server 2012/2012R2 Standard (x64);
- Windows Server 2012/2012R2 Datacenter (x64);
- Windows Server 2016 Standard;
- Windows Server 2016 Datacenter;
- Windows Server 2016 Essentials;
- Windows Storage Server 2016 Workgroup;
- Windows Storage Server 2016 Standard;
- Windows Server 2019.

На этом этапе осуществляется копирование модулей на ESP раздел НЖМД для последующей установки, при этом также осуществляется установка *графической консоли Windows (консоль АБ Windows)*.

2) Второй этап заключается в перезаписи региона образа UEFI BIOS ЭВМ на модифицированный UEFI BIOS с добавленными модулями защиты изделия. Данный этап осуществляется в среде UEFI ЭВМ.

G) Использование инсталлятора *SafeNodeSystemloader.exe* позволяет выполнить установку не только локально на каждую ЭВМ, но централизованно установить изделия на указанные ЭВМ с использованием службы каталогов Active Directory.

### **3.2 Первый этап установки изделия**

**Перед установкой изделия в ОС Windows необходимо установить пакет**  n **Visual C++ для Visual Studio 2015 (vc\_redist.x86.exe) для 32-разрядных систем и для 64-разрядных систем (vc\_redist.x86.exe и vc\_redist.x64.exe) с официального сайта:** https[://www.microsoft.](https://www.microsoft.com/ru-ru/download/details.aspx?id=48145)com/ru[ru/download/details.aspx](https://www.microsoft.com/ru-ru/download/details.aspx?id=48145)?id=48145

3.2.1 Для начала процесса установки изделия необходимо дважды кликнуть по исполняемому файлу *SafeNodeSL.exe*. В результате выполнения на экране ЭВМ появится окно (рисунок 3.1).

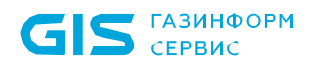

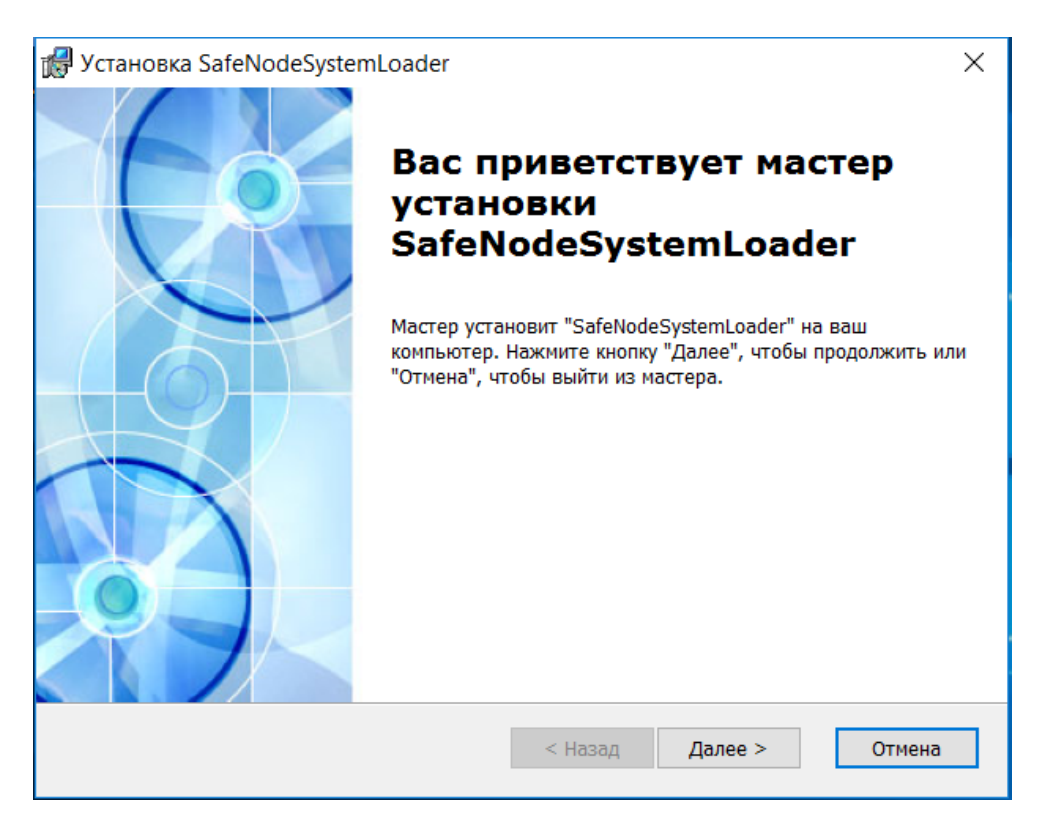

Рисунок 3.1 – Окно установки изделия

3.2.2 В любой момент времени установка может быть отменена, для этого необходимо нажать кнопку «*Отмена*», при этом на экране ЭВМ появится окно (рисунок 3.2).

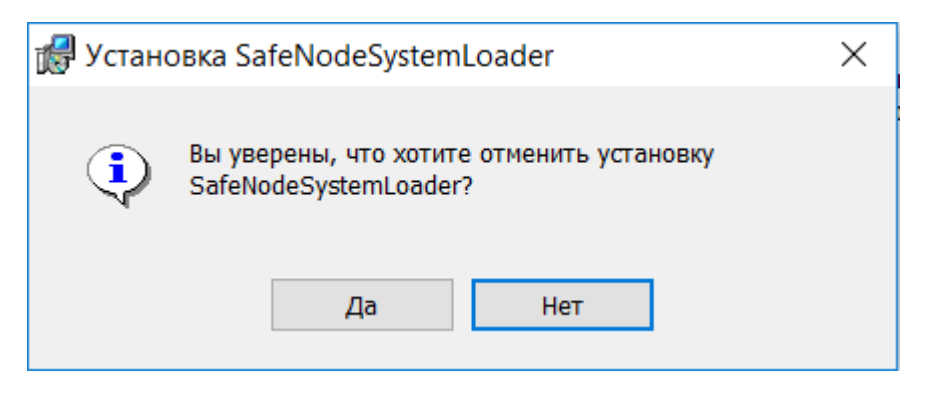

Рисунок 3.2 – Окно прекращения установки

3.2.3 Для отмены установки необходимо выбрать «*Да*», при нажатии кнопки «*Нет*» установка изделия будет продолжена.

3.2.4 После нажатия кнопки «*Далее*» (рисунок 3.1) на экране ЭВМ появится окно, в котором представлен текст лицензионного соглашения (рисунок 3.3). Необходимо внимательно прочитать условия лицензионного соглашения, после ознакомления установить отметку напротив поля «*Я принимаю условия лицензионного соглашения*» и нажать кнопку «*Далее*».

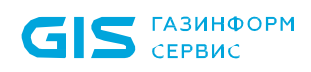

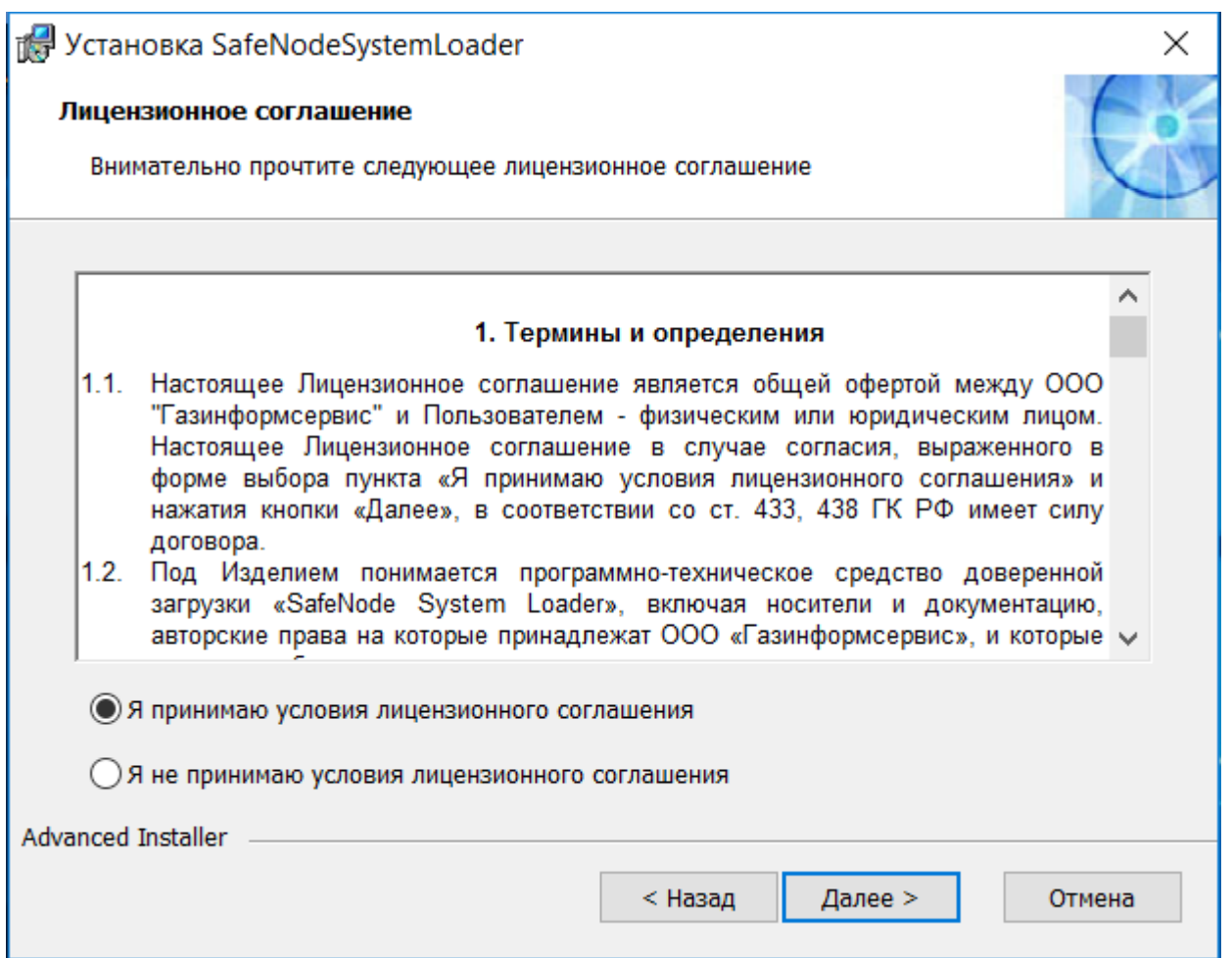

Рисунок 3.3 – Окно с текстом лицензионного соглашения

3.2.5 Все необходимые подготовительные действия для установки изделия завершены. Для начала процесса необходимо нажать кнопку «*Установить*» (рисунок 3.4).

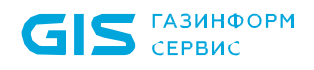

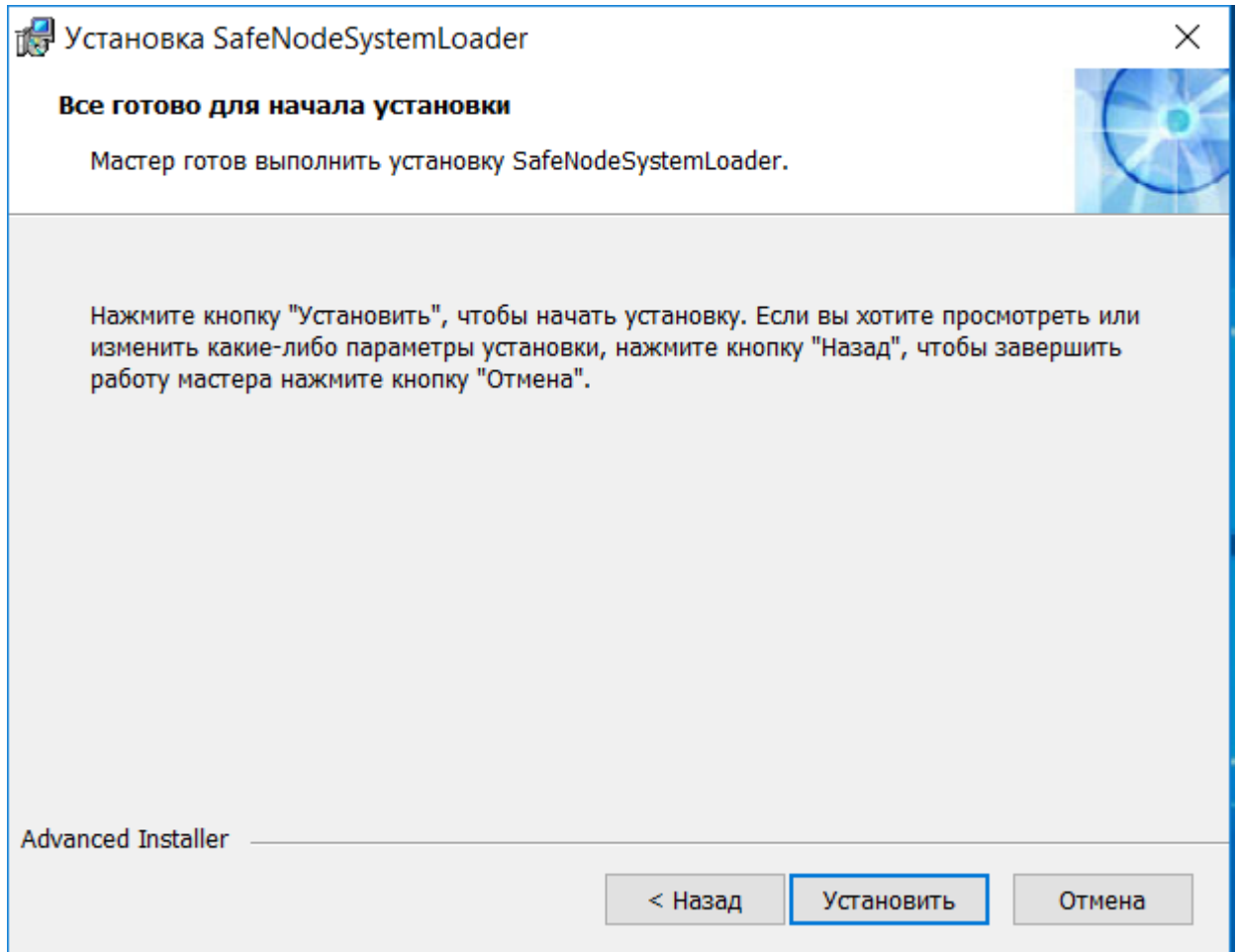

Рисунок 3.4 – Диалоговое окно готовности установки изделия

3.2.6 В процессе установки будет осуществлена проверка на наличие OpenSSL версии 3.0.8. В случае отсутствия запустится мастер установки утилиты.

3.2.7 После установки утилиты OpenSSL, продолжится установка изделия. По завершению установки появится диалоговое окно, представленное на рисунке 3.5.

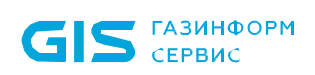

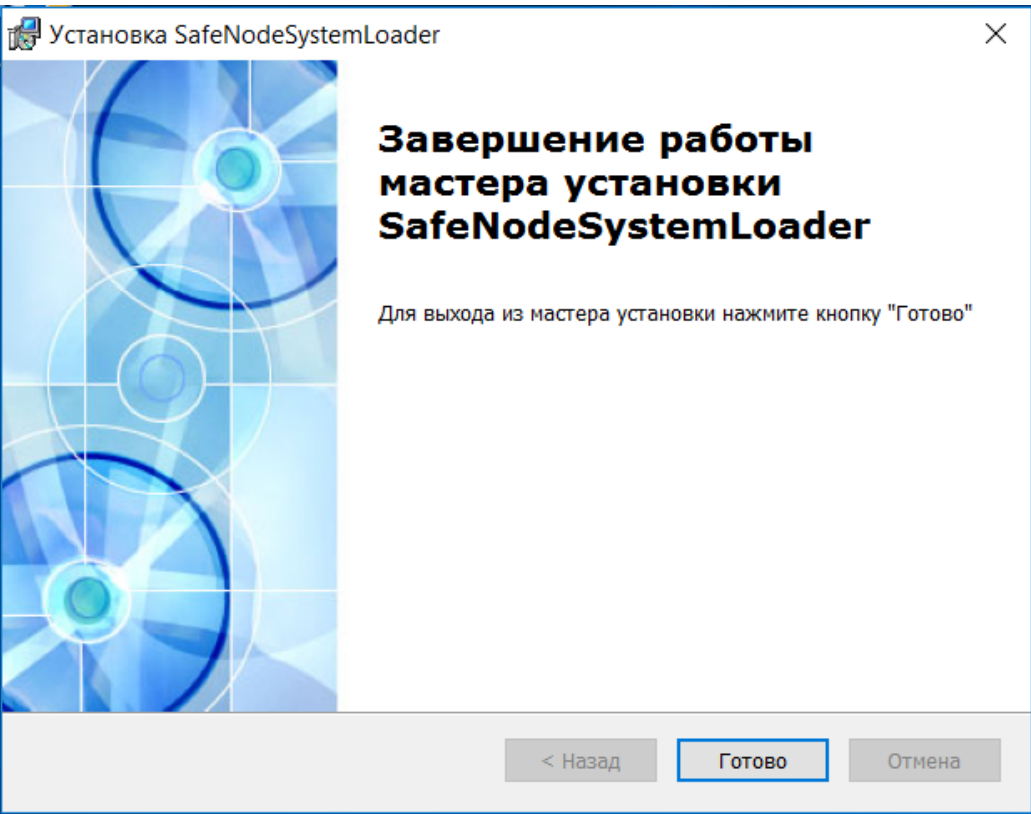

Рисунок 3.5 – Успешная установка изделия

3.2.8 Установка изделия завершена, после закрытия мастера установки появится информационное сообщение с предложением перезагрузить ЭВМ (рисунок 3.6).

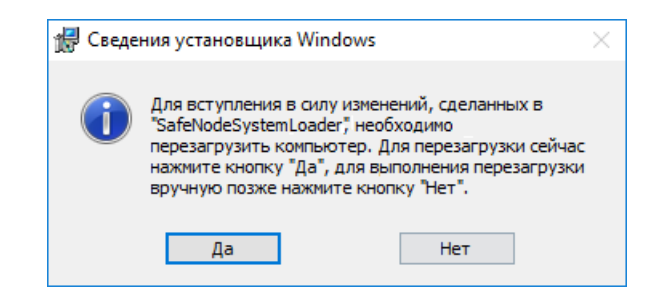

Рисунок 3.6 – Информационное сообщение о перезагрузке ЭВМ

3.2.9 Необходимо нажать кнопку «*Да*» и перезагрузить ЭВМ.

### **3.3 Второй этап установки изделия**

3.3.1 Если первый этап установки прошел корректно и при этом не возникло сбоев в процессе перезагрузки будет выведено сообщение (рисунок 3.7).

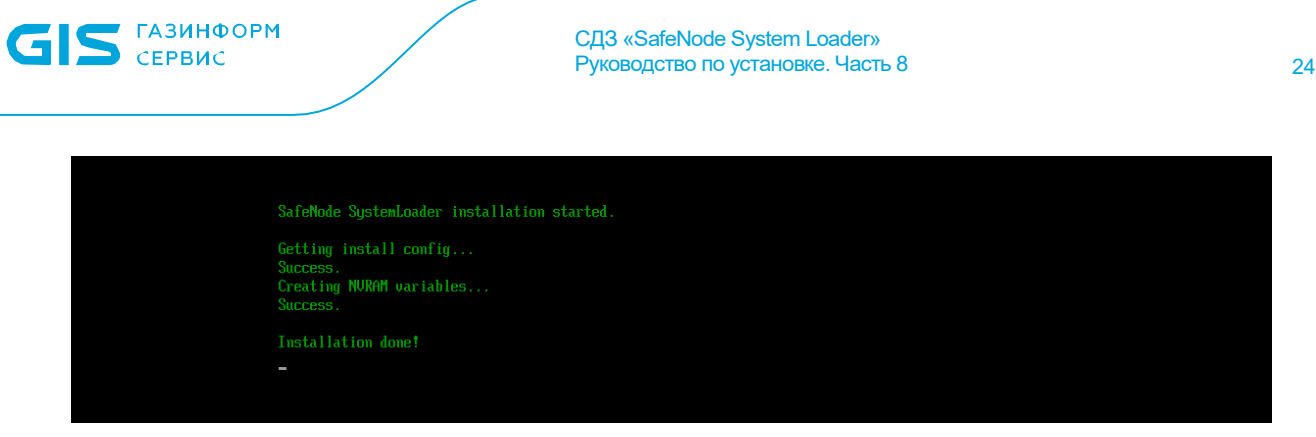

Рисунок 3.7 – Информационное сообщение

3.3.2 После перезагрузки ЭВМ появится информационное сообщение о работе изделия в режиме установки (рисунок 3.8).

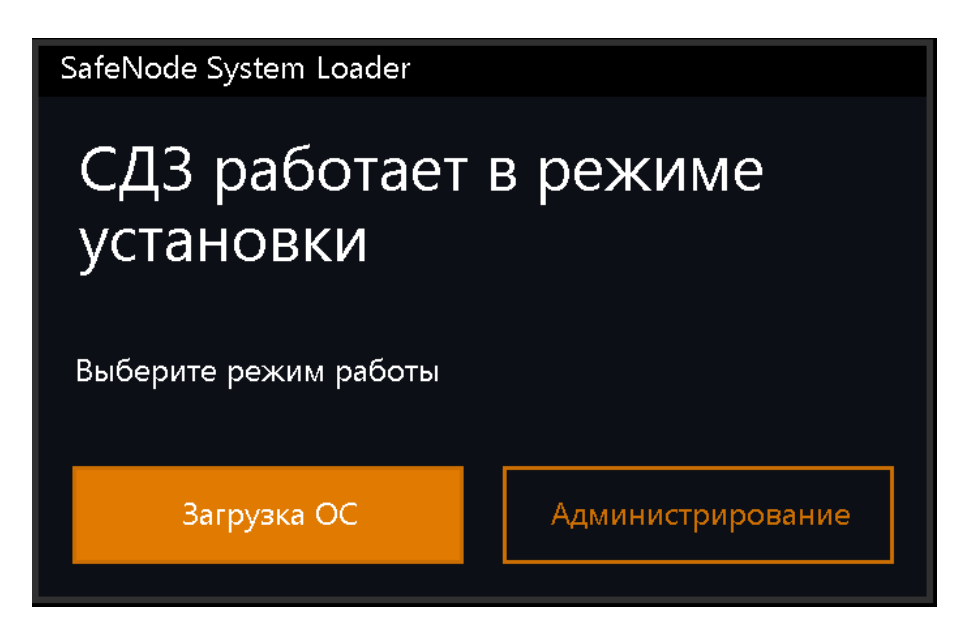

Рисунок 3.8 – Информационное сообщение о работе изделия в режиме установки

#### **До завершения процесса установки изделия пользователям доступна**  ŋ **загрузка ОС без настроенных механизмов защиты доверенной загрузки.**

3.3.3 Необходимо выбрать *«Загрузка ОС»* и загрузить операционную систему для продолжения процесса установки.

3.3.4 Для начала второго этапа установки изделия необходимо дважды кликнуть по исполняемому файлу *SafeNodeSL.exe*. В результате выполнения на экране ЭВМ появится окно (рисунок 3.1).

3.3.5 После нажатия кнопки *«Далее»* (рисунок 3.1) на экране ЭВМ появится окно, в котором необходимо указать пароль администратора изделия (рисунок 3.9).

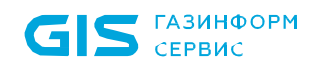

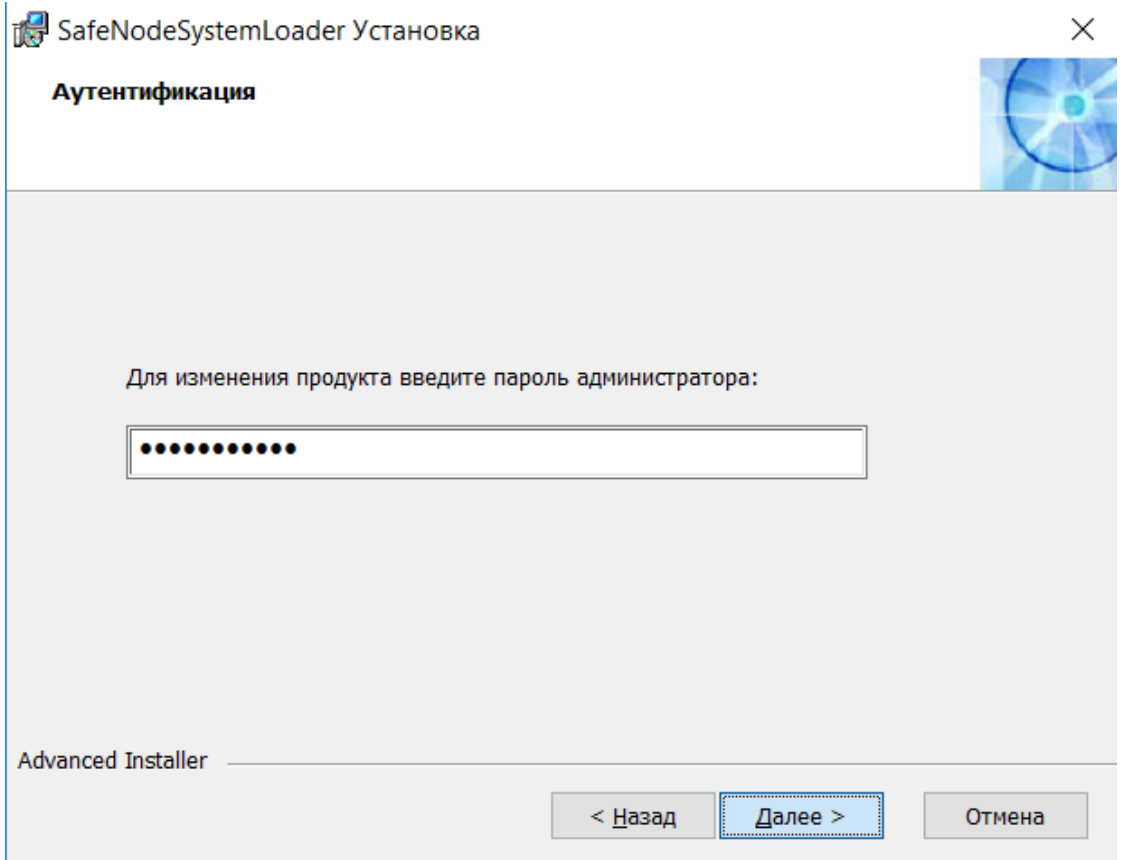

Рисунок 3.9 – Диалоговое окно для ввода пароля администратора

В случае, если пароль администратора безопасности не менялся, и активация изделия не осуществлялась, необходимо указать пароль по умолчанию:

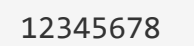

**G** 

Если указать некорректный пароль, будет выведено сообщение:

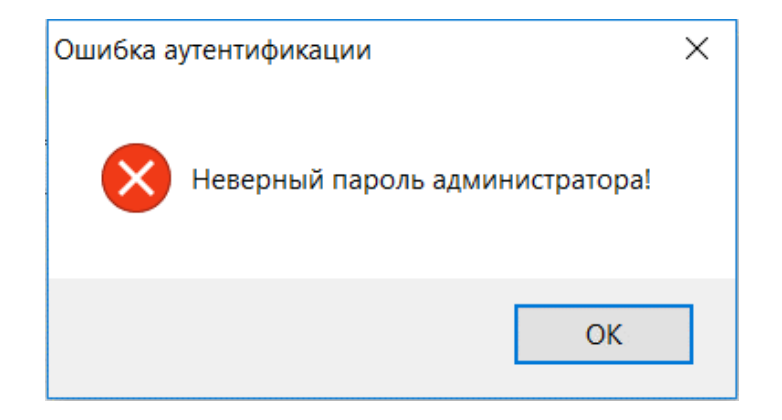

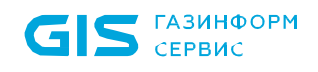

3.3.6 После корректного указания пароля необходимо в следующем диалоговом окне выбрать значение *«Изменить»* (рисунок 3.10).

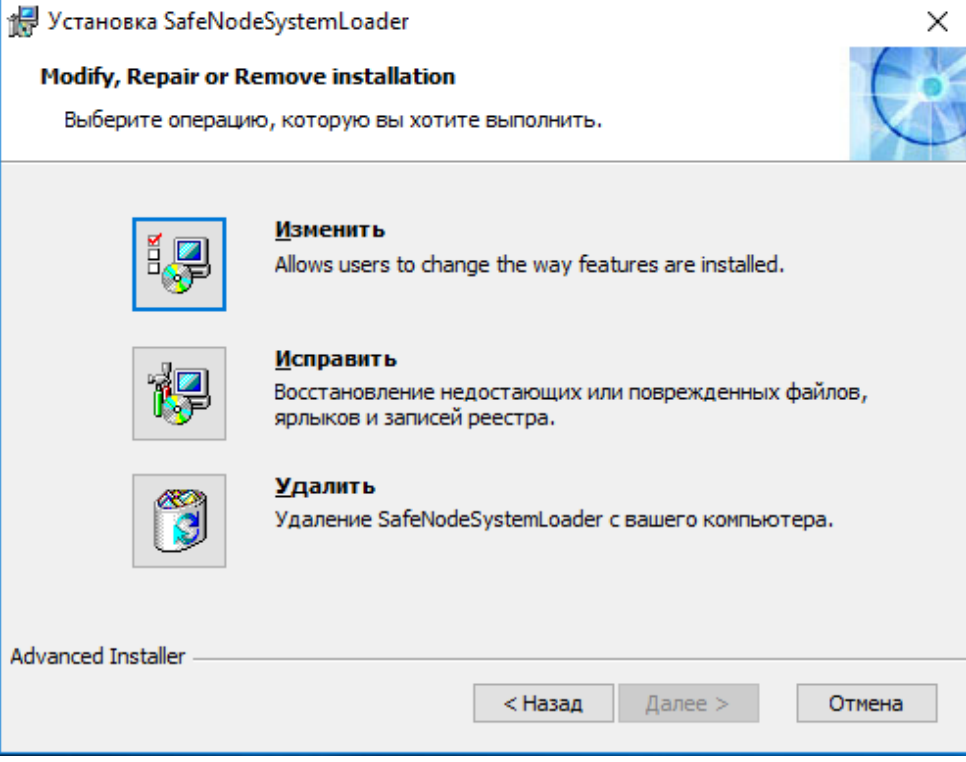

Рисунок 3.10 – Диалоговое окно для выбора дальнейших действий

3.3.7 В окне выборочной установки компонентов необходимо для ESP модулей выбрать *«Будет установлен на локальный жесткий диск»* или *«Этот компонент будет полностью установлен на локальный жесткий диск»* и нажать *«Далее»* (рисунок 3.11).

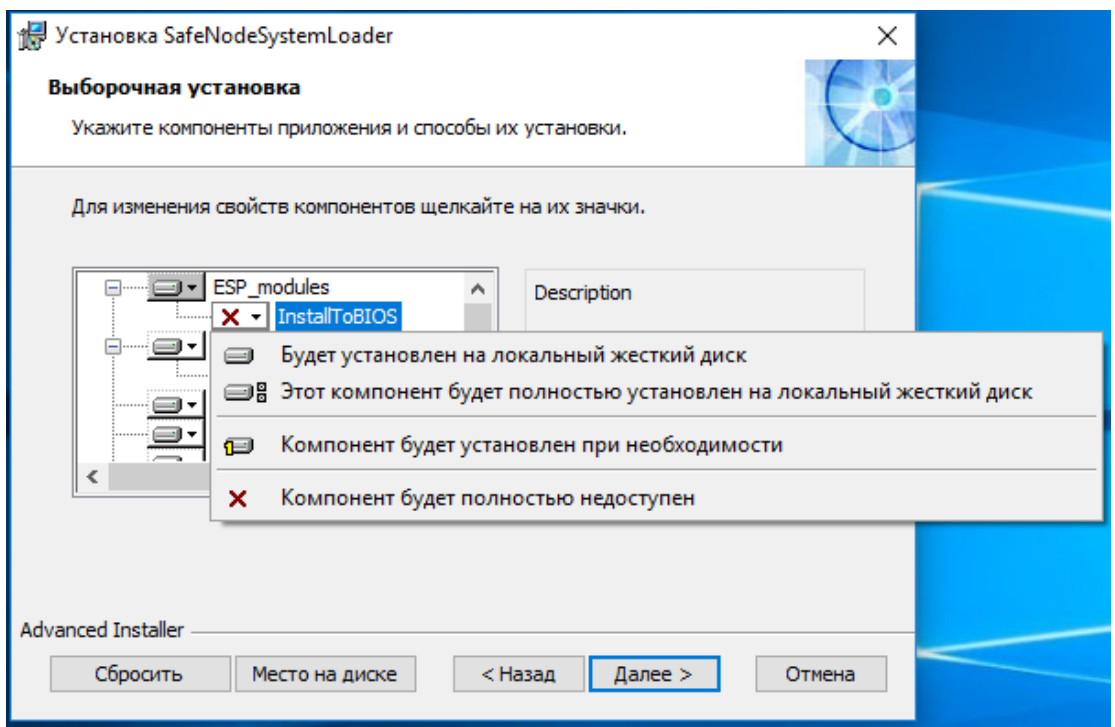

Рисунок 3.11 – Выборочная установка

3.3.8 Все необходимые подготовительные действия для выполнения второго этапа установки изделия завершены. Для начала процесса необходимо нажать кнопку *«Установить*»

(рисунок 3.12).

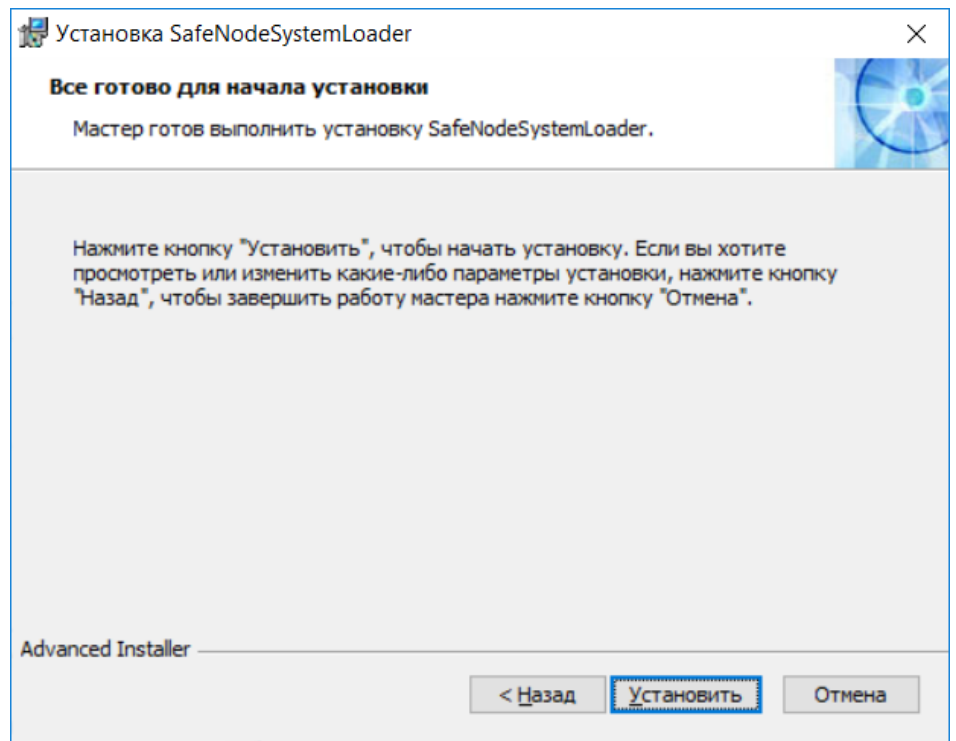

Рисунок 3.12 – Диалоговое окно готовности установки изделия

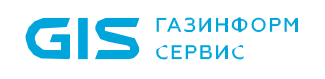

3.3.9 По завершению установки появится диалоговое окно, представленное на рисунке 3.13.

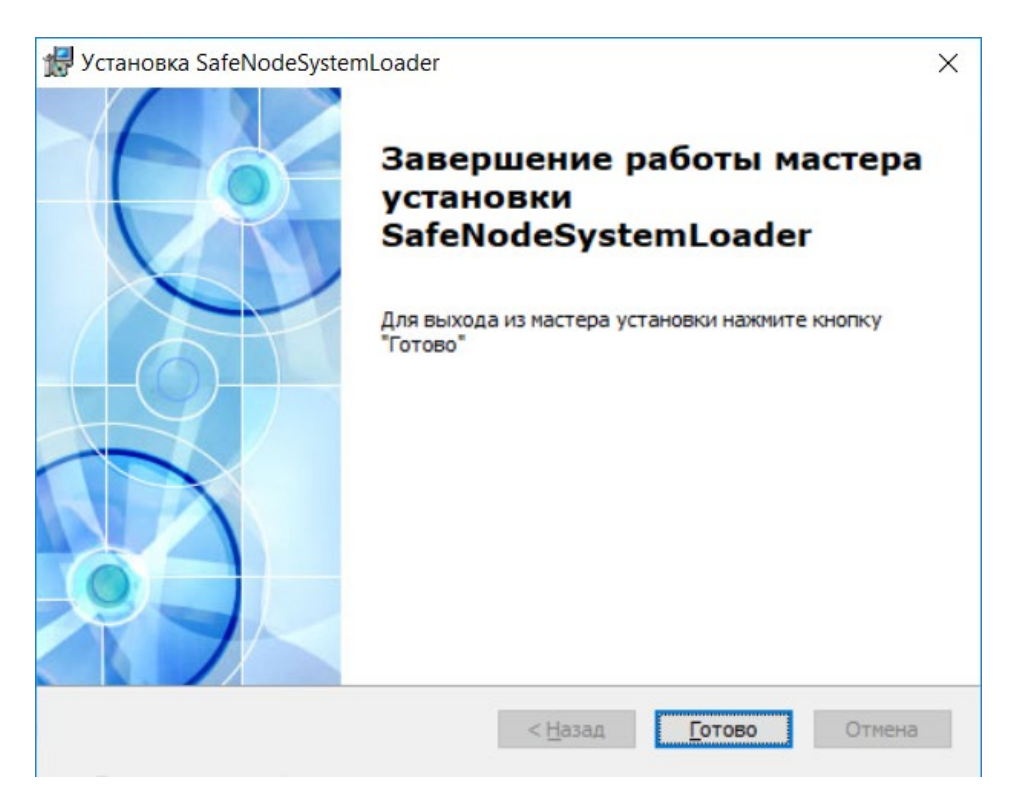

Рисунок 3.13 – Успешная установка изделия

3.3.10 Установка изделия завершена, после закрытия мастера установки появится информационное сообщение с предложением перезагрузить ЭВМ (рисунок 3.14).

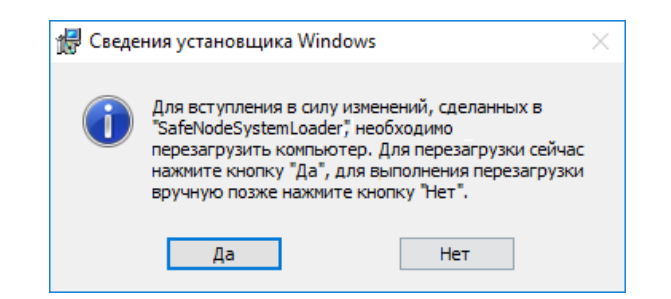

Рисунок 3.14 – Информационное сообщение о перезагрузке ЭВМ

3.3.11 После перезагрузки осуществляется диагностика ЭВМ и определяется возможность эксплуатации изделия. Данный процесс осуществляется в фоновом режиме без дополнительных сообщений пользователю. Если по результатам диагностики выясняется, что установка невозможна, процесс не будет завершен и будет выведено соответствующее информационное сообщение (рисунок 3.15).

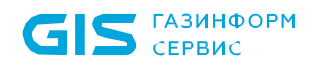

SafeNode SystemLoader installation started.

Getting install config... Backuping BIOS...

Рисунок 3.15 – Информационное сообщение об ошибке

О

**Для завершения процесса установки необходимо воспользоваться программатором (см. раздел 9 документа)**

3.3.12 В случае успешного завершения диагностики произойдет перезапись образа региона UEFI BIOS и во Flash-памяти будет расположен обновленный образ региона UEFI BIOS с добавленными модулями защиты изделия.

3.3.13 Эталонный регион образа UEFI BIOS будет сохранен на ESP раздел НЖМД.

# Ţ

**Сохраненный регион образа UEFI BIOS необходим при удалении изделия, когда осуществляется обратная замена модифицированного образа UEFI BIOS на оригинальный образ.**

3.3.14 После перезаписи региона UEFI BIOS осуществится автоматическая перезагрузка ЭВМ. Процесс установки завершен.

3.3.15 Если изделие было корректно установлено на ЭВМ и при этом не возникло сбоев в процессе установки, после перезагрузки ЭВМ появится информационное сообщение (рисунок 3.13).

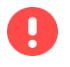

**До завершения процесса первичной настройки изделия пользователям доступна загрузка ОС без настроенных механизмов защиты доверенной загрузки.**

# <span id="page-29-0"></span>4 Перечень файлов после установки изделия

4.1 Перечень файлов на ЭВМ после выполнения мастера установки изделия приведен в таблице 2.

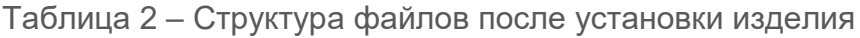

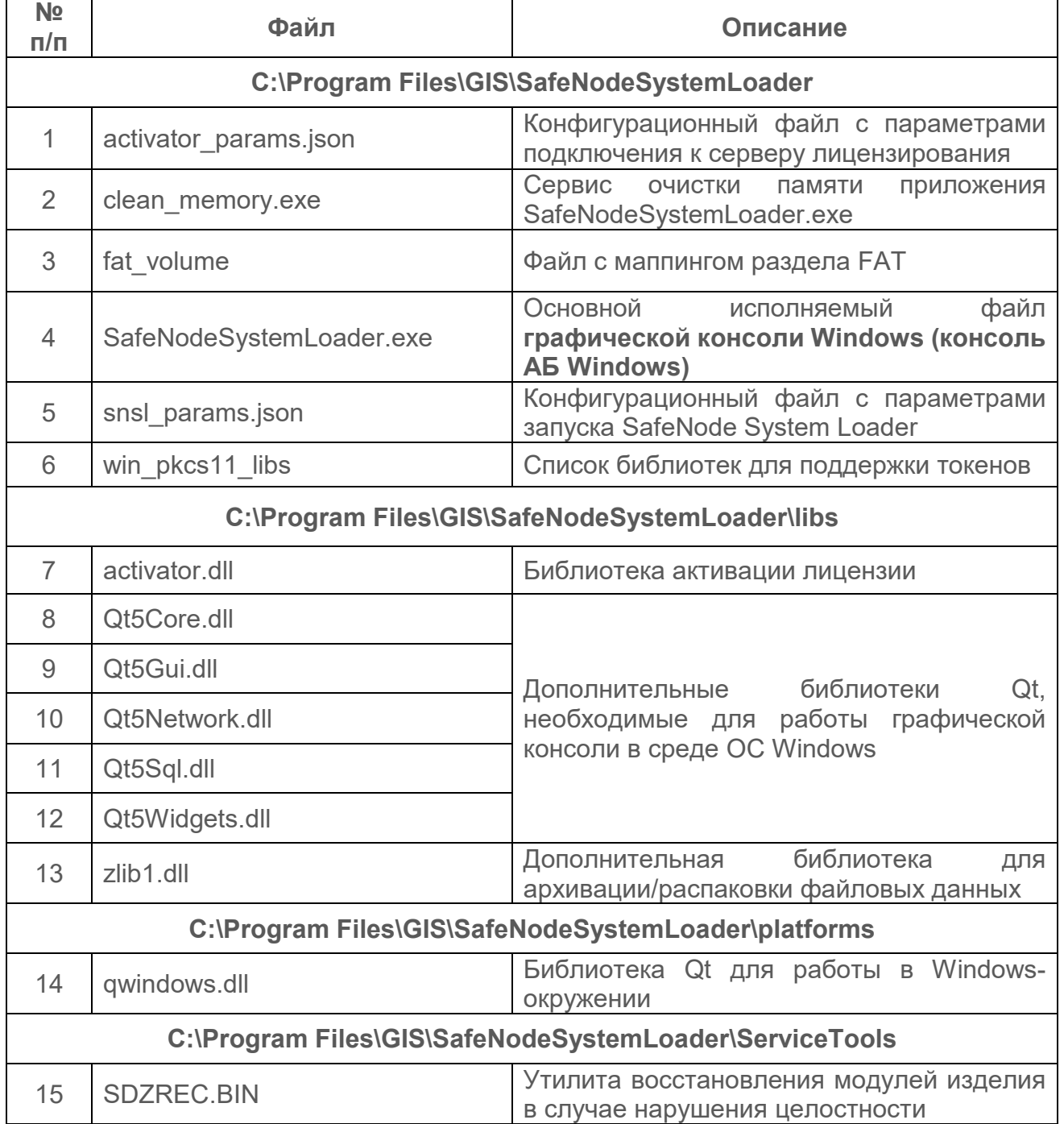

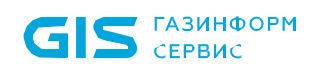

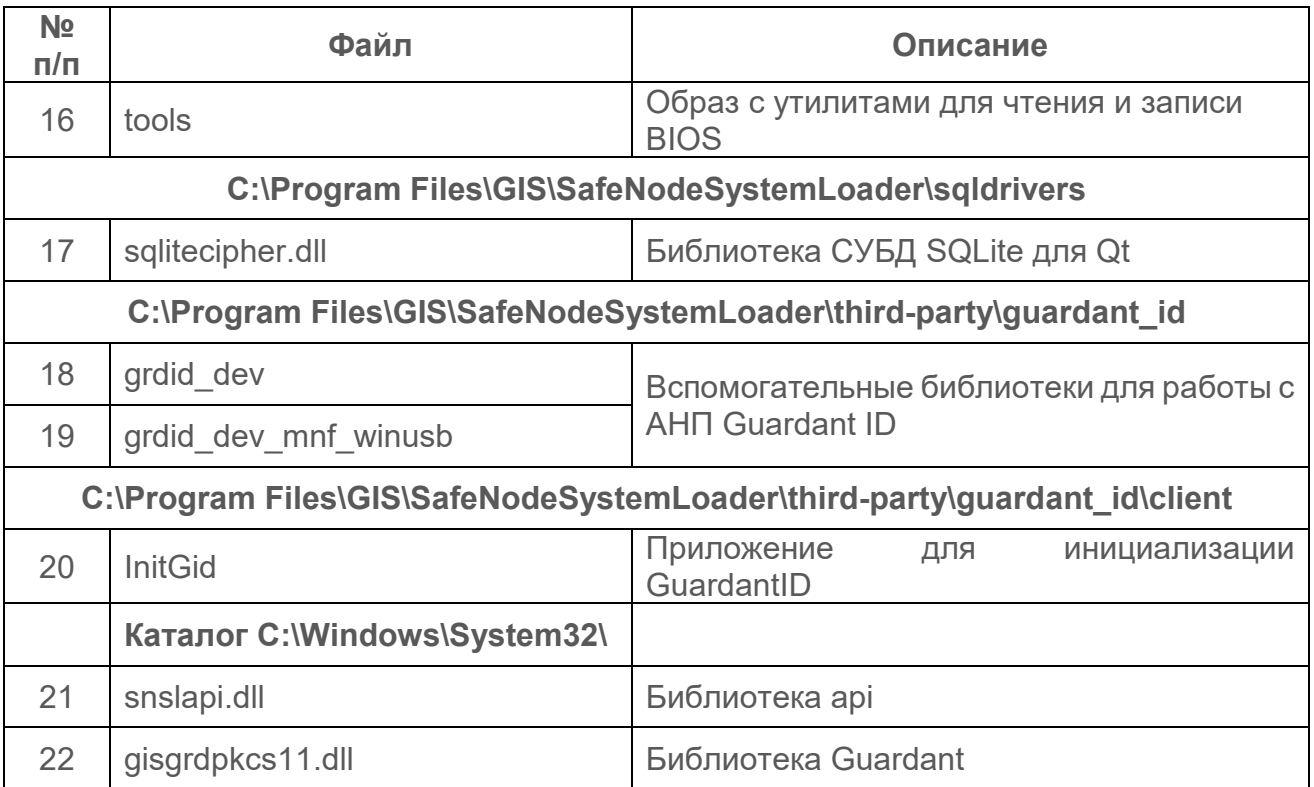

# <span id="page-31-0"></span>5 Активация лицензии в консоли АБ

5.1 После установки изделия для разблокировки его полнофункциональной версии необходима активация лицензии. Для активации изделия из консоли АБ необходимо выбрать пункт *«Администрирование СДЗ»* (рисунок 3.10) и дождаться появления окна активации (рисунок 5.1).

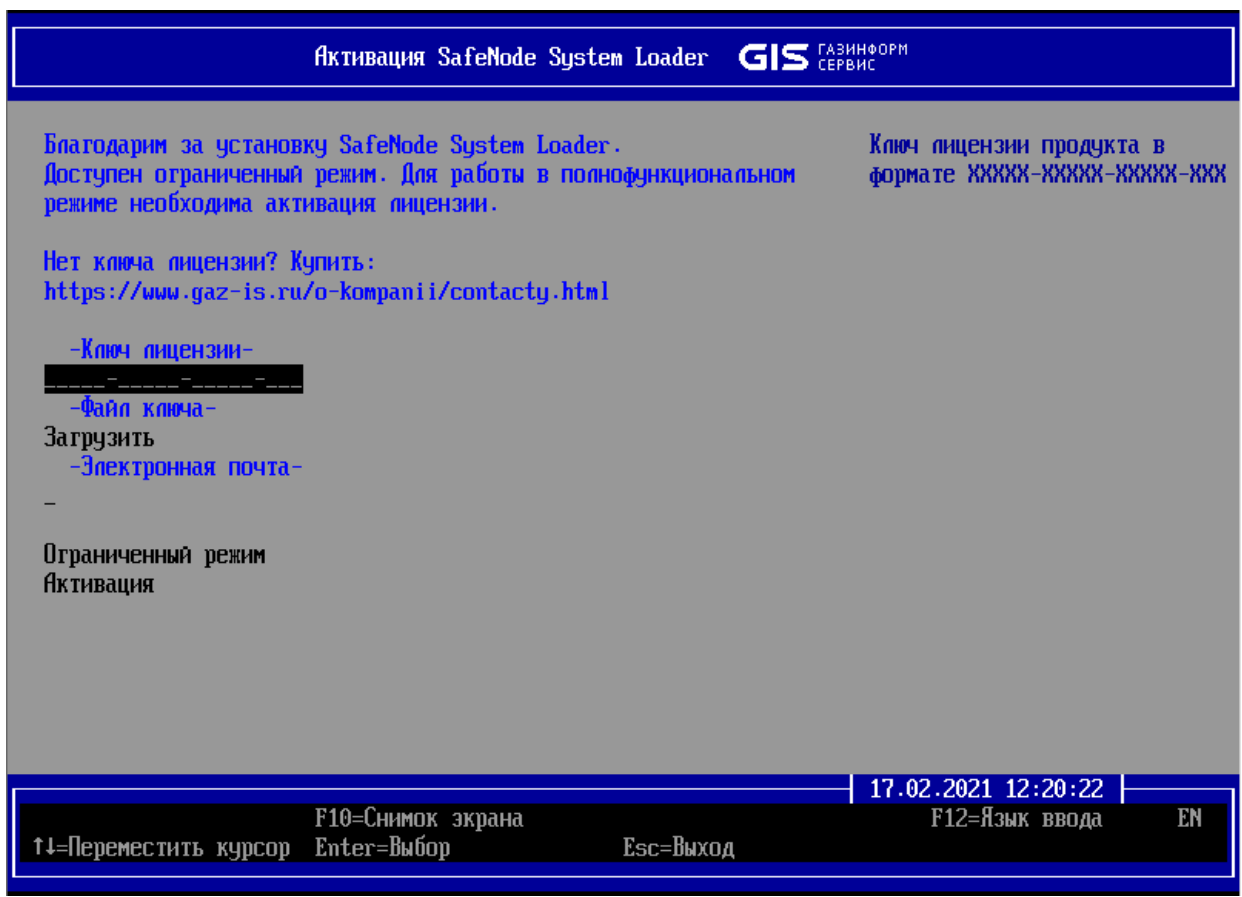

Рисунок 5.1 – Стартовое окно активации

5.2 В стартовом окне (рисунок 5.1) в поле *«Ключ лицензии»* следует нажать клавишу *< Enter >* и ввести ключ лицензии в формате *XXXXX-XXXXX-XXXXX-XXX* (рисунок 5.2).

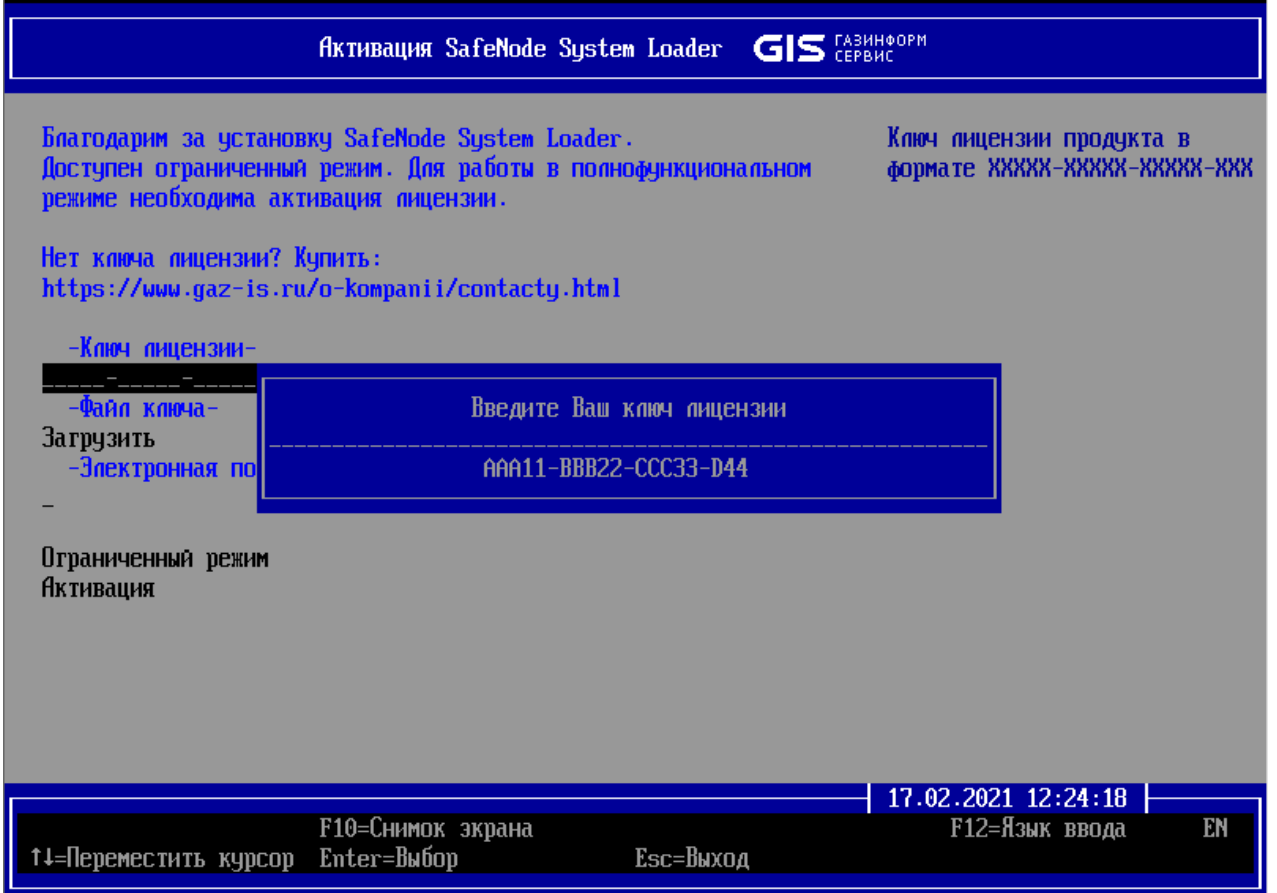

Рисунок 5.2 – Ввод ключа лицензии

5.3 Пользователю доступна функция загрузки ключа лицензии из текстового файла **snslkey.txt**. Для этого необходимо перейти в поле *«Загрузить»*, нажать клавишу *< Enter >* и указать устройство хранения данных с файлом **snslkey.txt**, расположенном в корне выбранного раздела (рисунок 5.3). В файле **snslkey.txt** не должно быть лишних символов, пробелов и перевода на новую строку.

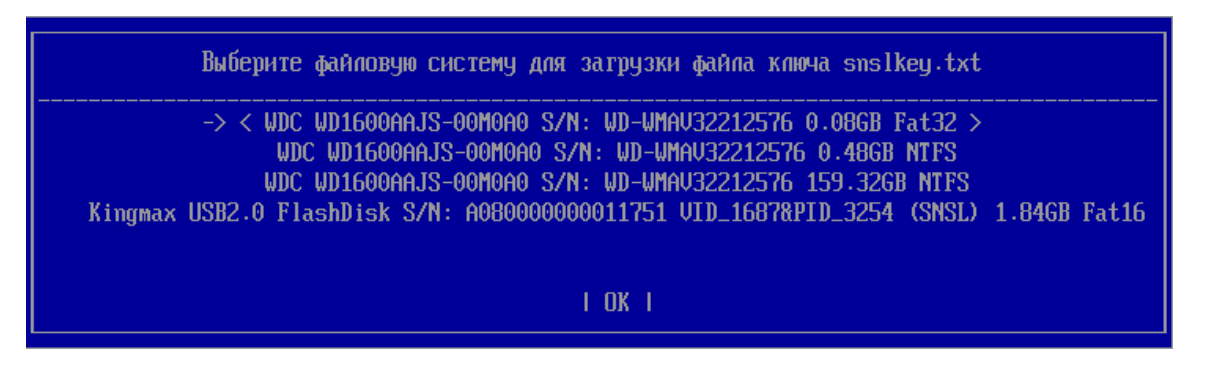

Рисунок 5.3 – Выбор текстового файла snslkey.txt с лицензией

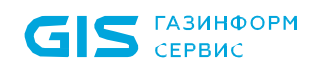

5.4 В случае успешной загрузки ключа лицензии из файла на экране ЭВМ появится сообщение об успешности операции (рисунок 5.4), в случае ошибки – окна рисунков 5.5 и 5.6.

5.5 После ввода ключа лицензии необходимо указать адрес электронной почты, на который будет отправлен ключ активации. Для этого необходимо перейти в поле *«Электронная почта»*, нажать клавишу *< Enter >* и указать адрес электронной почты в формате *name@example.com* (рисунок 5.7).

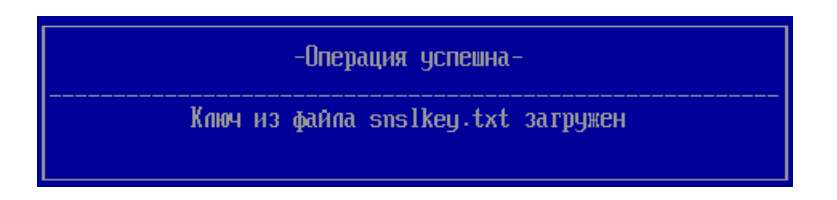

Рисунок 5.4 – Успешная загрузка ключа лицензии

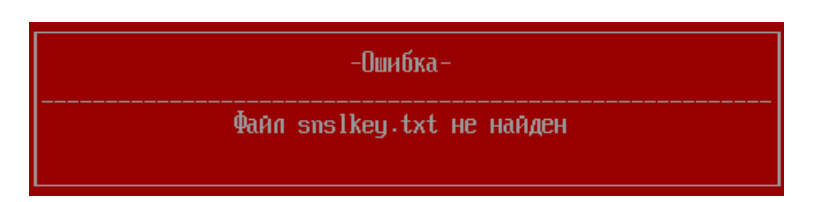

Рисунок 5.5 – Файл snslkey.txt не найден

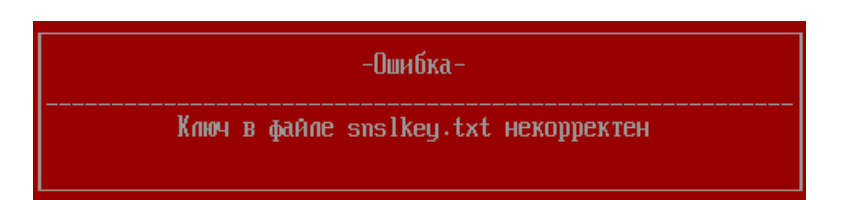

Рисунок 5.6 – Файл snslkey.txt некорректен

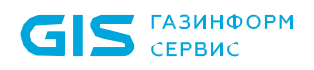

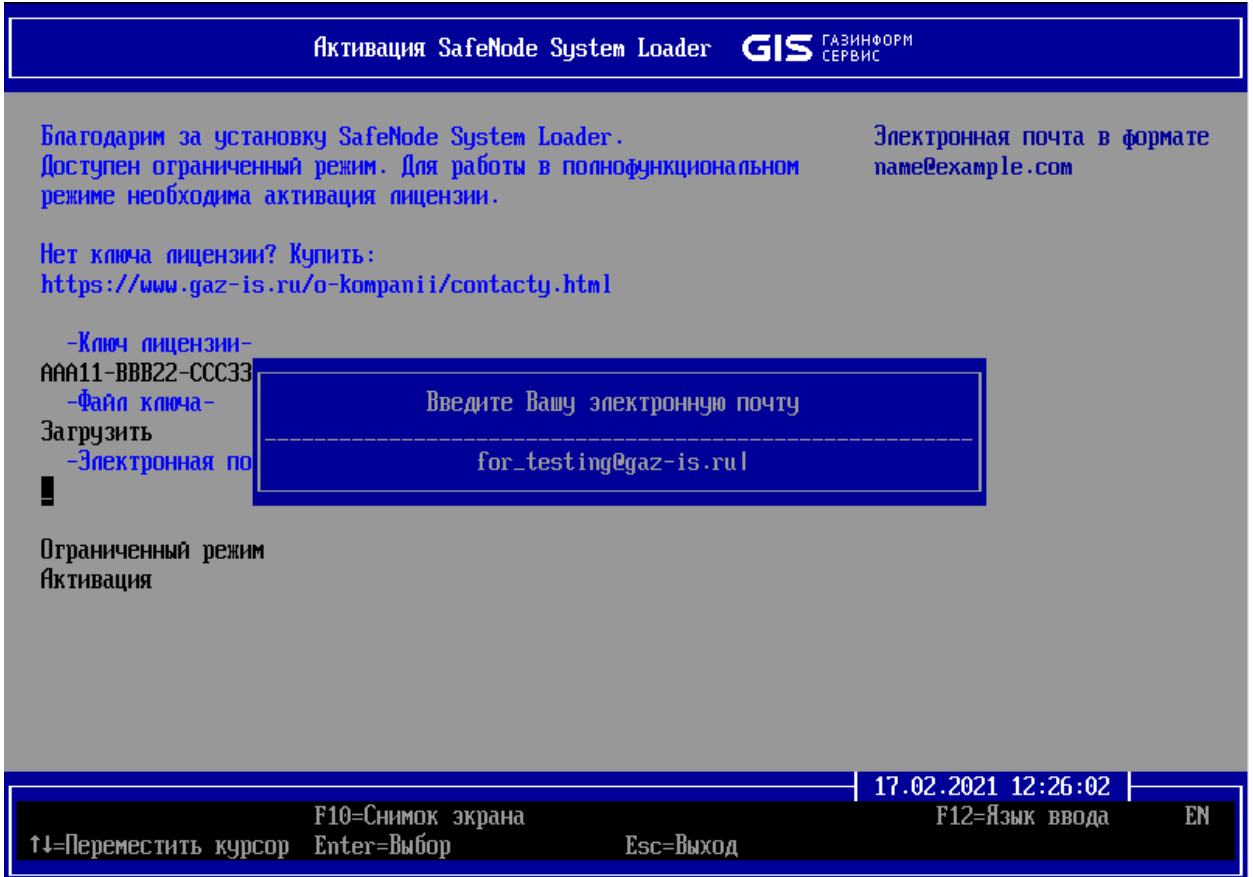

Рисунок 5.7 – Ввод электронной почты для активации изделия

5.6 Для создания активационного запроса в диалоговом окне (рисунок 5.8) необходимо перейти в поле *«Активация»* и нажать клавишу *< Enter >*.

5.7 Для офлайн активации необходимо сохранить активационные данные в файл, для этого в диалоговом окне (рисунок 5.9) следует перейти в поле *«Сохранить в файл»* и нажать клавишу *< Enter >*.

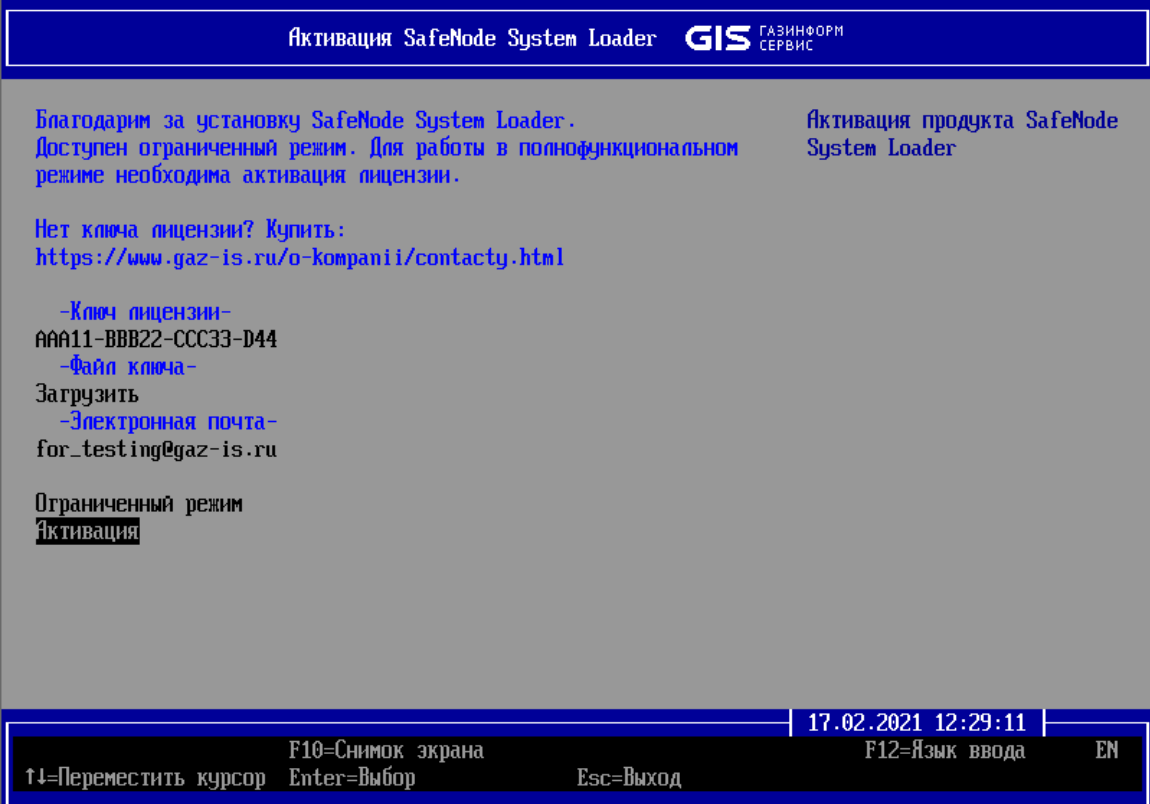

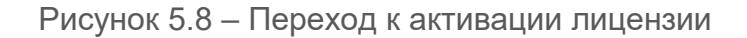

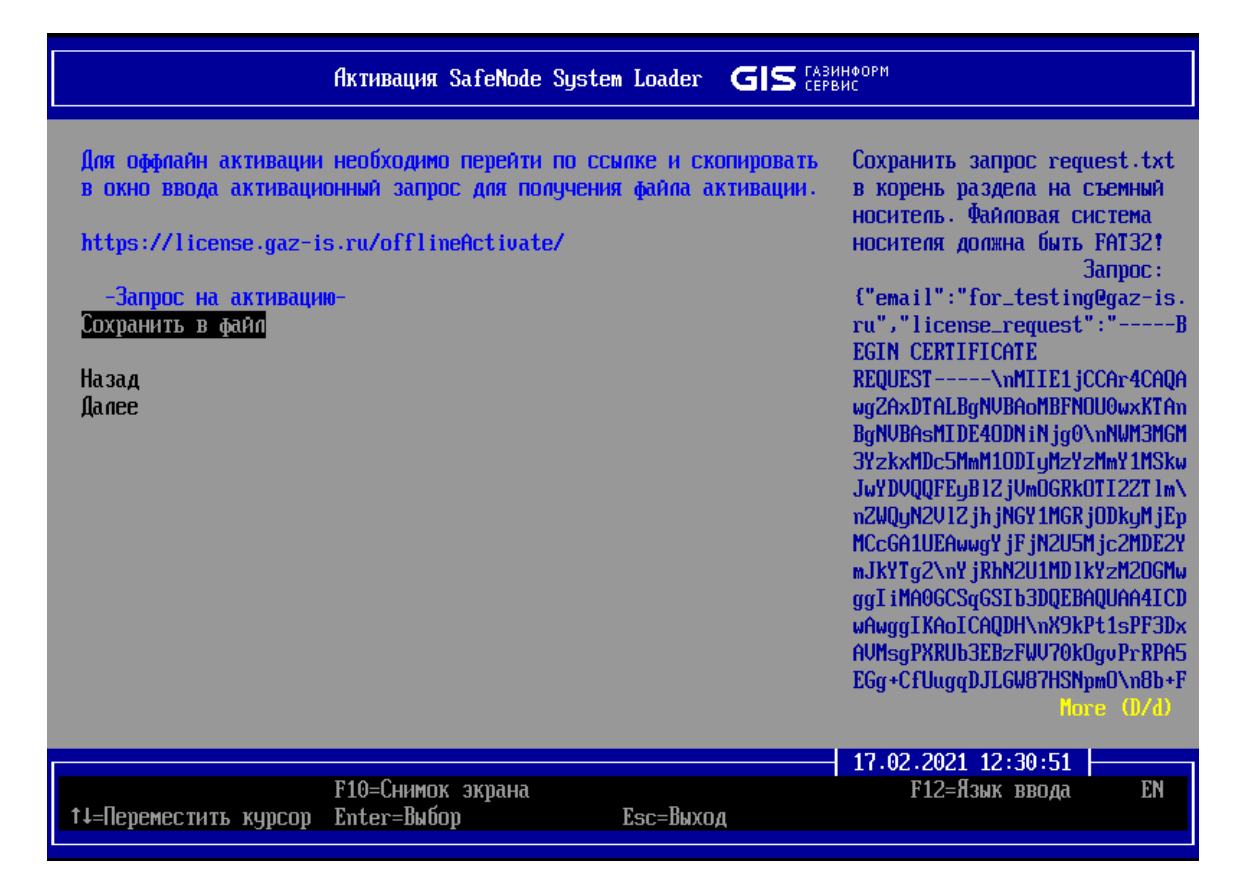

Рисунок 5.9 – Создание активационного запроса
5.8 В появившемся диалоговом окне (рисунок 5.10) следует выбрать устройство хранения данных для сохранения файла запроса **request.txt**.

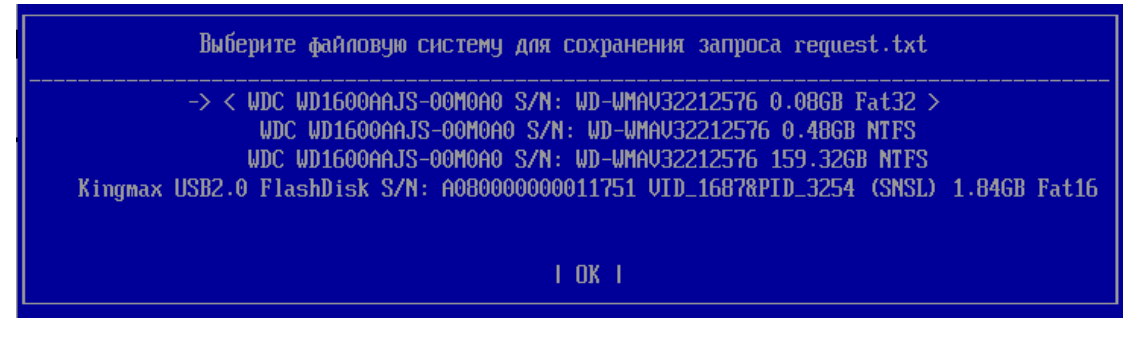

Рисунок 5.10 – Выбор устройства хранения данных для сохранения запроса активации

В случае успешного сохранения запроса активации в файл **request.txt** на экране ЭВМ появится сообщение об успешности операции (рисунок 5.11).

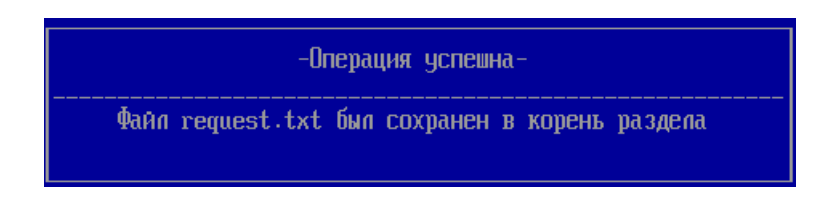

Рисунок 5.11 – Успешное сохранение запроса активации

5.9 Для получения активационного ключа следует в браузере открыть страницу активации изделия по адресу https://license.gaz-[is.ru/offlineActivate/,](https://license.gaz-is.ru/offlineActivate/) в поле запроса активации ввести содержимое файла **request.txt** и нажать кнопку *«Активировать»* (рисунок 5.12).

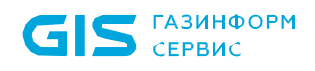

O A https://license.gaz-is.ru/offlineActivate/

 $\cdots \heartsuit \equiv$ 

# Оффлайн активация

#### Центр оффлайн-активации продуктов ООО 'Газинформсервис'

Получить файл активации

Скопируйте в окно ввода активационный запрос для получения файла активации

icherodencs/AnterojeucrrinoioouoiuncArropg\inouQ71Av+bCgwinzacsjkvzccroc7ms7j+gjjg+rrrrv7ruminqArrjiomrr777ooo \nZ0DTqCt+e9KLG5d/N8Jw1ULAWVjgeSCd6STdCHzkgotDJYCU7UP/g<u>bnTJ/gTXqXU</u>\nBSVsBqIRUDWhsjqxQ5lsqgqDEzHB /Y0UwqwWuRm5e++DxxQHT9lOiLH4H+0aCFtP\nQTQvep4y25xAOPzXWtUZe4e7vcnl2Tm+w/WTeQZAci8id73h/9oHnN899MyCqm2S \n7c8Oa9lULdbziyEs4tVFjmHZ+ZmZdDZHd4XZV8Uy5wIDAQABoAAwDQYJKoZIhvcN\nAQENBQADggIBAGtf8PQYwtle2UK /tH44eO4R0yxzKPIGDOwnQ4/Xes4d3cnNsR1d\nOJ9m68DodEHu0bVD5kE7lEXR3zMv7ZP4VRqaoU7NZcjMCDikRJlb4gH1BcGC5K5B\<u>nJ+uDODP</u> /zbAF1QJiw4X7wXVtCZzBf3pECkWMWuKIjGA3QHE1AxfOB6q9PXPPWTPD\<u>nPzxvi</u>/1qZ/<u>ZFanKDmC</u> /qS26GPk5DLLGXAsowXwAt84meYqnv0Pk8vLlgAHOsnAR6\nomqFekCLrmo5JRy7bY1bNlOaFblrm6U8AT1RlirO5eDZn5cQavBQCBFAgp+<u>zkjlJ</u> \nPVKYuhPN7G/Fhl29W5v9+hMEpHM6SvT6gW804EFbg2vvs8p6jfKPI/vlVzJVq8l Anm8QMVwKWa9boz3QFqvxz6GsINRTNoxI62B0m9YM0aCRyf1h3PBZ+8D1dYph9Iccz| \nsjPPNEae0jk7F2TmllpX5+hmyXXf04dPTGjtUggDswwoizrpascMCECGjyDEKTtY \nT7vEb5uGQflZRW6KEEf5W14fGXWPtQiF5nqdtDoCgzWkUmdOf5Leyc4FKVFRTlLL\n+voNl6JJmO /+Q08uHFiBCQ3uWLhXah1DoktBEzHrcWSO5q5T6ZtbKLNVdAOKkYXu\<u>nwXkNS</u>/PDO5jnjkYd12JUWw5GEM0oqDbsqDBkwUhBcbTxQW/QtmZuGq16 \n-----END CERTIFICATE REQUEST-----\n"}

Активировать

#### Рисунок 5.12 – Ввод данных активационного запроса

5.10 При успешной активации на экране ЭВМ появится диалоговое окно рисунка 5.13, неуспешной попытке активации – окно рисунка 5.14.

## Оффлайн активация

Центр оффлайн-активации продуктов ООО 'Газинформсервис'

#### Активация прошла успешно!

#### ----- BEGIN CERTIFICATE----

MIIGnjCCBgegAwIBAgIPVdfzakoFBh8oeKXHdsySMA0GCSqGSIb3DQEBBQUAMIHCMR0wGwYJKoZIhvcNAQkBFg5yZXNwQGdhei1pcy5ydTELMAkG A1UEBhMCUlUxCzAJBgNVBAgMAkxPMRgwFgYDVQQHDA9TYWludC1QZXRlcmJ1cmcxGTAXBgNVBAoMEEdBWklORk9STVNFUlZJQ0UxCzAJBgNV BAsMAklUMScwJQYDVQQDDB5HSVMgTGljZW5zZSBhbmQgVXBkYXRlIHNlcnZpY2UxHDAaBgNVBAkME0tyb25zaHRhZHNrYXlhIDEwLUEwIBcNMjA wMzA0MDAwMDAwWhgPMjA3MDAyMjAwMDAwMDBaMIGQMSkwJwYDVQQDEyA2NWI2NTFiNjQ3OGZmYWVlZDY1NWZhZTVkNjdkNTE2YjEN MAsGA1UEChMEU05TTDEpMCcGA1UECxMgNWQzN2EwZWQ2N2Y2ZjEwZGVlMzg2MjhlNjlkMTA3MTIxKTAnBgNVBAUTIDQ0Yzk2MzZhZmJmNTg yMDU4NjlkNjFiNDE4OWM4OWYzMIICIjANBgkqhkiG9w0BAQEFAAOCAg8AMIICCgKCAgEA3KInZjnK9TcN5TfYfuHjsG9wIJdVBXjgWHqRt4CPzhLc0P kQ++yzpV6Vey9t73+46wQ2XgvMeWMVAu8eLR43NDTyP9yfwGdgoYJHYFU+cc0wqZJifMXJ5n1GWttE3V5L8+sO/iFkyCdm8Q8TES4Pw3CNNVP71f 87DINVt+p+GRXeo/n1vFMaP7yGn4BzAMKzOW1zZeIOdXjj26GHwyYRC+ayErt5Xq2UBAV6dzdpWVOVs7fTHOazGnu/MwVr1RVfSkqbMLTKINMCG+ UE0XUE1ZeITqvoz4UjEPO4rB5+8aus/q48AwBrZ+wRhSk9LAdex6gsVUFK1NLlF6VimYIR9KZvp+18rL5Rc3o1aiEchRS497QDUMii8xozVVh5uQo3bz84 gMudV2IsBcXGIKnVcYt26eqtFg9BnQmc0xPv1ePoJ8VghcJp0HovDYaHDSdu+zUJZG6f97LNh2pEaVf11sEbm1PD1utSiPlUV4ONH5aQbWRKDrReEz3 G20COQkHCfZxD2FRerFMwj+uo+Ro6Pr+2ZiTKwsirKNxjlpX/OREPTCGk0QCvng8x2NbAOOyKPhtzd5fQgJK6oGT2sZZwTCDWhUxoguMpqXOdhNfQ

Скопировать в буфер обмена

Рисунок 5.13 – Успешная активации лицензии

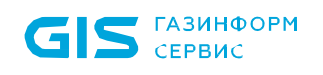

# Оффлайн активация В процессе активации произошла ошибка! Тип ошибки: Ключ лицензии отсутствует в системе

Рисунок 5.14 – Неуспешная попытка активации

5.11 При успешном действии на адрес электронной почты, указанной при активации лицензии (рисунок 5.8), будет отправлено письмо с лицензионным ключом *license.bin[4](#page-38-0)* (рисунок 5.15).

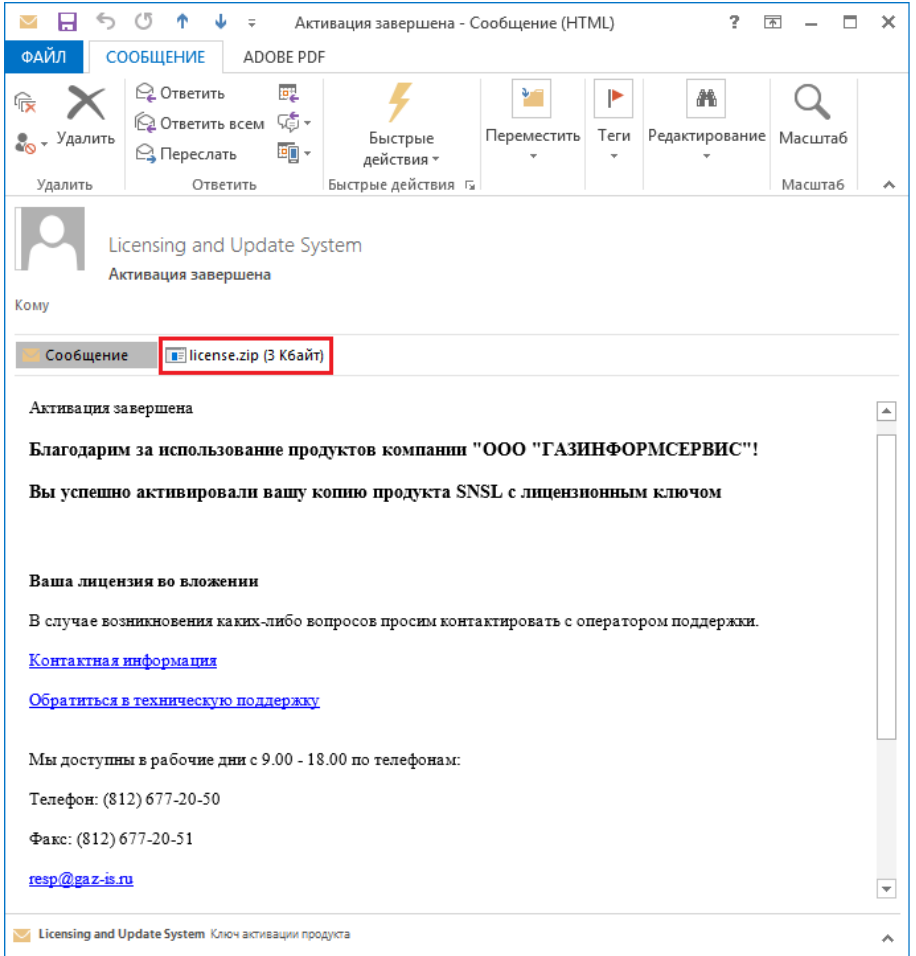

Рисунок 5.15 – Пример письма с лицензионным ключом license.bin

5.12 Для загрузки файла активации *license.bin* необходимо последовательно пропустить действия, указанные на рисунках 5.1 и 5.9, нажав кнопки *«Активация»* и *«Далее»* до появления диалогового окна (рисунок 5.16).

<span id="page-38-0"></span> $\overline{a}$ <sup>4</sup> Файл **license.bin** размещается в архиве. Для проведения процедуры активации необходимо предварительно распаковать полученный архив.

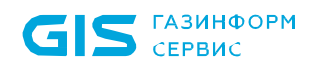

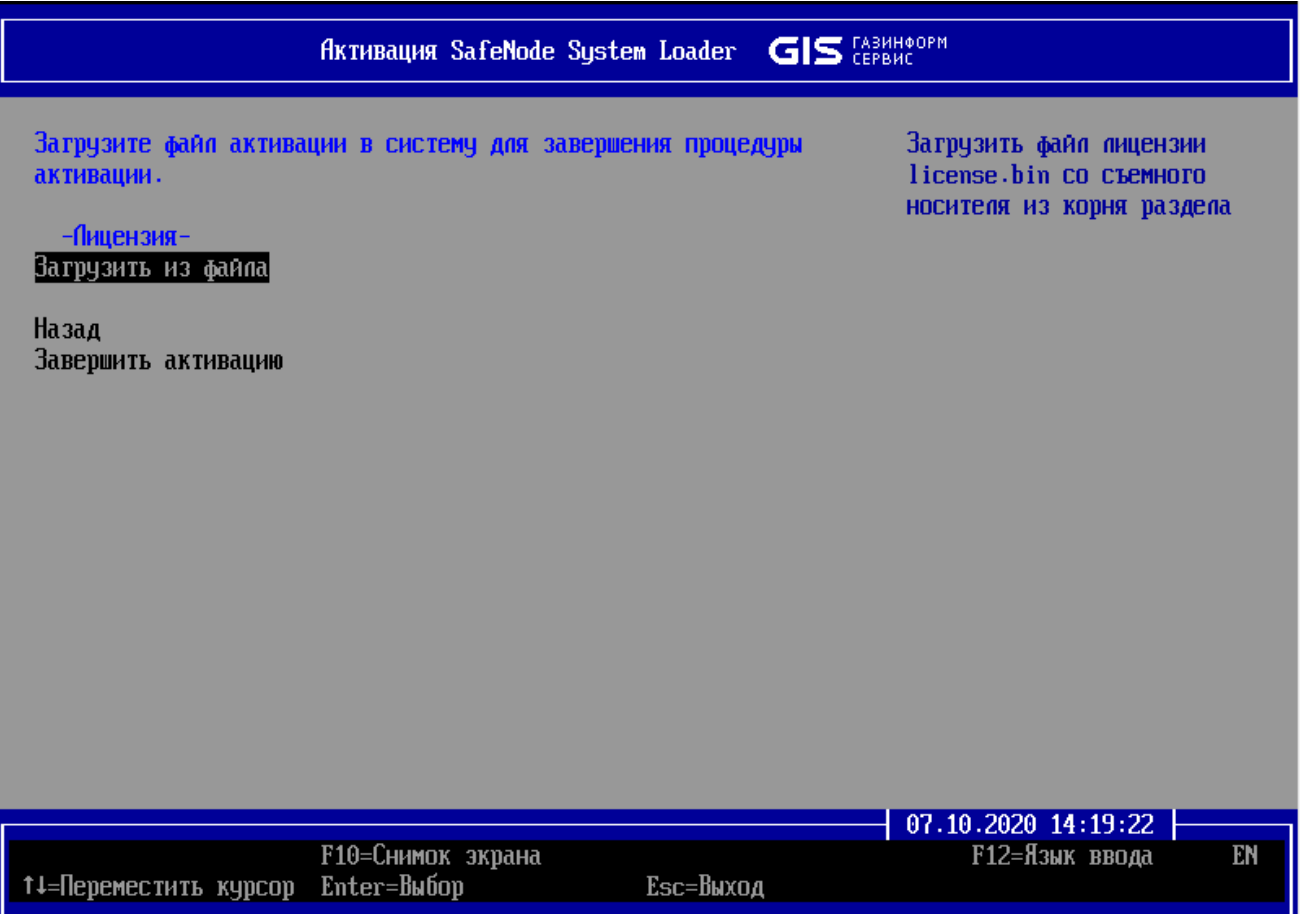

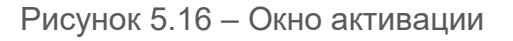

5.13 После появления диалогового окна (рисунок 5.16) необходимо нажать клавишу *< Enter >*, в новом диалоговом окне выбрать устройство хранения данных с ключом *license.bin* (рисунок 5.17) и нажать кнопку *| OK |*.

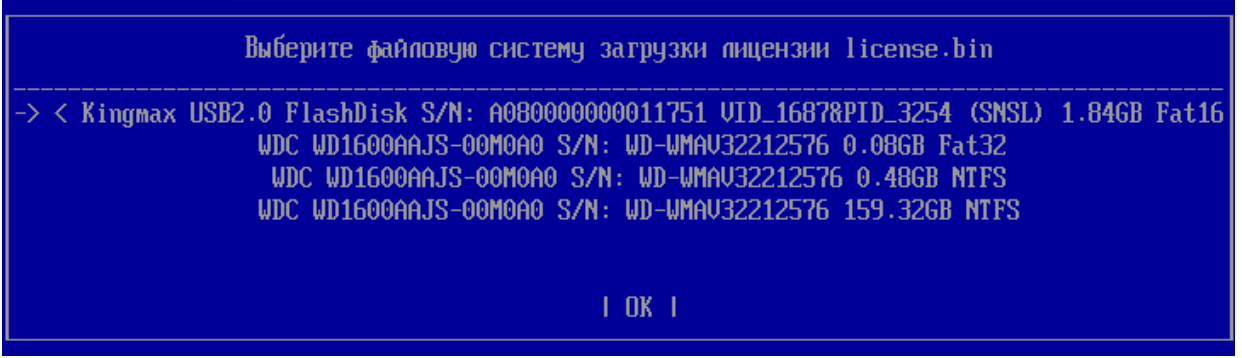

Рисунок 5.17 – Выбор устройства хранения данных с ключом активации

5.14 В случае успешной загрузки ключа активации *license.bin* на экране ЭВМ появится диалоговое окно рисунка 5.18, неуспешной попытке загрузки – окна рисунков 5.19 и 5.20.

40

## ГМТК.468269.060РЭ8

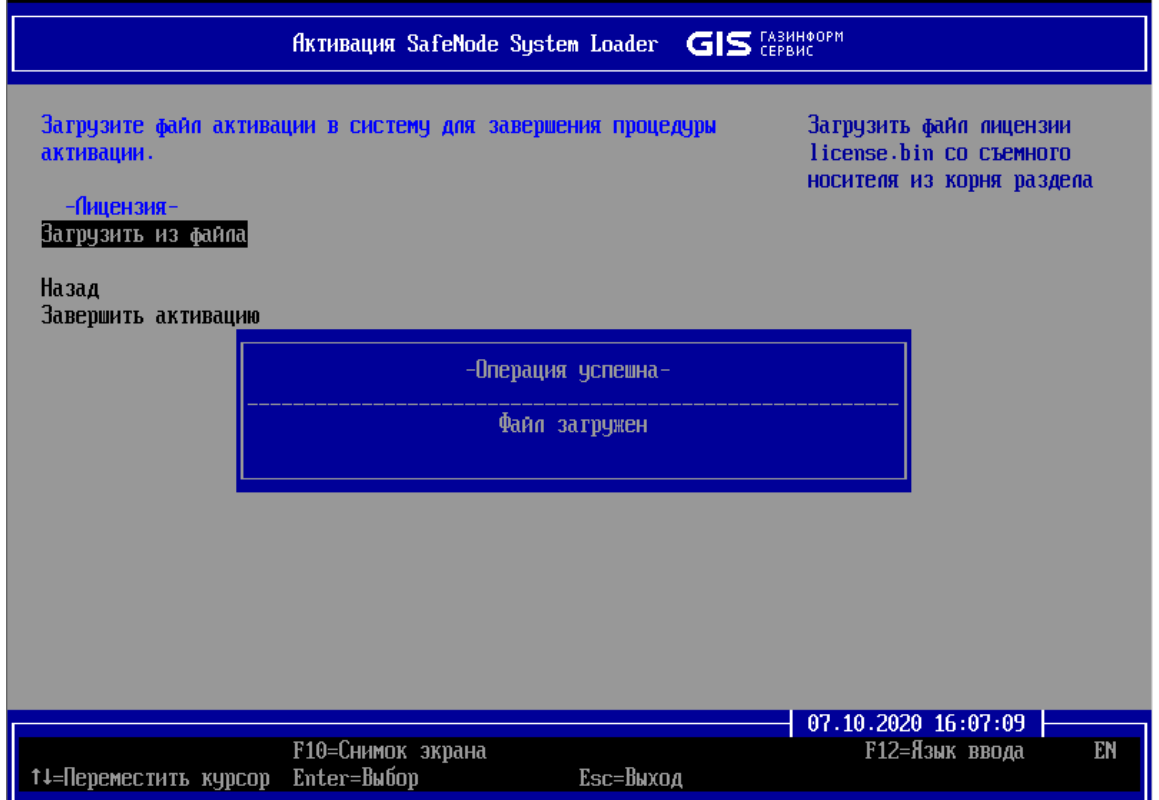

## Рисунок 5.18 – Успешная загрузка ключа активации

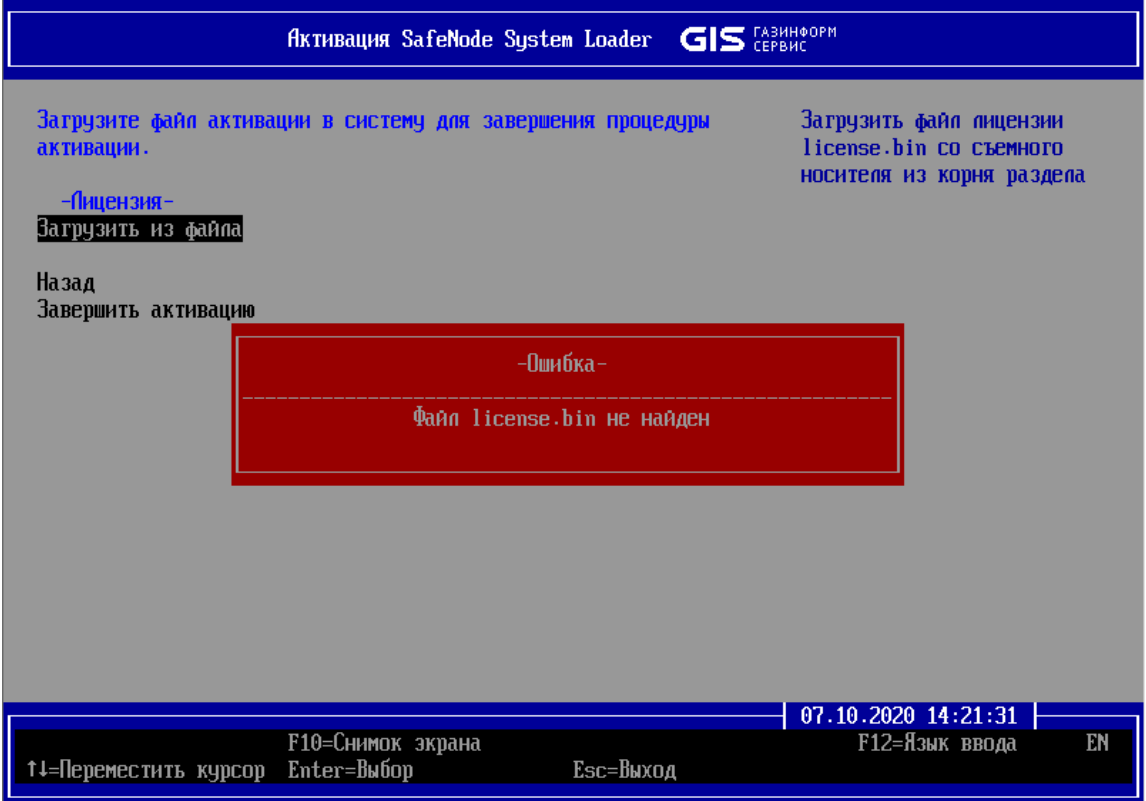

Рисунок 5.19 – Файл license.bin не найден

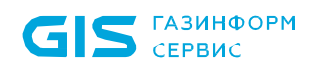

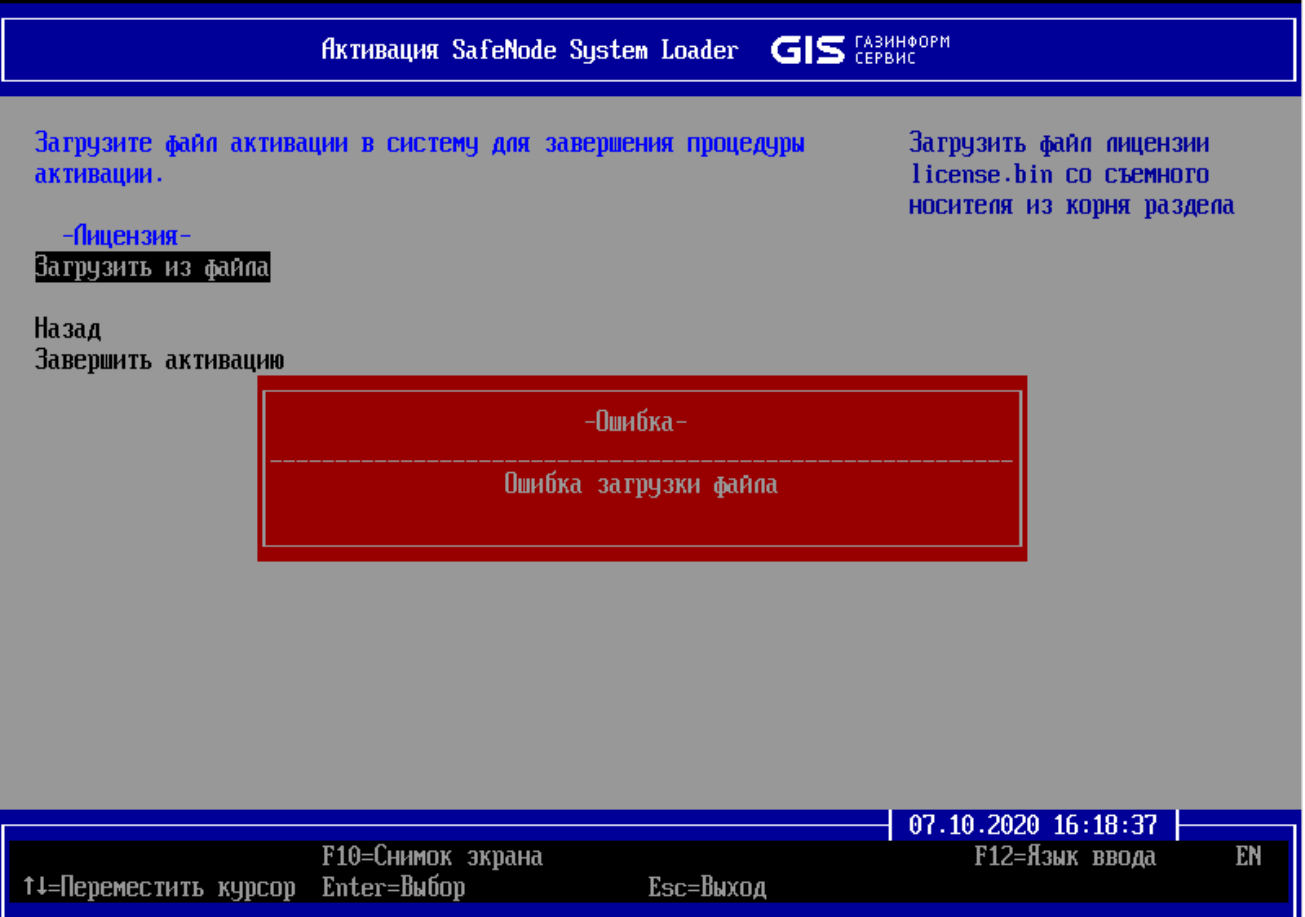

Рисунок 5.20 – Файл license.bin некорректен или недействителен

5.15 Для завершения процедуры активации изделия необходимо в диалоговом окне (рисунок 5.16) перейти в поле *«Завершить активацию»*, нажать клавишу *< Enter >* и дождаться появления диалогового окна о завершении активации (рисунок 5.21).

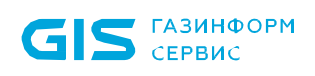

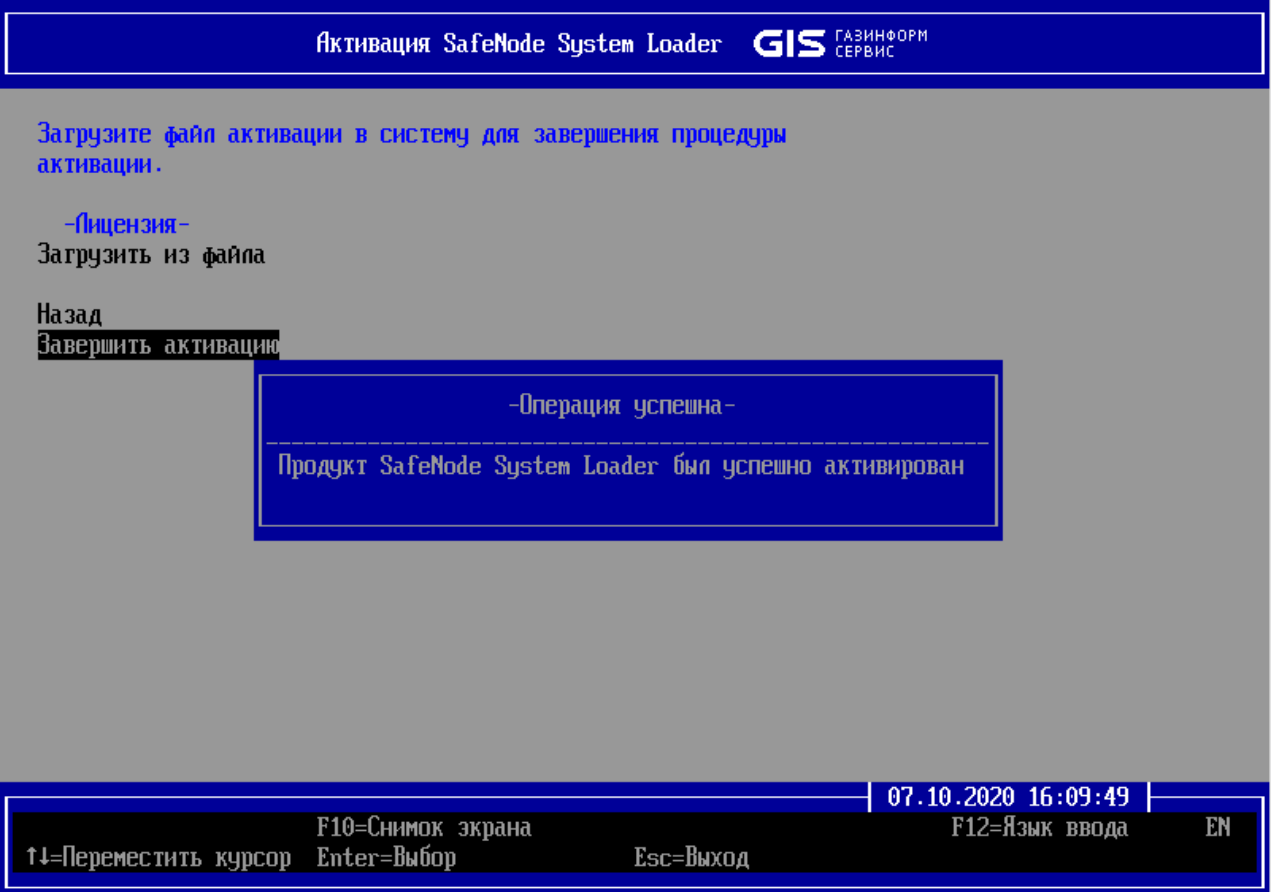

Рисунок 5.21 – Завершение активации

# 6 Активация лицензии в консоли АБ Windows/Linux

После установки изделия для разблокировки его полнофункциональной версии необходима активация лицензии. Активация изделия осуществляется после доверенной загрузки ОС пользователем. Для этого необходимо запустить приложение *SafeNodeSystemLoader.exe*. Ярлык для данного приложения создается автоматически на рабочем столе при установке изделия.

Пользователям доступна два вида активации лицензии изделия:

- онлайн активация: для ЭВМ с доступом к сети Интернет;
- офлайн активация: для ЭВМ без доступа к сети Интернет.

## 6.1 Онлайн активация лицензии

6.1.1 После запуска приложения *SafeNodeSystemLoader.exe* на экране ЭВМ появится диалоговое окно (рисунок 6.1).

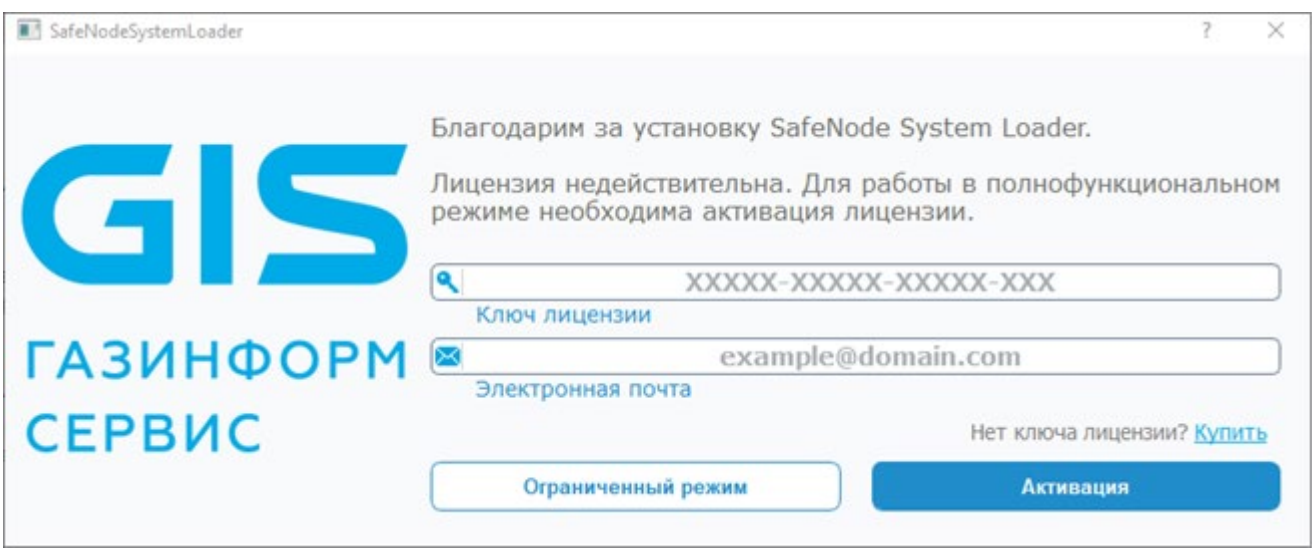

Рисунок 6.1 – Окно активации продукта

6.1.2 В диалоговом окне следует ввести ключ лицензии из входящей в комплект поставки изделия лицензии и адрес электронной почты для получения ключа активации, при этом окно (рисунок 6.1) примет вид (рисунок 6.2).

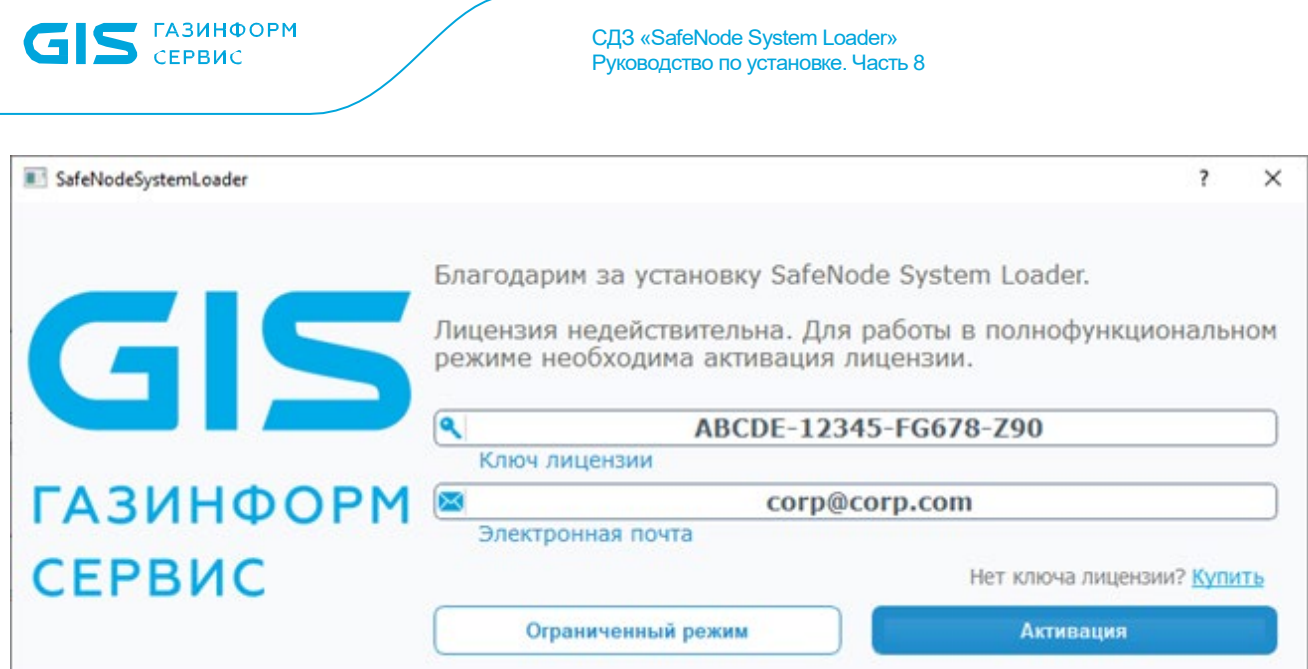

Рисунок 6.2 – Окно активации продукта

После нажатия кнопки *«Активация»* окно (рисунок 6.2) примет вид (рисунок 6.3).

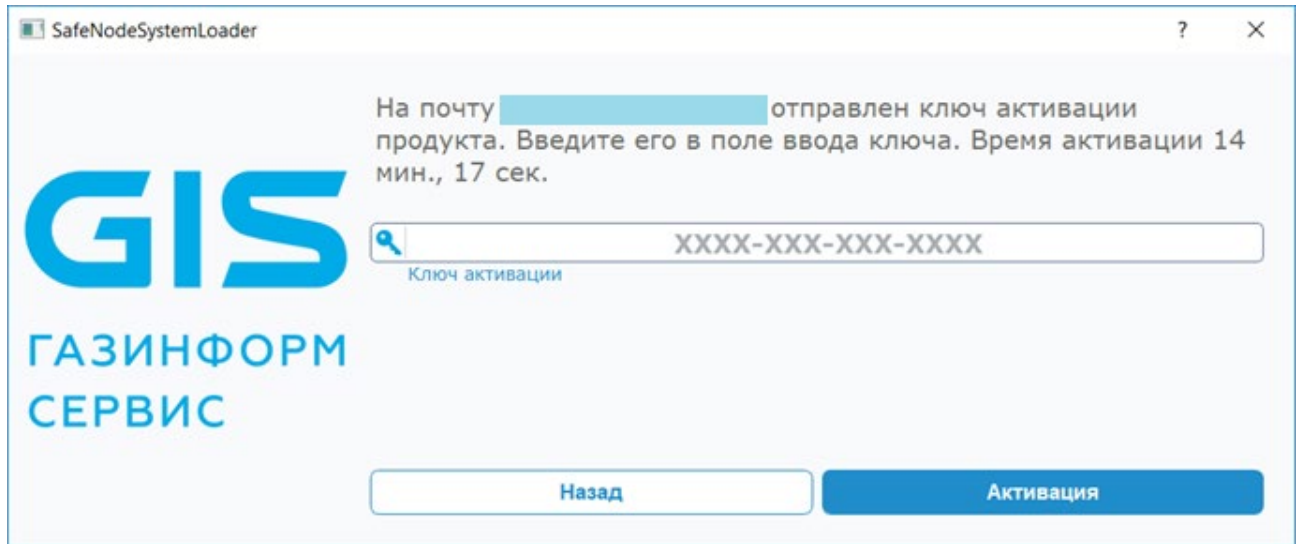

Рисунок 6.3 – Ввод ключа активации

6.1.3 На адрес электронной почты, указанной при активации лицензии (рисунок 6.2), будет отправлено письмо с ключом активации (рисунок 6.4).

45

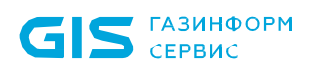

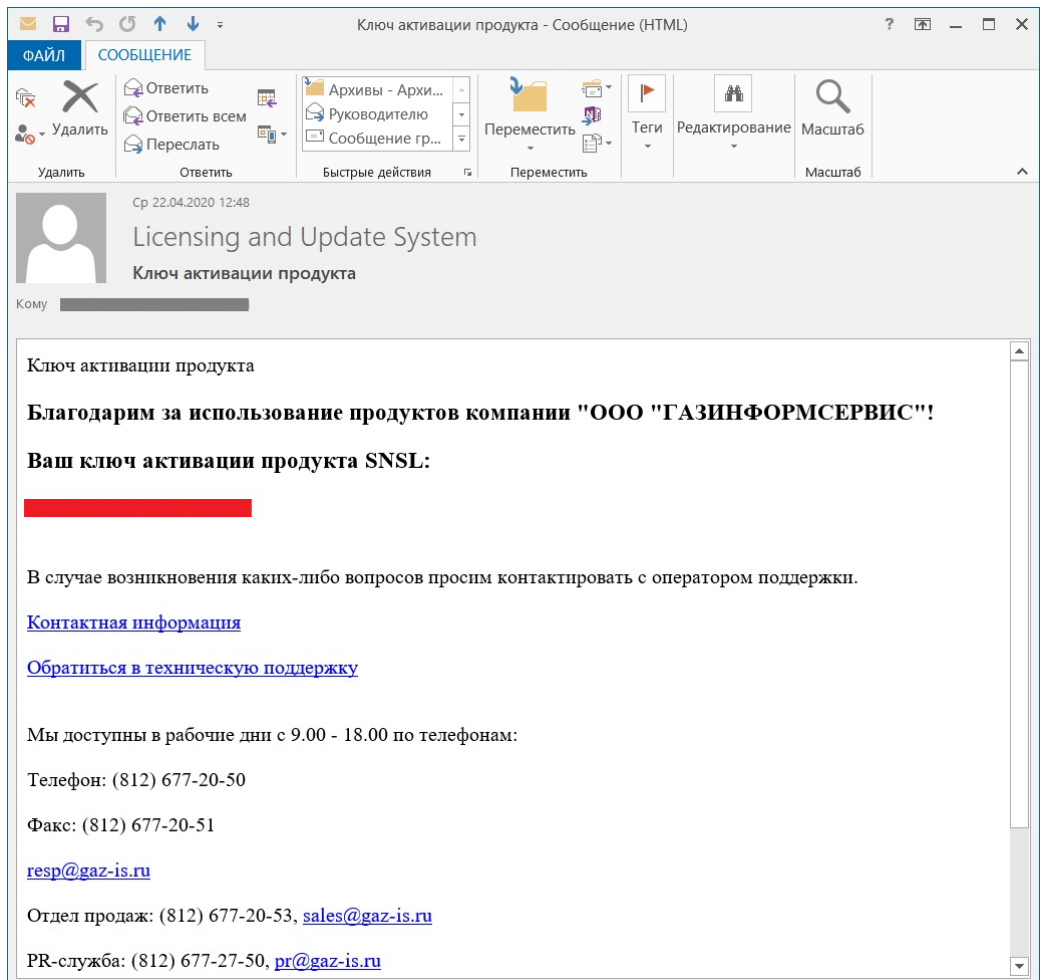

Рисунок 6.4 – Пример письма с ключом активации

6.1.4 В диалоговом окне (рисунок 6.5) следует указать полученный ключ активации (рисунок 6.4) и нажать кнопку *«Активация»*.

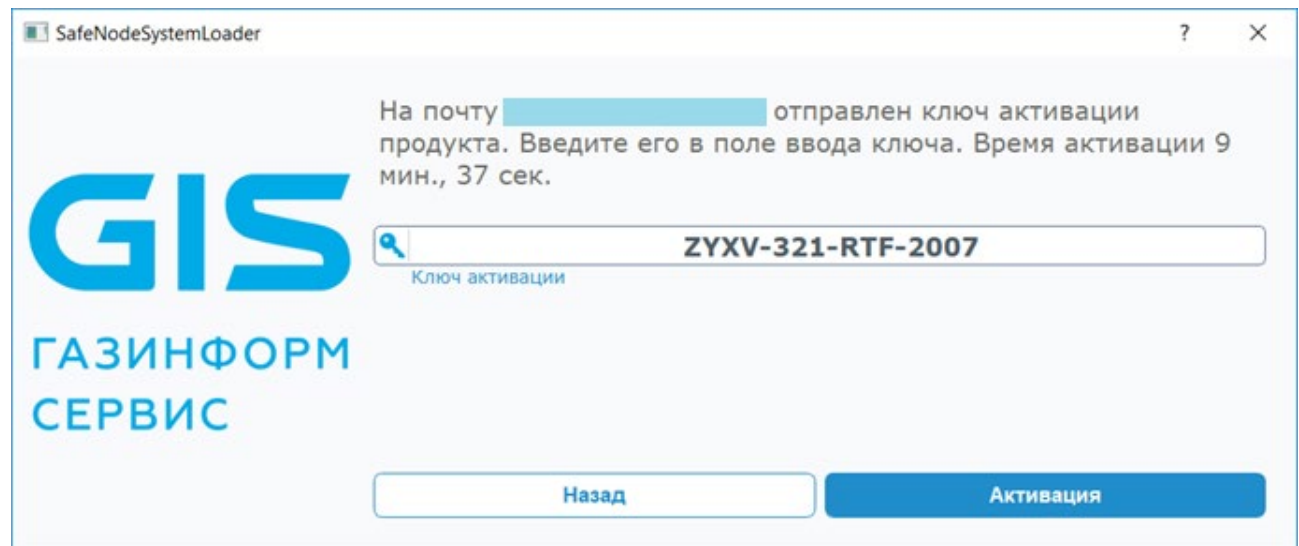

Рисунок 6.5 – Ввод ключа активации

6.1.5 После ввода ключа активации диалоговое окно (рисунок 6.5) примет вид (рисунок 6.6).

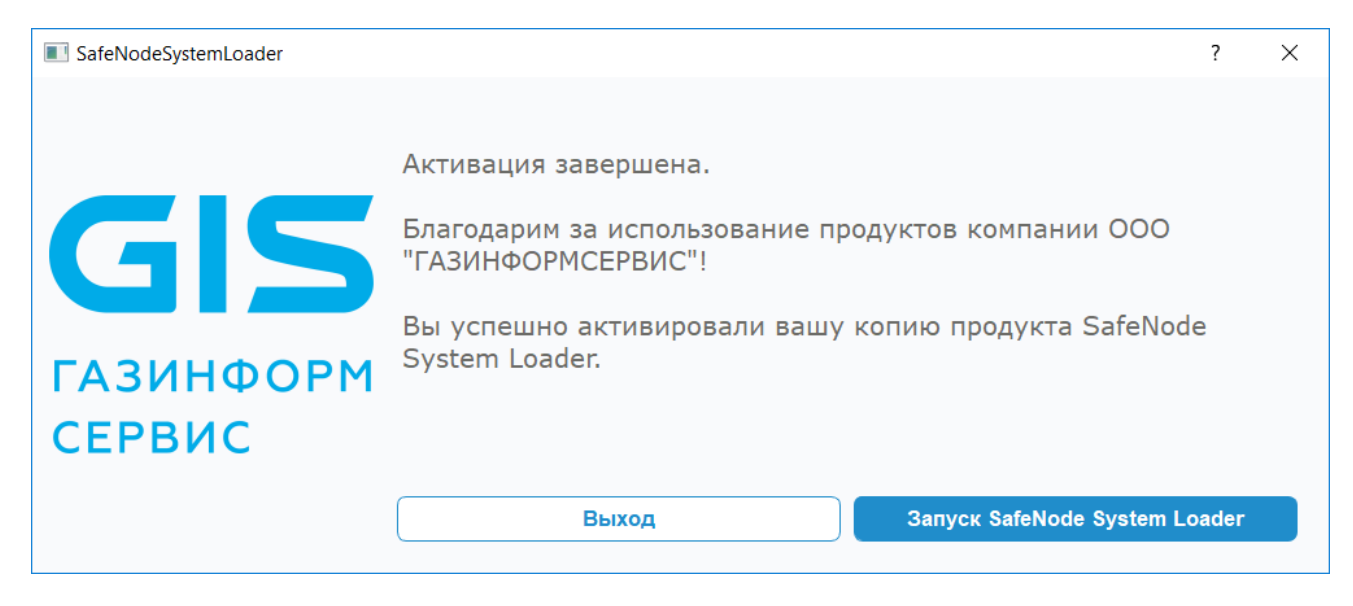

Рисунок 6.6 – Успешная активация лицензии

Нажатие кнопки «Запуск SafeNode System Loader» приведет к появлению на экране ЭВМ диалогового окна (рисунок 7.6).

6.1.6 На адрес электронной почты, указанной при активации лицензии (рисунок 6.2), будет отправлено письмо с лицензионным ключом (рисунок 6.7).

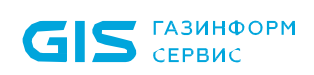

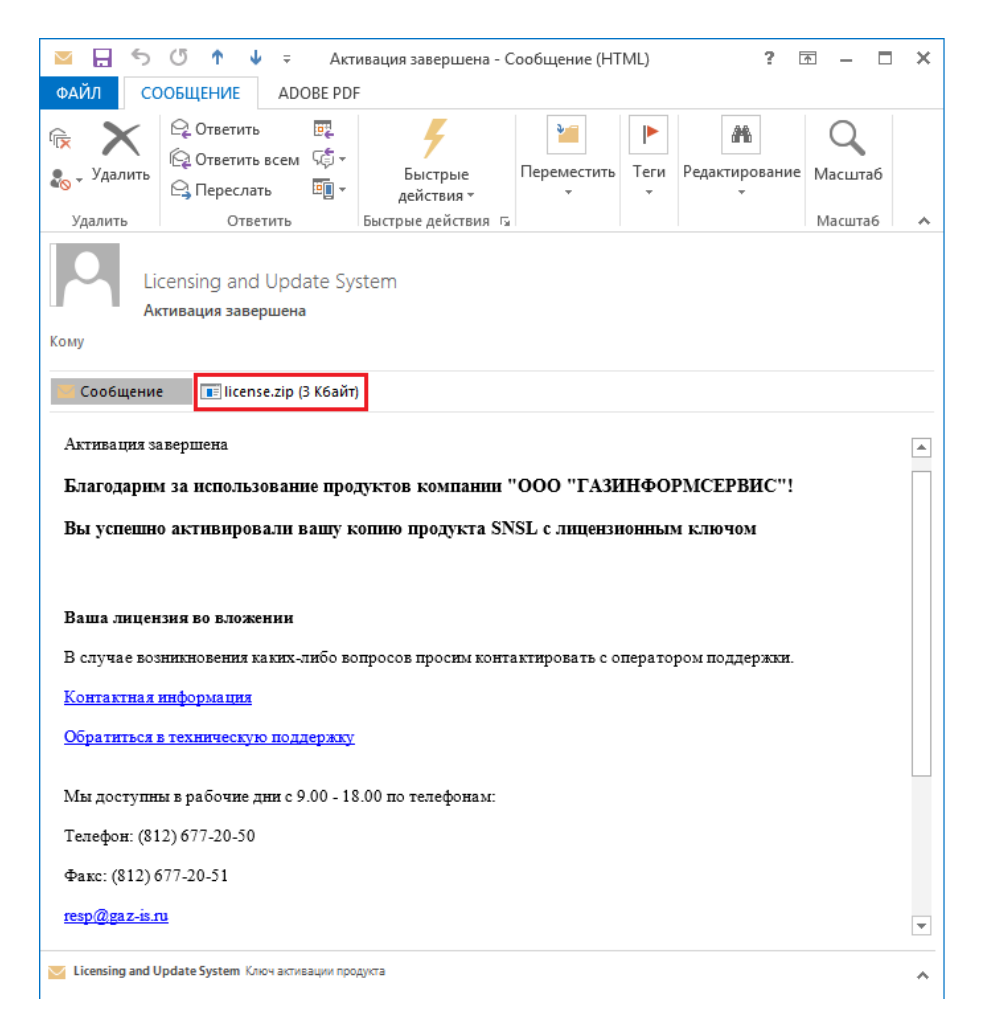

Рисунок 6.7 – Пример письма с лицензией

## 6.2 Офлайн активация лицензии

6.2.1 После запуска приложения *SafeNodeSystemLoader.exe* на экране ЭВМ появится диалоговое окно (рисунок 6.1).

6.2.2 В диалоговом окне следует ввести ключ лицензии из входящей в комплект поставки изделия лицензии и адрес электронной почты для получения ключа активации, при этом окно (рисунок 6.1) примет вид (рисунок 6.8).

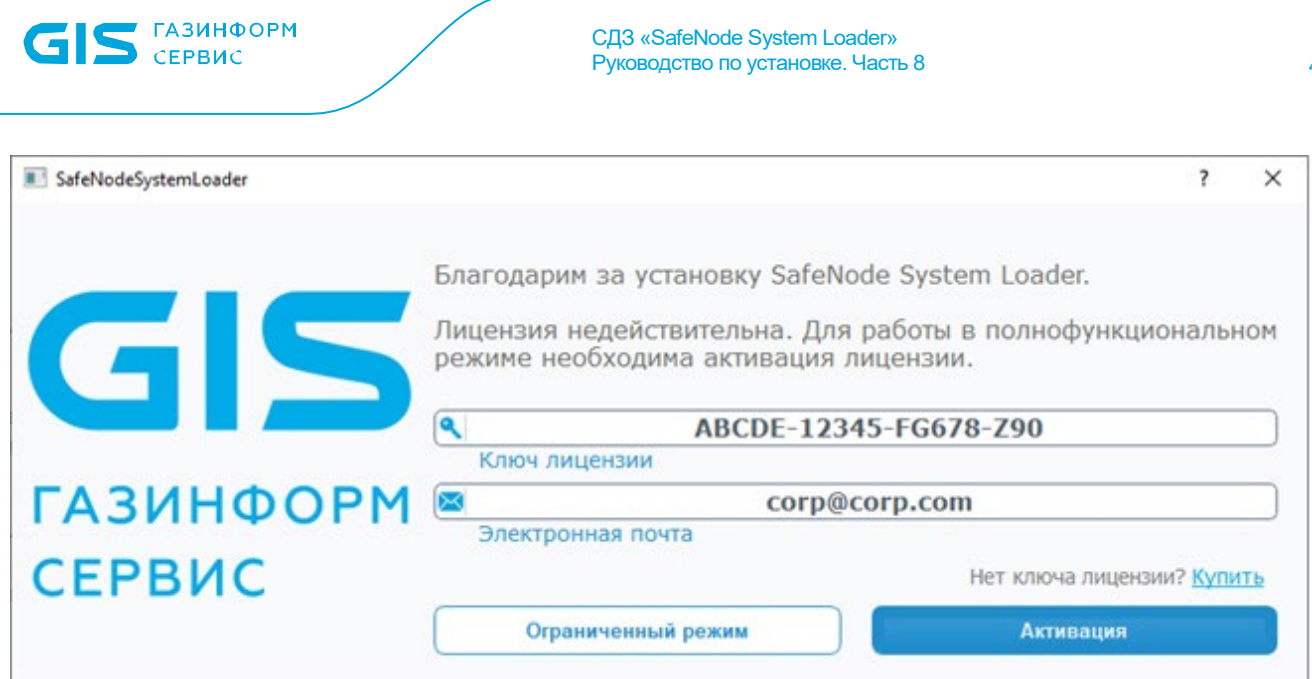

Рисунок 6.8 – Окно активации продукта

6.2.3 После нажатия кнопки *«Активация»* окно (рисунок 6.8) на экране ЭВМ появится диалоговое окно (рисунок 6.9).

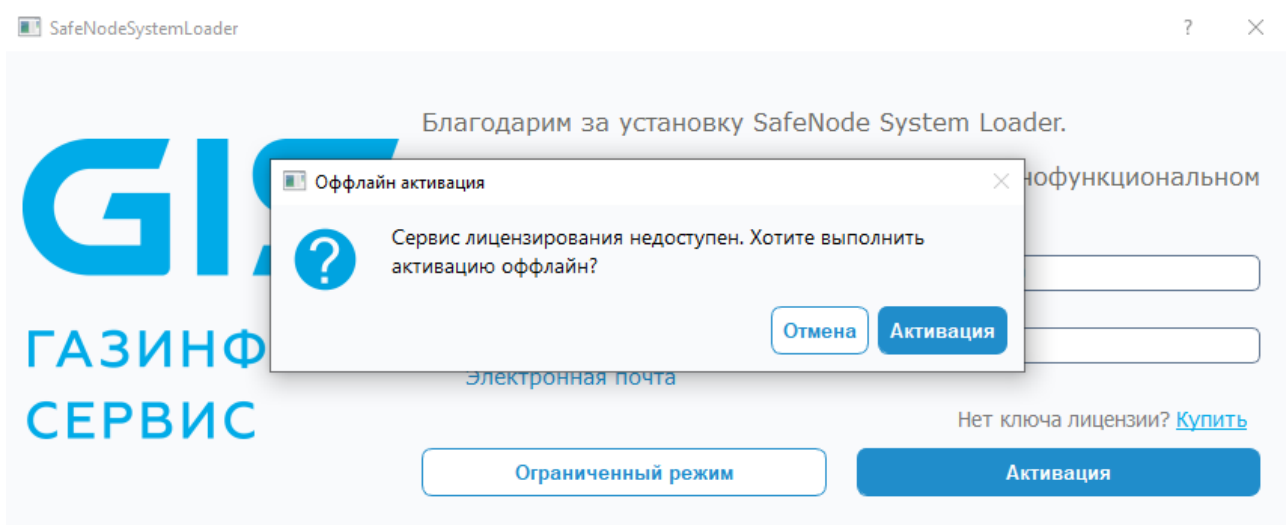

Рисунок 6.9 – Подтверждение офлайн активации

6.2.4 При нажатии кнопки *«Активация»* (рисунок 6.9) на экране ЭВМ появится новое диалоговое окно (рисунок 6.10).

ГМТК.468269.060РЭ8

49

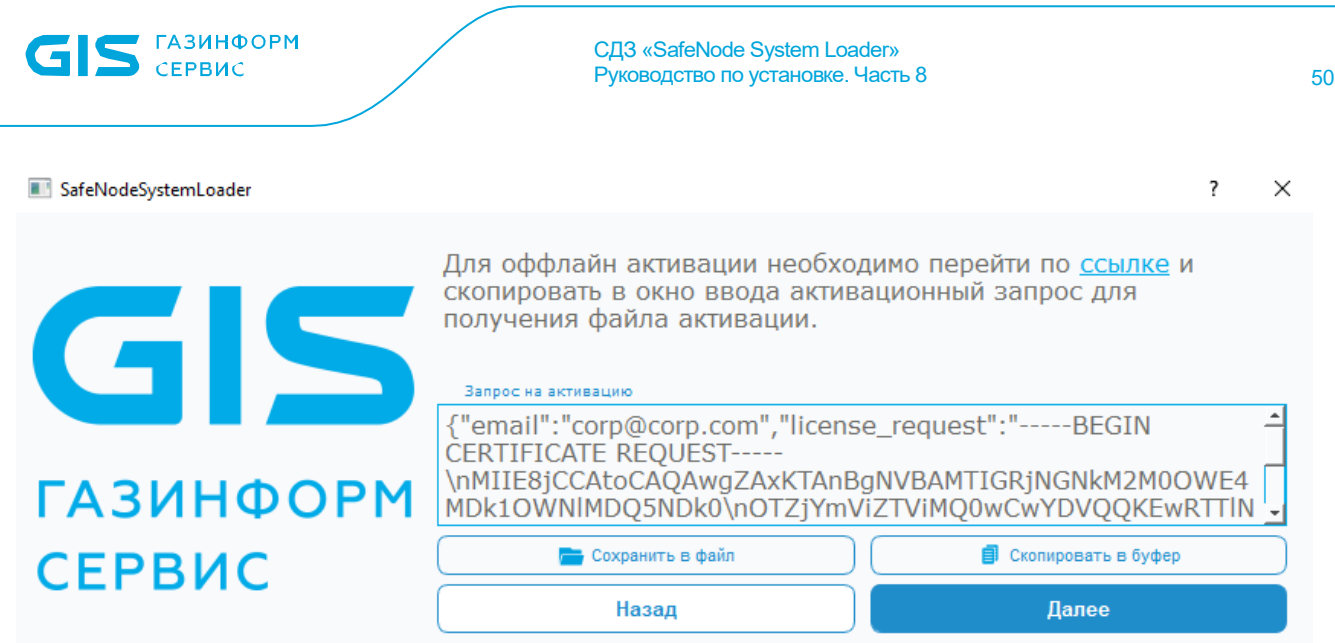

Рисунок 6.10 – Форма офлайн активации

6.2.5 Для сохранения запроса активации в файл следует нажать кнопку *«Сохранить в файл»* (рисунок 6.11) и при необходимости указать путь, а также имя сохраняемого файла.

6.2.6 Для получения активационного ключа следует в браузере открыть страницу активации изделия по адресу: https://license.gaz-[is.ru/offlineActivate/,](https://license.gaz-is.ru/offlineActivate/) в поле запроса активации ввести содержимое сохраненного файла с запросом активации и нажать кнопку *«Активировать»* (рисунок 6.12).

## Оффлайн активация

Центр оффлайн-активации продуктов ООО 'Газинформсервис'

Получить файл активации

Скопируйте в окно ввода активационный запрос для получения файла активации

<u>т милиттетелгие де предместорон сеоренасивовалостное предметик и также соборот мал модоперает ни остенам ордину</u> x9arHhHYQslK3\nMJY5T+tffjN4gnJeaK/uTmbRsil76xUQgXfpoQoYFkfO+CsJ1lFLurT1UPkmLMso\ntREgU8YOBHl/JoMJwZ9AluyeakqabKyL6EL6ZhlWyS 2moisZFjo6gLPDtV+1zd3X\nBTMCOyAQaLnzlYbe52cxZ4U/09dQtVqI3+P+Wyq9DHTe44BQPUwxglQKJkoj0MC3\nCzmkDawGMNkMEawpGAL7xI5Nn rgN4ow/UFCS+HS2P9oMPf1Y/ttbt5zPJSxL+3fV\n4ThArFd5MfoBzfU5lkII1Y33U/0z7NoLeJaOgTqvfGKBBdHbZskMfH7XwxYcNfBP\ni4pEnxbKXUyc8zEB| xzDY3Td2Bmh99tZbJKAqJld+GyJgNZENayO5gB1V3sImA19s\nKHvHLodFNiwUmBOCOetmgbUaO9i9/XYDibJ17V1/XrStZJXt/l3UcvW5J+0/HWwD\n+5 gVMIKAZF0YmGRvoos+uqnn2HuqtpyZTKuVglt3swIDAQABoBwwGgYJKoZIhvcN\nAQkOMQ0wCzAJBgNVHRMEAjAAMA0GCSqGSIb3DQEBDQUAA4I CAQBvOlU/siBQOL4I\nJRrhaaHVGAohxZq4rEEJXHzx+xm3puwfsMkIT7NFdDA9PkgcqpFkEs3vnwc1L5QD\nd4vlkW+HLnlaZbqHrXwEYwd4lqEYQl2rgTsl PITa3dJ4+OXzIHi0Ati4hxj7oyab\niodM8HO11rQOyZyyszt/7yMkpdhN0wFb/Uzize4tsHsELwe79rPzsJ9w+hjf46aR\ngVUuBJrHPgYHr92x6z7un314mCiSY +bZXKUDcHT5+a+AzASF8QPl4QwqW+JoliZf\nmOLp51miiFpmpK7ItZDjURGyZR1bMdEh7mICkEx164TJ9Emof69JfDPH0UuB1Gkv\nW1cRLnGoJXkNm 27qn0iyqhJo5qUiJJpIs1czK3zDiUrcyRH0IYPGAZys77AoQUWy\nCXywIsgTVFE5s7hG7+W9VVeyHRkRGkhK+ruZcEYdm8ZvlqNwF+W8FFm1iixgzC+9\nc mV6NWGPn9ZfKbP/klpf3epc0ITDEXgjeDQMMxA6BgdrHCvPZwBt5P+gYciO3etk\nr+mhCoD+xi9wAKC40+wHHMbwtedK+mAMuSZxAi72w1ao8rhG/r wxCBcRI6LK9cLn\nfLRaT8NTDUNClyMIN94hDeVajz8wvCL1mpDrcxfz6LVpDTQS4XqM4WTy9hkS2beo\n/FvrhHbPH66KytCfpSFIFJHnWic0aA==\n---END CERTIFICATE REQUEST----- \n"}

Активировать

Рисунок 6.12 – Ввод данных активационного запроса

6.2.7 После нажатия кнопки *«Активировать»* диалоговое окно примет вид (рисунок 6.13), при этом на адрес электронной почты, указанной при создании запроса активации (рисунок 6.8), будет отправлено письмо с ключом активации (рисунок 6.14).

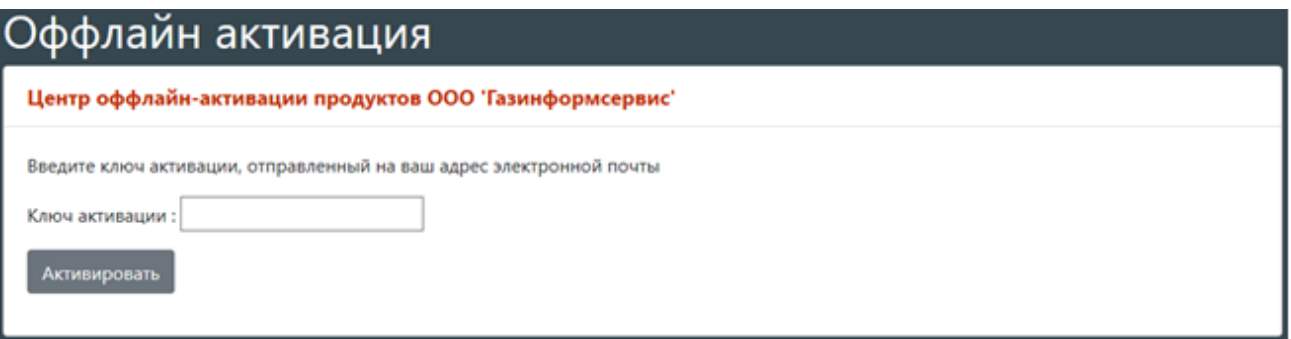

Рисунок 6.13 – Окно ввода ключа активации

<u>©</u> Ответить © Ответить всем © Переслать СЭ Мгновенные сообщения

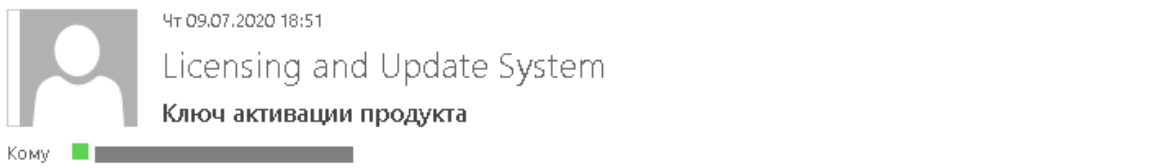

Ключ активации продукта

Благодарим за использование продуктов компании "ООО "ГАЗИНФОРМСЕРВИС"!

Ваш ключ активации продукта SNSL:

В случае возникновения каких-либо вопросов просим контактировать с оператором поддержки.

Контактная информация

Обратиться в техническую поддержку

Мы доступны в рабочие дни с 9.00 - 18.00 по телефонам:

Телефон: (812) 677-20-50

Факс: (812) 677-20-51

resp@gaz-is.ru

Отдел продаж: (812) 677-20-53, sales@gaz-is.ru

PR-служба: (812) 677-27-50, pr@gaz-is.ru

Техническая поддержка: 8-800-700-09-87, support@gaz-is.ru

6.2.8 В диалоговом окне (рисунок 6.13) следует указать полученный ключ активации (рисунок 6.14) и нажать кнопку *«Активировать»*.

6.2.9 В случае ввода верного ключа активации на экране ЭВМ появится диалоговое окно (рисунок 6.15) и на адрес электронной почты, указанной при активации лицензии (рисунок 6.8), будет отправлено письмо с лицензией (рисунок 6.16).

## Оффлайн активация

Центр оффлайн-активации продуктов ООО 'Газинформсервис'

#### Активация прошла успешно!

#### --- BEGIN CERTIFICATE ----

MIIGnjCCBgegAwIBAgIPVdfzakoFBh8oeKXHdsySMA0GCSqGSIb3DQEBBQUAMIHCMR0wGwYJKoZIhvcNAQkBFg5yZXNwQGdhei1pcy5ydTELMAkG A1UEBhMCUlUxCzAJBgNVBAgMAkxPMRgwFgYDVQQHDA9TYWludC1QZXRlcmJ1cmcxGTAXBgNVBAoMEEdBWklORk9STVNFUlZJQ0UxCzAJBgNV BAsMAklUMScwJQYDVQQDDB5HSVMgTGljZW5zZSBhbmQgVXBkYXRlIHNlcnZpY2UxHDAaBgNVBAkME0tyb25zaHRhZHNrYXlhIDEwLUEwIBcNMjA wMzA0MDAwMDAwWhgPMjA3MDAyMjAwMDAwMDBaMIGQMSkwJwYDVQQDEyA2NWI2NTFiNjQ3OGZmYWVlZDY1NWZhZTVkNjdkNTE2YjEN MAsGA1UEChMEU05TTDEpMCcGA1UECxMgNWQzN2EwZWQ2N2Y2ZjEwZGVlMzg2MjhlNjlkMTA3MTlxKTAnBgNVBAUTIDQ0Yzk2MzZhZmJmNTg yMDU4NjlkNjFiNDE4OWM4OWYzMIICIjANBgkqhkiG9w0BAQEFAAOCAg8AMIICCgKCAgEA3KInZjnK9TcN5TfYfuHjsG9wJJdVBXjgWHqRt4CPzhLc0P kQ++yzpV6Vey9t73+46wQ2XgvMeWMVAu8eLR43NDTyP9yfwGdgoYJHYFU+cc0wqZJifMXJ5n1GWttE3V5L8+sO/iFkyCdm8Q8TES4Pw3CNNVP71f 87DINVt+p+GRXeo/n1vFMaP7yGn4BzAMKzOW1zZeIOdXjj26GHwyYRC+ayErt5Xq2UBAV6dzdpWVOVs7fTHOazGnu/MwVr1RVfSkqbMLTKlNMCG+ UE0XUE1ZelTqvoz4UjEPO4rB5+8aus/q48AwBrZ+wRhSk9LAdex6gsVUFK1NLlF6VimYlR9KZvp+18rL5Rc3o1aiEchRS497QDUMii8xozVVh5uQo3bz84 gMudV2IsBcXGIKnVcYt26eqtFg9BnQmc0xPv1ePoJ8VghcJp0HovDYaHDSdu+zUJZG6f97LNh2pEaVf11sEbm1PD1utSiPlUV4ONH5aQbWRKDrReEz3 G20COQkHCfZxD2FRerFMwj+uo+Ro6Pr+2ZiTKwsirKNxjlpX/OREPTCGk0QCvng8x2NbAOOyKPhtzd5fQgJK6oGT2sZZwTCDWhUxoguMpqXOdhNfQ

Скопировать в буфер обмена

Рисунок 6.15 – Успешная активации лицензии

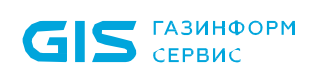

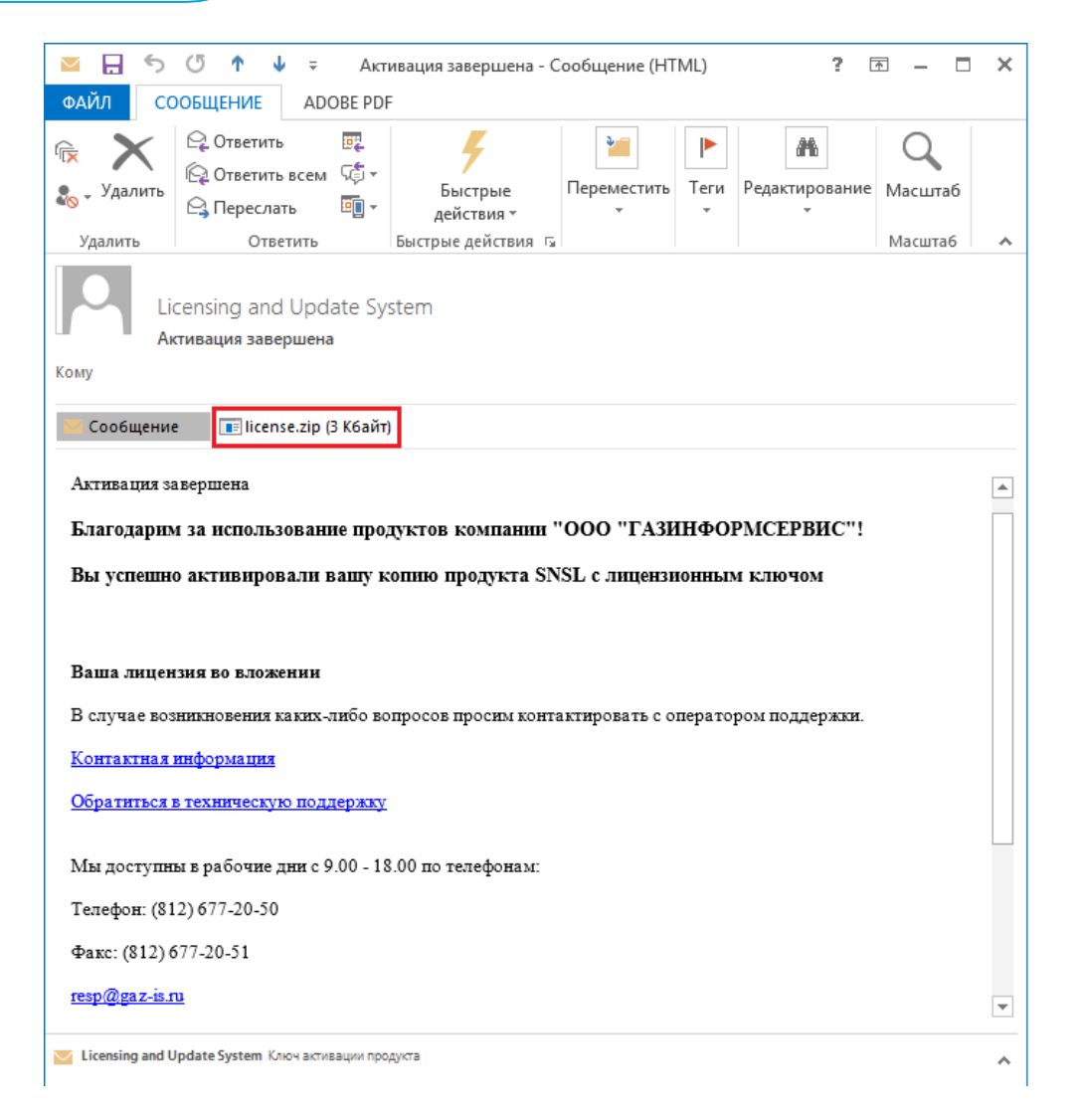

### Рисунок 6.16 – Пример письма с лицензией

6.2.10 При нажатии кнопки *«Далее»* (рисунок 6.10) на экране ЭВМ появится диалоговое окно ввода лицензии (рисунок 6.17).

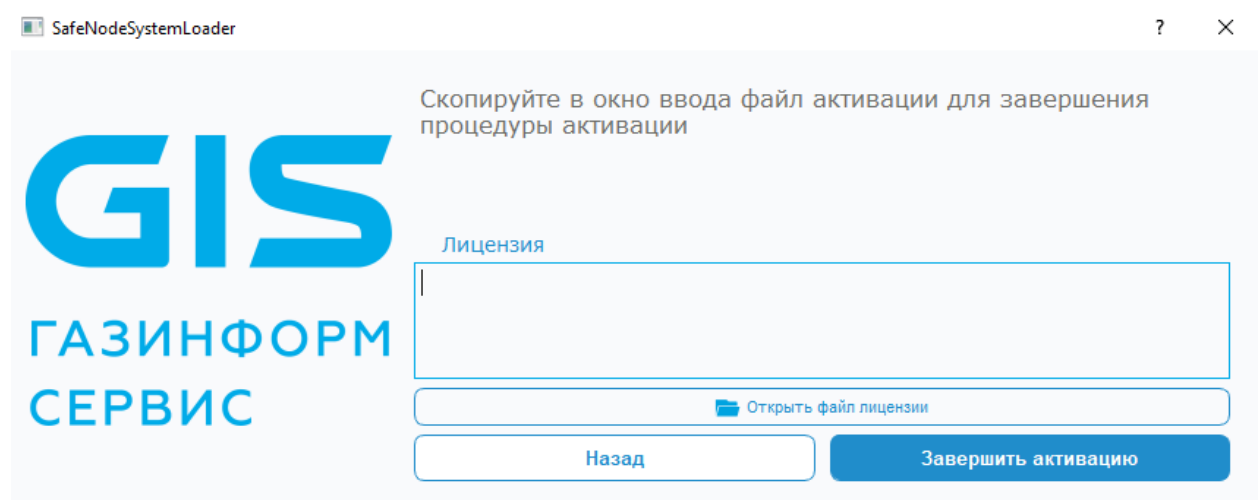

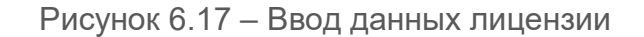

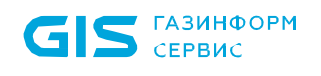

6.2.11 В окне рисунка 6.18 в поле *«Лицензия»* необходимо ввести текст лицензии (рисунок 6.12), либо указать путь к нему с помощью кнопки *«Открыть файл данных»*.

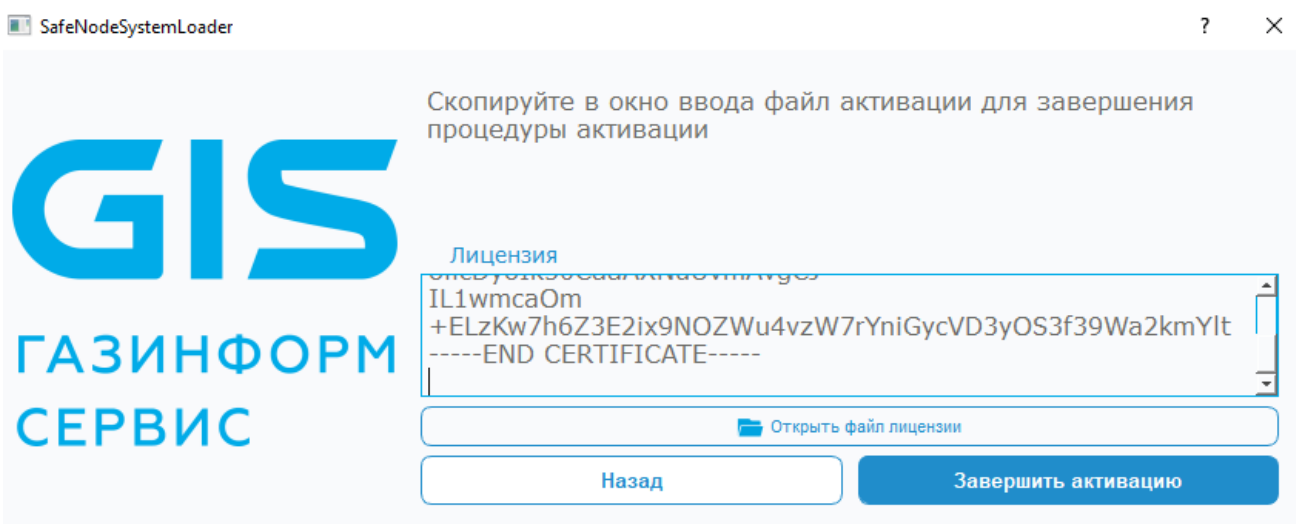

Рисунок 6.18 – Завершение активации

6.2.12 В случае успешного применения файла лицензии на экране ЭВМ появится диалоговое окно (рисунок 6.19).

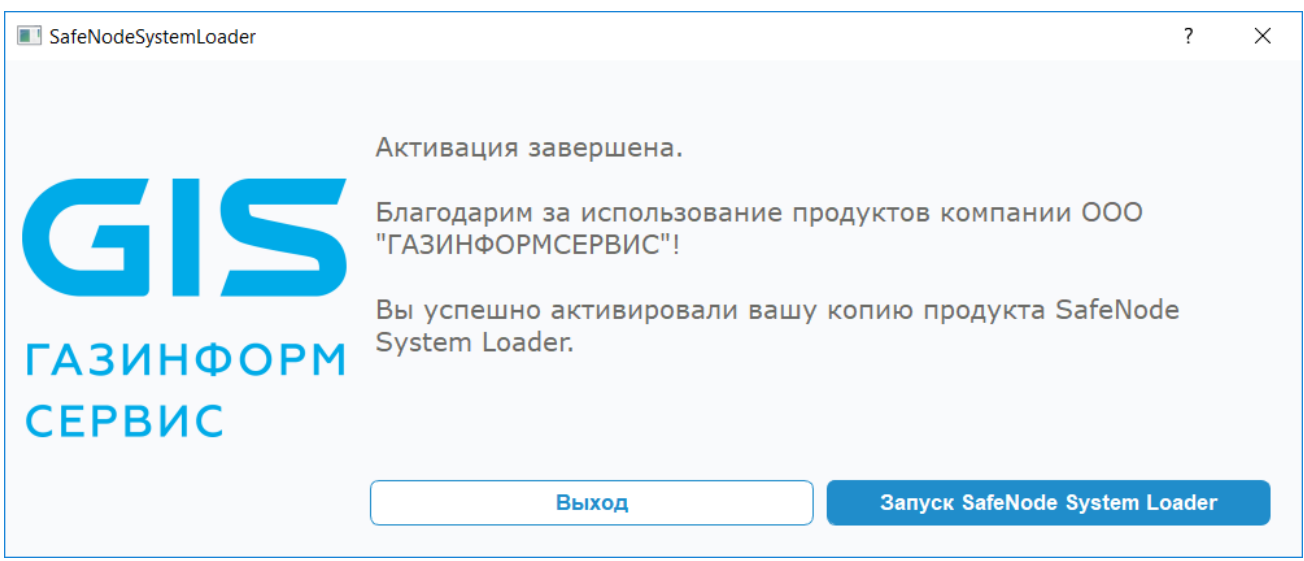

Рисунок 6.19 – Успешная активация лицензии

## 6.3 Активация лицензии с помощью компонента «Мониторинг лицензий»

6.3.1 Активация лицензии возможна с использованием компонента для удаленной активации «Мониторинг лицензий»<sup>[5](#page-53-0)</sup> (рисунок 6.20). Компонент «Мониторинг лицензий»

<span id="page-53-0"></span> $\overline{a}$ <sup>5</sup> Программный комплекс «Мониторинг лицензий» не входит в комплект поставки СДЗ.

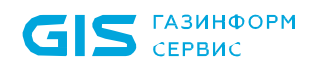

предназначен для активации средства доверенной загрузки «SafeNode System Loader» на рабочих местах пользователей без доступа к сети Интернет.

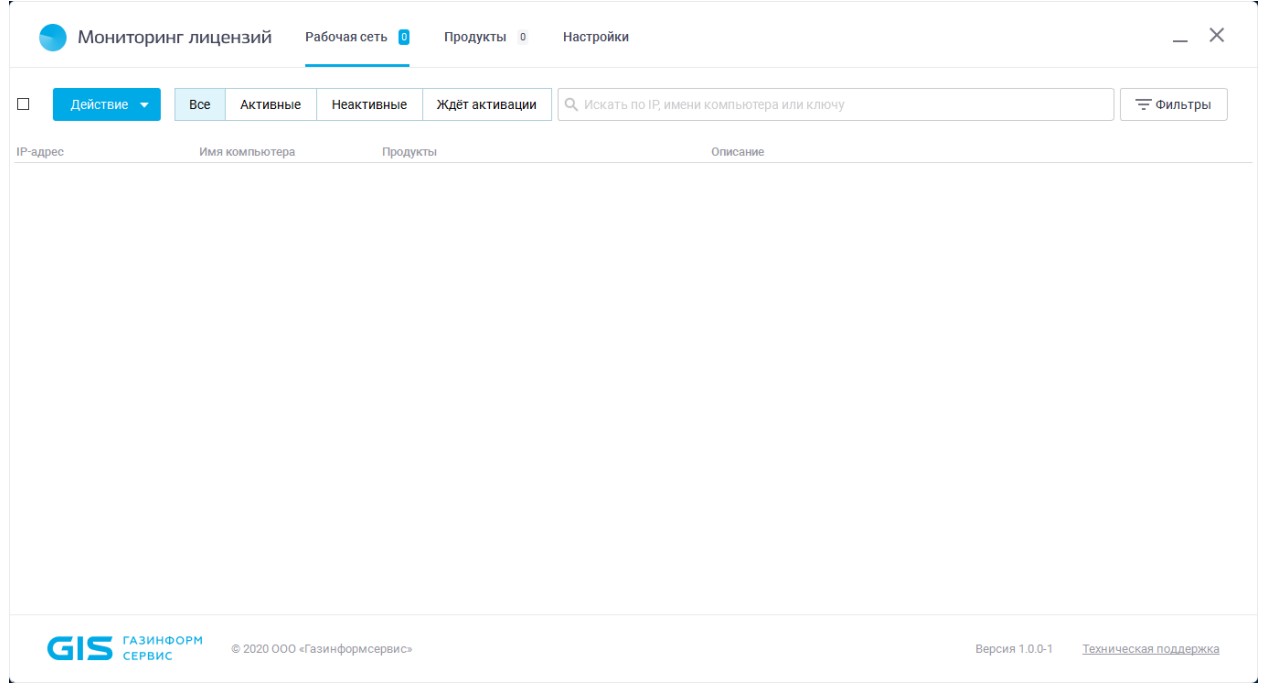

Рисунок 6.20 – Консоль серверной части компонента «Мониторинг лицензий»

6.3.2 Компонент для удаленной активации «Мониторинг лицензий» состоит из серверной и клиентской частей.

6.3.3 Серверная часть устанавливается на рабочее место администратора и обращается к сервису лицензирования, на котором будут выпущены лицензии, используемые в дальнейшем для активации программного обеспечения на рабочих местах пользователей без доступа к сети Интернет.

6.3.4 Клиентская часть устанавливается на рабочих местах пользователей, где необходимо активировать средство доверенной загрузки «SafeNode System Loader».

6.3.5 Установка серверной и клиентской частей компонента для удаленной активации «Мониторинг лицензий» выполняется в соответствии с документацией с учетом всех требований, предъявляемых к установке и эксплуатации компонента.

6.3.6 Активация средства доверенной загрузки «SafeNode System Loader» на рабочих станциях с установленными клиентскими частями компонента «Мониторинг лицензий» осуществляется в прозрачном для пользователя режиме.

6.3.7 Для активации средства доверенной загрузки «SafeNode System Loader» администратору необходимо зайти в консоль серверной части компонента и выполнить подготовительные действия по вводу ключа лицензии, созданного с указанием адреса электронной почты администратора, и ключа доступа, отправленного на адрес электронной почты администратора, для которого был выпущен ключ лицензии.

6.3.8 По завершению указанных действий администратору необходимо выбрать рабочие станции, на которых необходима активация программного обеспечения изделия и выполнить активацию.

6.3.9 Более подробно последовательность действий по активации средства доверенной загрузки «SafeNode System Loader» на рабочие станции с помощью консоли серверной части компонента «Мониторинг лицензий» приведена в документе «Компонент для удаленной активации «Мониторинг лицензий». Руководство администратора».

6.3.10 Если во время активации одна из выбранных для активации рабочих станций отключена, активация программного обеспечение произойдет при включении рабочей станции и запуске на ней клиентской части компонента, при условии, что запрос на активацию был успешно получен до отключения станции.

# 7 Настройка изделия

7.1 Для первоначальной настройки изделия необходимо выбрать пункт *«Администрирование СДЗ»* (рисунок 3.11) и дождаться появления окна аутентификации пользователя (рисунок 7.1).

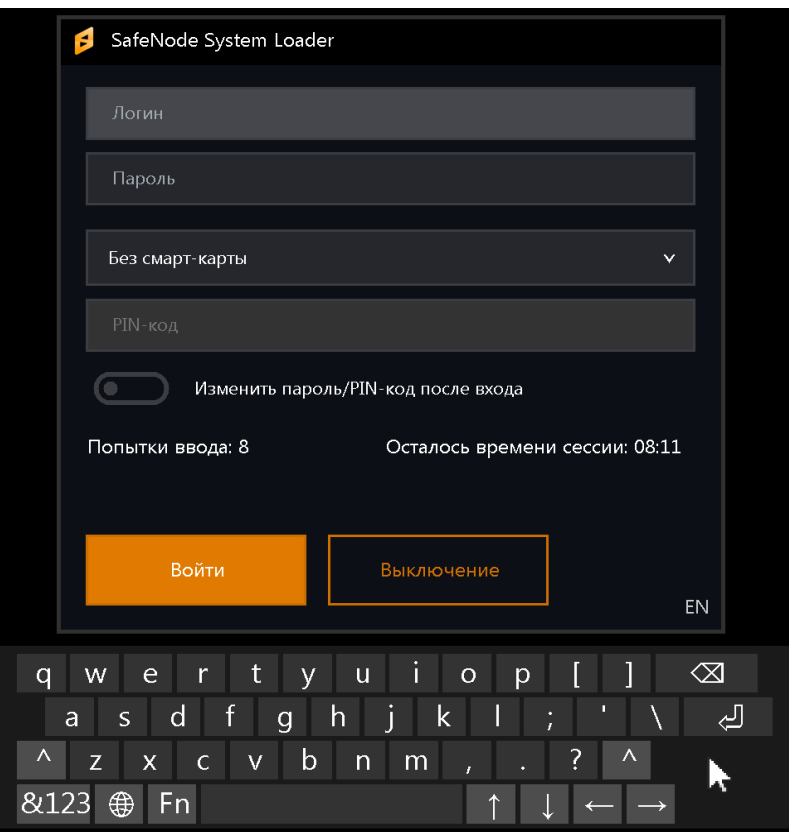

Рисунок 7.1 – Окно аутентификации пользователя

6

Если во время загрузки модулей изделия нажать клавишу *«О»*, то появится окно для выбора варианта загружаемой консоли (рисунок 7.2):

- псевдографическая консоль СДЗ **(Old style UI)**;
- графической аварийной консоли СДЗ **(New style GUI).**

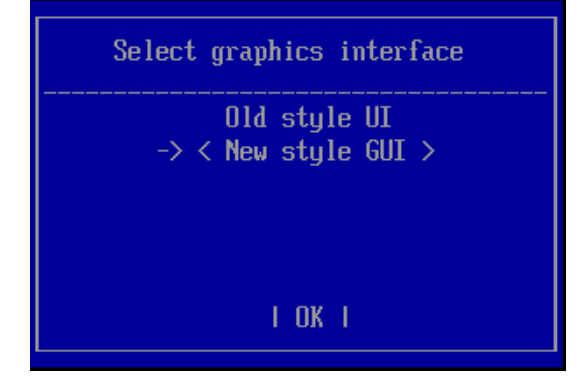

Рисунок 7.2 – Выбор варианта консоли

После выбора варианта консоли, опция сохраняется и предлагается в дальнейшем по умолчанию. Для смены варианта загрузки консоли необходимо снова во время загрузки модулей изделия нажать клавишу *«О»* и выбрать другой вариант консоли.

7.2 При первом входе АБ в окне с приглашением к идентификации и аутентификации пользователя (рисунок 7.1) следует ввести имя пользователя *«admin»* и установленный по умолчанию пароль *«12345678»*.

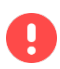

**В целях обеспечения безопасности после первого входа АБ осуществляется принудительная смена пароля, используемого по умолчанию.**

## **При необходимости АБ также следует назначить АНП и PIN-код.**

7.3 После успешной процедуры идентификации и аутентификации АБ появится информационное сообщение о необходимости смены аутентификационных данных АБ (рисунок 7.3).

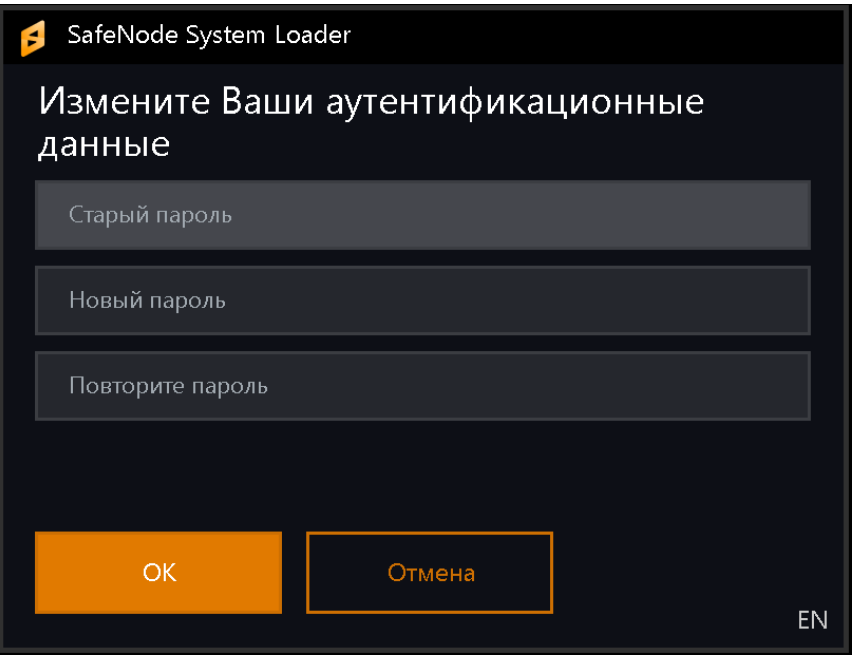

Рисунок 7.3 – Окно о необходимости смены аутентификационных данных АБ

7.4 Дальнейшие действия по принудительной смене аутентификационных данных администратора безопасности, конфигурированию параметров изделия указаны в документе «Средство доверенной загрузки «SafeNode System Loader» Руководство по эксплуатации. Часть 2. Руководство администратора. ГМТК.468269.060РЭ2».

7.5 Для выхода из мягкого режима и запрета загрузки ОС без процесса аутентификации пользователя, необходимо в *псевдографической консоли* выполнить переход: *Общие параметры* → *Основные настройки* (рисунок 7.4).

## ГМТК.468269.060РЭ8

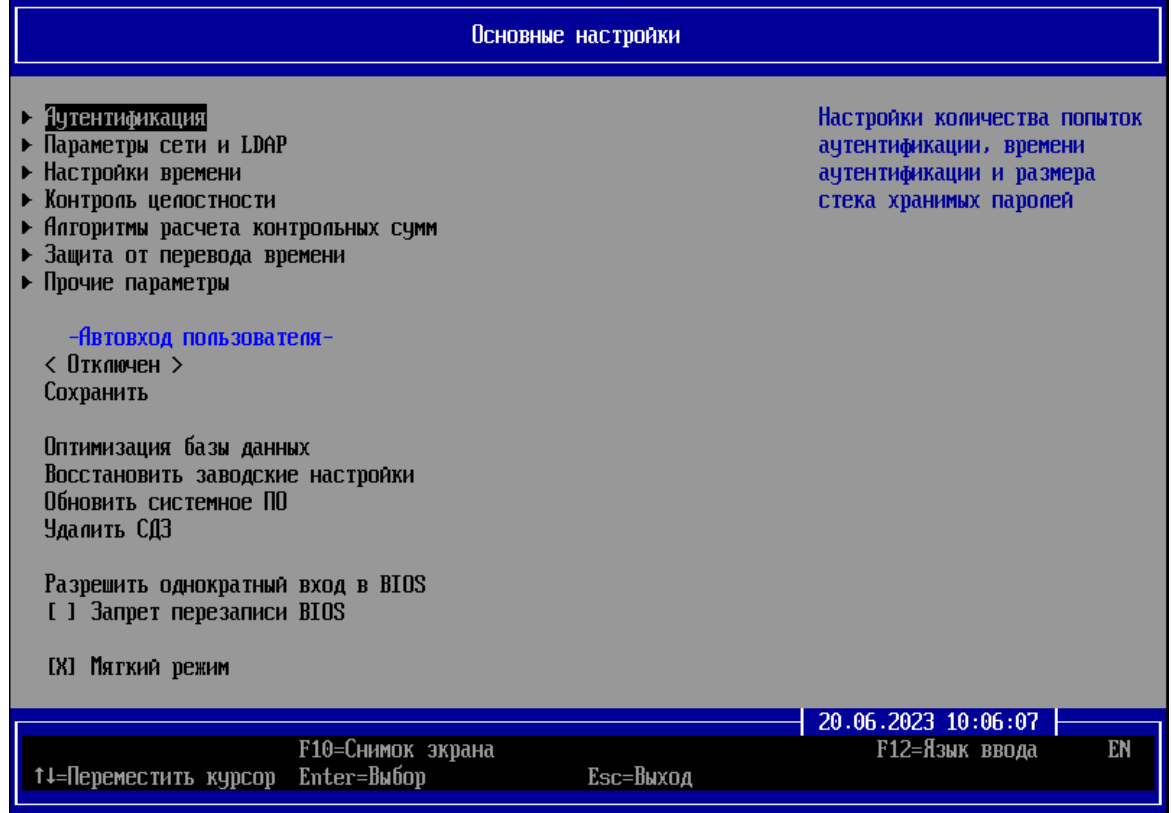

Рисунок 7.4 – Диалоговое окно «Основные настройки» псевдографической консоли

7.6 В появившемся диалоговом окне необходимо выбрать параметр *«Мягкий режим»* (рисунок 7.5).

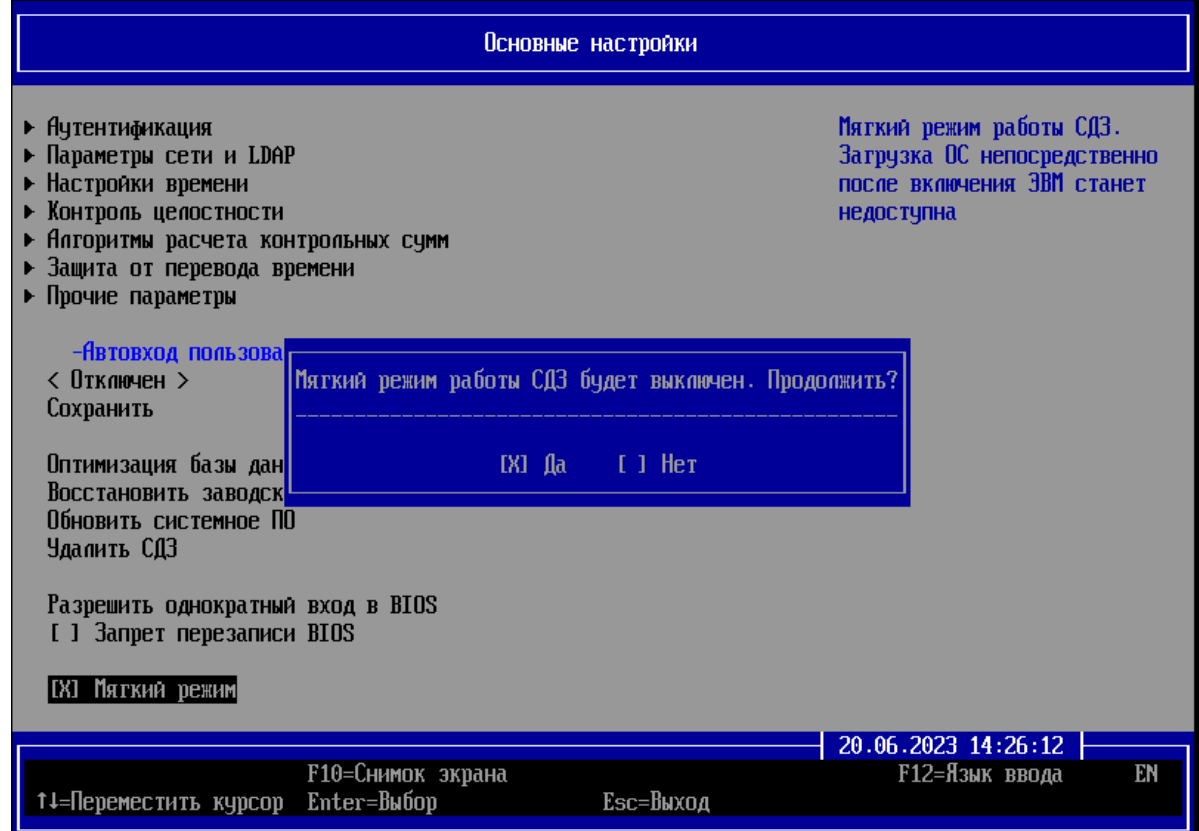

Рисунок 7.5 – Выбор параметра «Мягкий режим»

7.7 В диалоговом окне (рисунок 7.5) необходимо выбрать *«Да»*, при этом изменения вступят в силу после перезагрузки ЭВМ (рисунок 7.6).

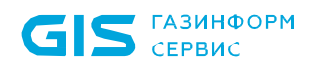

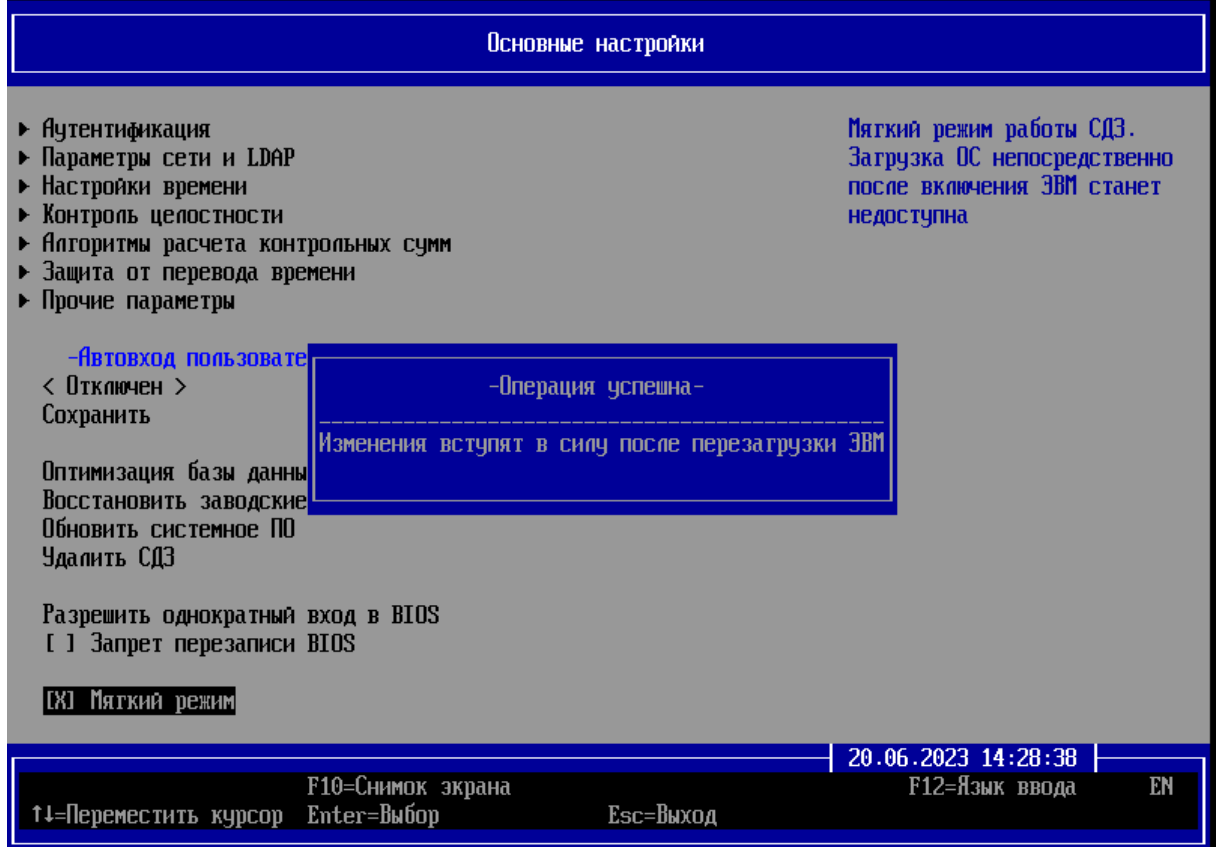

Рисунок 7.6 – Успешное завершение операции

7.8 Выйти из мягкого режима можно в *графической консоли СДЗ Windows (консоль АБ Windows)*, запускаемой по требованию АБ из среды ОС Windows, для этого необходимо загрузить ОС и запустить приложение *SafeNodeSystemLoader.exe* (рисунок 7.7). Ярлык для данного приложения создается автоматически на рабочем столе при установке изделия.

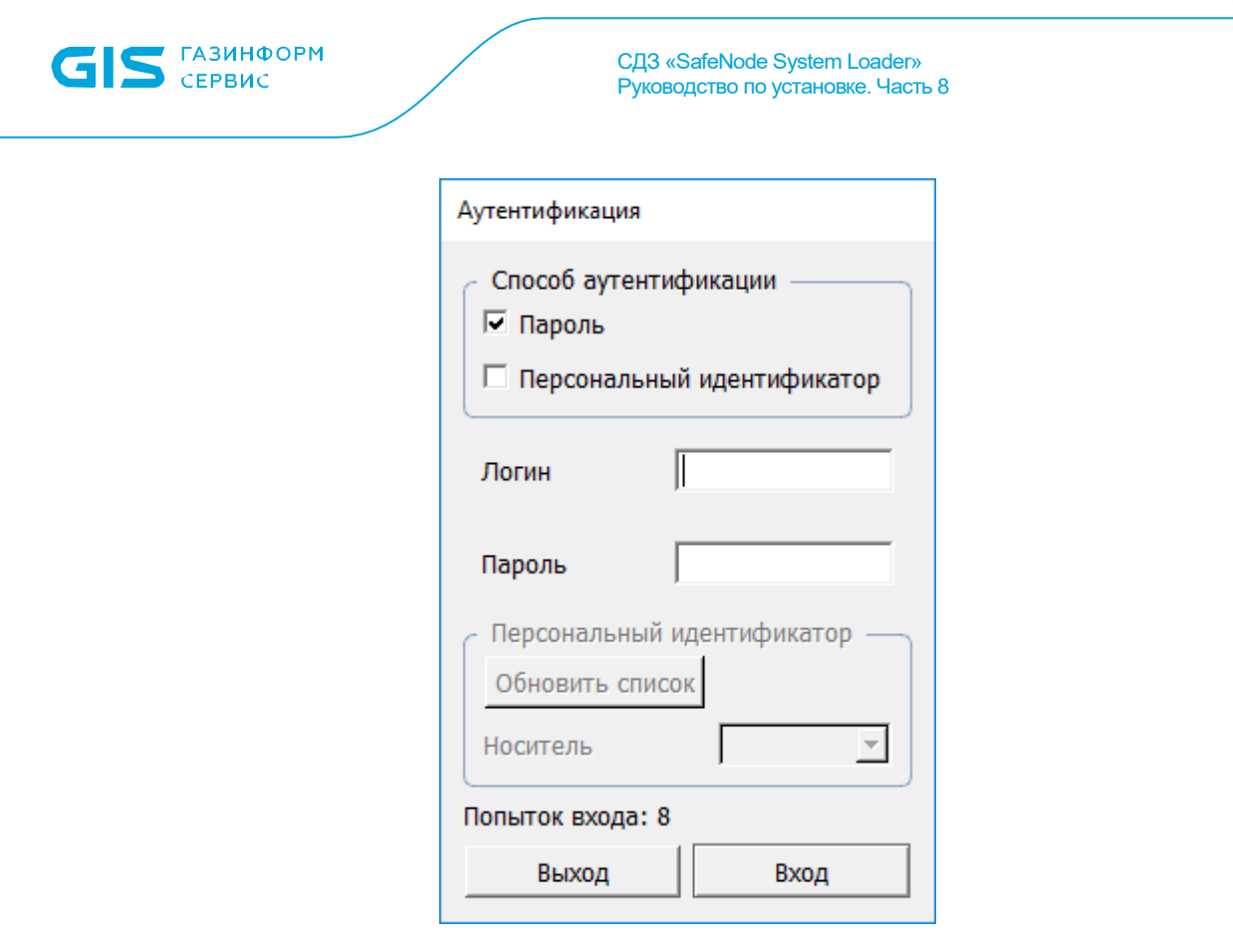

Рисунок 7.7 – Аутентификация в графической консоли СДЗ Windows

7.9 В окне аутентификации **консоли АБ Windows** необходимо ввести аутентификационные данные АБ, указанные при первичной настройке изделия в псевдографической консоли (рисунок 7.8).

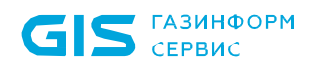

| SafeNodeSystemLoader                                  |                                                                               |                    |                                |                                                              |   |  | □ | × |
|-------------------------------------------------------|-------------------------------------------------------------------------------|--------------------|--------------------------------|--------------------------------------------------------------|---|--|---|---|
|                                                       | Дата                                                                          | Пользователь       | Действие                       | Объект                                                       |   |  |   |   |
| G<br>$\mathbf{1}$                                     | 2020-05-08 12:32:13                                                           | <b>UEFRAdUser</b>  | Аутентификация<br>пользователя | $\rightarrow$<br>Неверный пароль                             | ශ |  |   |   |
| $\overline{z}$                                        | 2020-05-08 12:32:21                                                           | <b>UEFI\AdUser</b> | Аутентификация<br>пользователя | Неверный пароль                                              | ස |  |   |   |
| 3<br><b>ГАЗИНФОРМ</b>                                 | 2020-05-12 13:06:39                                                           | user               | Аутентификация<br>пользователя | Неверный пароль                                              | ಣ |  |   |   |
| 4                                                     | 2020-05-12 13:06:42                                                           | user               | Аутентификация<br>пользователя | Неверный пароль                                              | 0 |  |   |   |
| <b>СЕРВИС</b><br>s                                    | 2020-05-12 13:06:47                                                           | userf              | Аутентификация<br>пользователя | Попытка аутентификации<br>незарегистрированного пользователя | 0 |  |   |   |
| Начало работы<br>6<br>Начальная страница              | 2020-05-12 13:06:51                                                           | userf              | Аутентификация<br>пользователя | Попытка аутентификации<br>незарегистрированного пользователя | ఴ |  |   |   |
| $\overline{\phantom{a}}$<br>Учетные записи и политики | 2020-05-12 13:06:55                                                           | userf              | Аутентификация<br>пользователя | Попытка аутентификации<br>незарегистрированного пользователя | ස |  |   |   |
| безопасности<br>8<br>Учетные записи пользователей     | 2020-05-12 13:07:06                                                           | user               | Аутентификация<br>пользователя | Неверный пароль                                              | ශ |  |   |   |
| 9                                                     | 2020-05-12 13:07:09                                                           | user.              | Аутентификация<br>пользователя | Неверный пароль                                              |   |  |   |   |
| Общие параметры<br>Основные настроики                 | 10 2020-05-12 13:07:13                                                        | <b>USer</b>        | Аутентификация<br>пользователя | Неверный пароль                                              | ఴ |  |   |   |
| Информация о продукте                                 | 11 2020-05-12 13:08:09                                                        | user               | Аутентификация<br>пользователя | Неверный пароль                                              | ස |  |   |   |
| Регистрация событий                                   | 12 2020-05-12 13:08:12                                                        | user               | Аутентификация<br>пользователя | Неверный пароль                                              | ස |  |   |   |
| Журнал аудита                                         | 13 2020-05-12 13:08:15                                                        | <b>Liser</b>       | Аутентификация<br>пользователя | Неверный пароль                                              | × |  |   |   |
|                                                       |                                                                               |                    |                                |                                                              |   |  |   |   |
|                                                       |                                                                               |                    |                                |                                                              |   |  |   |   |
|                                                       |                                                                               |                    |                                |                                                              |   |  |   |   |
|                                                       |                                                                               |                    |                                |                                                              |   |  |   |   |
|                                                       |                                                                               |                    |                                |                                                              |   |  |   |   |
|                                                       |                                                                               |                    |                                |                                                              |   |  |   |   |
|                                                       |                                                                               |                    |                                |                                                              |   |  |   |   |
|                                                       |                                                                               |                    |                                |                                                              |   |  |   |   |
| ٠                                                     |                                                                               |                    |                                |                                                              | ٠ |  |   |   |
|                                                       | <b>В Очистить</b>                                                             |                    |                                |                                                              |   |  |   |   |
|                                                       | Расширенный режим 2020-05-12 13:27:46<br>Лицензия действительна до 07.06.2021 |                    |                                |                                                              |   |  |   |   |

Рисунок 7.8 – Интерфейс консоли АБ в ОС Windows

7.10 В появившейся графической консоли необходимо установить расширенный режим отображения элементов интерфейса и выполнить переход *Общие параметры* → *Основные настройки* (рисунок 7.9).

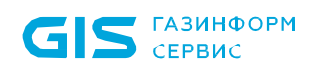

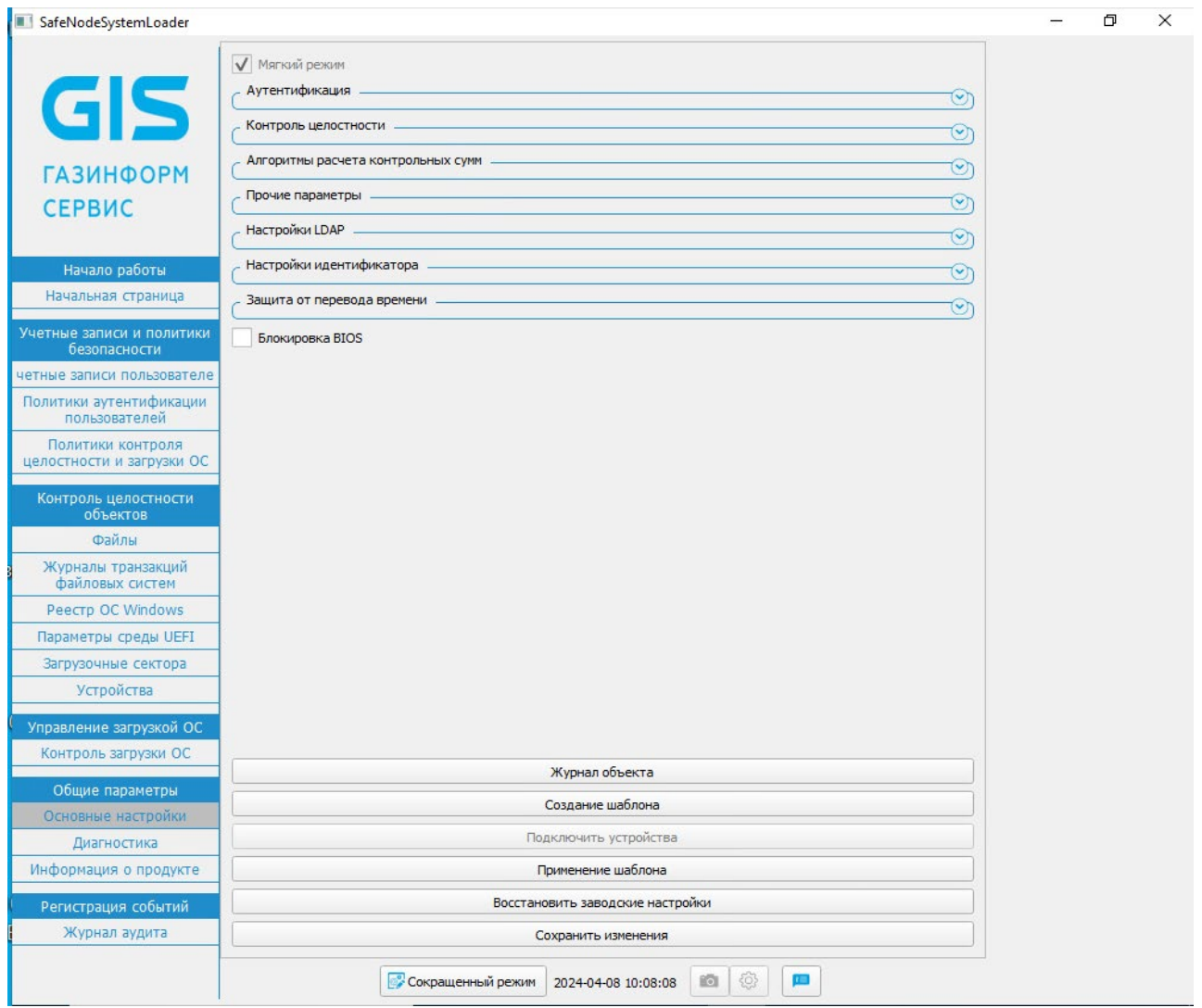

Рисунок 7.9 – Содержимое окна *«Основные настройки»*

7.11 В верхней части окна расположено поле **«Мягкий режим»**. Для выхода из мягкого режима необходимо снять отметку напротив данного поля и сохранить изменения.

7.12 При первом выходе из мягкого режима необходимо сменить пароль восстановления, который будет использоваться для безопасного восстановления ПО в случае сбоев и отказов.

A

**В целях обеспечения безопасности при первом выходе из мягкого режима осуществляется принудительная смена пароля восстановления, используемого по умолчанию.**

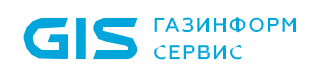

7.13 Процесс смены пароля восстановления, в зависимости от консоли администратора, описан в соответствующих руководствах.

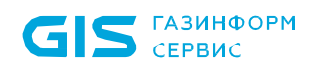

g

6

## 8 Обновление изделия

**В случае, если второй этап установки осуществлялся с помощью программатора, обновление изделия с помощью инсталлятора не поддерживается.**

**Обновление изделия как и установка осуществляется с помощью программатора (см. раздел [9](#page-67-0) документа).**

8.1 Обновление изделия осуществляется с помощью исполняемого файла **SafeNodeSL.exe**, полученного от производителя.

8.2 Для обновления файлов необходимо воспользоваться параметрами командной строки, работа осуществляется из утилиты командной строки **cmd.exe**.

8.3 Пример полной записи команды обновления изделия с ЭВМ выглядит следующим образом:

SafeNodeSL.exe /L\*V "C:\update.log" ADMINNAME="admin" PASSHASH="29ac25660e3078e87e3097d3822e50d7"

Для выполнения обновления ПО изделия необходимо передать аутентификационные данные АБ:

ADMINNAME="admin" PASSHASH="29ac25660e3078e87e3097d3822e50d7"

Пароль АБ указывается в виде хеш-суммы. Поддерживаются все реализованные в изделии алгоритмы расчета контрольных сумм: MD5, SHA1, SHA256, SHA384, SHA512.

8.4 При возникновении ошибки в ходе выполнения обновления изделия, дополнительную информацию о причине возникновения ошибки можно получить из журнала, в директории расположения инсталлятора ПО изделия (в приведенном выше примере, журнал будет сохранен в директории: C:\installer\exe\). Наименование журнала задается АБ при выполнении команды удаления в командной строке, например: «update.log».

8.5 В результате выполнения команды удаления откроется окно мастера установки изделия. Последующие шаги, аналогичны шагам по установке изделия (рисунок 3.1 – 3.9).

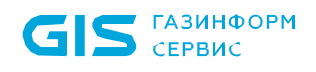

8.6 После перезагрузки изделия начнется второй этап обновления, данный этап автоматизирован и не требует дополнительных действий со стороны пользователя.

8.7 Если изделие было корректно обновлено на ЭВМ и при этом не возникло сбоев в процессе, после перезагрузки ЭВМ появится диалоговое окно для ввода аутентификационных данных пользователя (рисунок 7.1).

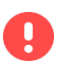

**В результате обновления ПО изделия все настройки и данные сохраняются.**

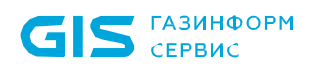

# <span id="page-67-0"></span>9 Установка изделия с помощью программатора

## **Установка с помощью программатора осуществляется в случае, если второй этап установки завершился ошибкой.**

Для установки изделия с использованием аппаратного программатора и специализированной утилиты для идентификации, чтения и записи flash-чипов необходимо наличие отдельной ЭВМ с ОС Linux.

G

П

Рекомендуется использовать следующие средства:

- программатор, подходящий для работы с flash-чипом BIOS, например, *CH341a\_spi*;
- универсальная утилита *Flashrom*.

Описание процесса установки и удаления изделия в данном документе приведено с использованием указанных средств.

Перед выполнением операции установки изделия необходимо выполнить следующие подготовительные действия:

1. Загрузить актуальную версию утилиты *Flashrom* (https://www.flashrom.org/Downloads#[Binary\\_Packages\)](https://www.flashrom.org/Downloads#Binary_Packages).

2. Установить утилиту *Flashrom* в ОС Linux на отдельной ЭВМ.

Перед установкой изделия на целевой ЭВМ пользователя необходимо подготовить USB-носитель:

3. Форматировать USB-носитель с указанием файловой системы FAT32.

4. В корневой каталог USB-носителя скопировать содержимое архива со строгим соблюдением полноты и структуры каталогов.

Файлы для установки изделия предоставляются в виде архива. Перечень файлов для размещения на подготовленном USB-носителе приведен в таблице 3.

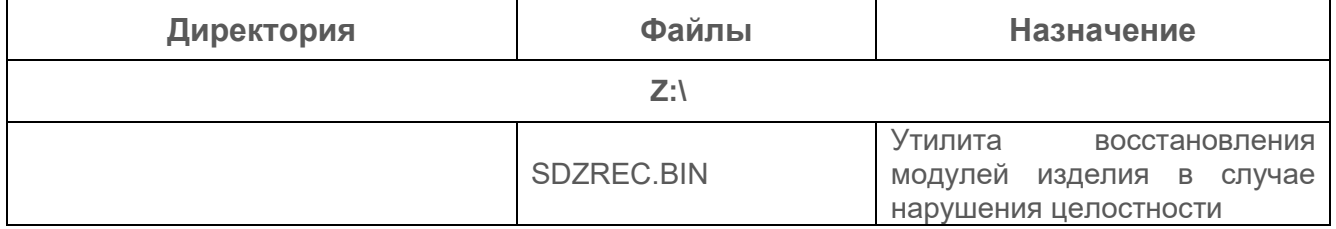

Таблица 3 – Структура файлов для установки

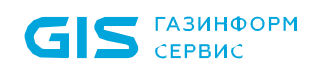

| Директория                                     | Файлы                                                                                                    | <b>Назначение</b>                                                                                     |  |  |  |  |  |
|------------------------------------------------|----------------------------------------------------------------------------------------------------|----------------------------------------------------------------------------------------------------|--|--|--|--|--|
| Z:\EFI\BOOT                                    |                                                                                                    |                                                                                                    |  |  |  |  |  |
|                                                | BOOTX64.efi <sup>6</sup>                                                                                                    | Командная оболочка UEFI                                                                               |  |  |  |  |  |
| Z:\Scripts                                     |                                                                                                    |                                                                                                    |  |  |  |  |  |
|                                                | 01 Copy.nsh<br>02_Modify.nsh<br>03 Nvram.nsh<br>04 Remove.nsh                                                                                                    | Автоматизированные<br>сценарии<br>выполнения<br>операций по установке,<br>модификации и удалении      |  |  |  |  |  |
| Z:\SNSL_installer                              |                                                                                                    |                                                                                                    |  |  |  |  |  |
| Z:\SNSL_installer\BIOS                         | bios.rom<br>bios mod.rom <sup>7</sup>                                                                                                    | Каталог предназначен<br>ДЛЯ<br>хранения оригинального<br>образа UEFI BIOS ЭВМ и<br>модифицированного  |  |  |  |  |  |
| Z:\SNSL_installer\bin\EFI                      |                                                                                                    |                                                                                                    |  |  |  |  |  |
| Z:\SNSL_installer\bin\EFI\<br><b>COMP_BIOS</b> | BiosTls.ffs<br><b>BSVVINIT.ffs</b><br>Runtime.ffs<br>Setup1.bin<br>Setup4.bin                                                                                                    | Модули для размещения в<br><b>UEFI BIOS GBM</b>                                                       |  |  |  |  |  |
| Z:\SNSL_installer\bin\EFI\GIS <sup>8</sup>     | Activatr.efi<br>Auth.efi<br>Chint.efi<br>DispEng.efi<br>ExpatDxe.efi<br>Ext2Dr.efi<br>Ext4Dr.efi<br>GrCon.efi<br>Hash.efi<br>HidMoAbs.efi<br>HiiDb.efi<br>IconvDxe.efi<br>lp4Cfg.efi<br>IrGrammr.efi<br>IrGrammr.g<br>KbdHk.efi<br>Krb.efi<br>LangIns.efi<br>Loader.efi<br>MainMgr.efi<br>MDispEng.efi<br>MemCln.efi<br>MGopOver.efi<br>MHiiDb.efi | Модули<br>изделия,<br>выполняющие<br>функции<br>безопасности,<br>также<br>а<br>вспомогательные модули |  |  |  |  |  |

 $\overline{a}$ <sup>6</sup> Не входит в комплект поставки.

<span id="page-68-1"></span><span id="page-68-0"></span><sup>7</sup> Файлы не входят в комплект поставки и появляются в процессе установки изделия. Названия файлов регламентированы в соответствии с используемыми скриптами.

<span id="page-68-2"></span><sup>8</sup> Данные модули необходимы в случае обновления изделия.

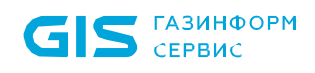

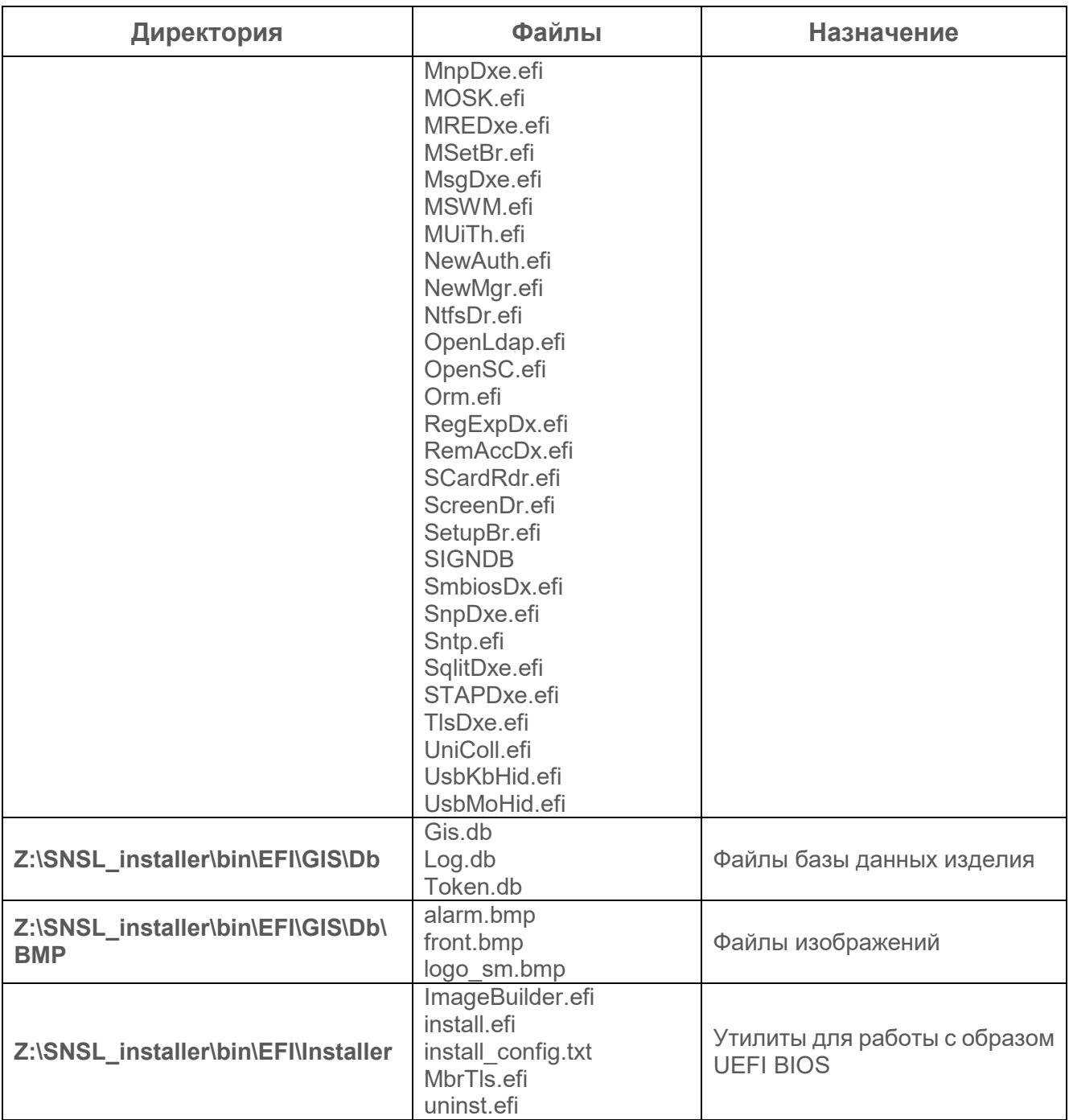

## 9.1 Выполнение операции чтения файла образа BIOS

9.1.1 Данная операция осуществляется с использованием программатора и специализированной утилиты для идентификации, чтения и записи flash-чипов.

9.1.2 Подключить программатор к ЭВМ с ОС Linux. Зажимы программатора должны быть подключены к микросхеме согласно спецификациям выбранных элементов.

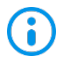

ЭВМ, на которой производится подключение зажимов программатора, должна быть выключена.

9.1.3 После корректного подключения зажимов программатора к микросхеме необходимо в терминале ОС Linux ввести следующую команду:

## **sudo flashrom –p ch341a\_spi –r bios.rom[9](#page-70-0)**

9.1.4 Если утилита *Flashrom* корректно начала работу и обнаружила flash-чип, на экране ЭВМ появится следующая информация и начнется операция чтения BIOS (рисунок 9.1).

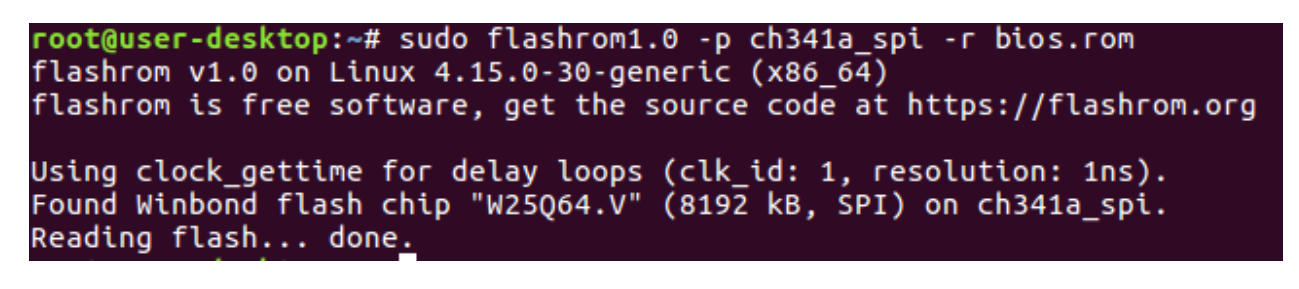

Рисунок 9.1 – Успешное чтение чипа

В ряде случаев при работе утилиты может использоваться принудительная **G** идентификация модели чипа. Для этого нужно прочитать маркировку на чипе, добавить параметр -с в строку команды и выбрать предлагаемый утилитой вариант модели, совпадающий с текущим.

Пример выполнения команды:

**sudo flashrom –p ch341a\_spi –r bios.rom[10](#page-70-1) -с "MX25L64SV"**

9.1.5 После чтения файла микропрограммы UEFI BIOS необходимо осуществить его проверку с помощью следующей команды, вводимой в терминале:

## **sudo flashrom –p ch341a\_spi –v bios.rom10**

<span id="page-70-0"></span> $\overline{a}$ <sup>9</sup> Для полученного оригинального образа BIOS используется имя **bios.rom.** Данное имя используется в автоматизированных сценариях установки изделия.

<span id="page-70-1"></span><sup>10</sup> Для полученного оригинального образа BIOS используется имя **bios.rom.** Данное имя используется в автоматизированных сценариях установки изделия.

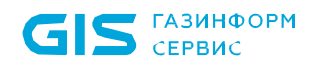

Данная команда запускает механизм проверки соответствия содержимого чипсета и сохраненного файла. В случае совпадения на экране ЭВМ появится сообщение (рисунок 9.2).

root@user-desktop:~# sudo flashrom1.0 -p ch341a spi -v bios.rom flashrom v1.0 on Linux  $4.15.0 - 30$ -generic (x86\_64) flashrom is free software, get the source code at https://flashrom.org Using clock\_gettime for delay loops (clk\_id: 1, resolution: 1ns).<br>Found Winbond flash chip "W25Q64.V" (8192 kB, SPI) on ch341a\_spi. Verifying flash... VERIFIED.

Рисунок 9.2 – Верификация содержимого чипа и сохраненного файла прошла успешно

Возможны ошибки верификации из-за отсутствия необходимого контакта между зажимами программатора и выводами микросхемы.

## 9.2 Копирование модулей изделия

#### **p ВНИМАНИЕ!**

**НЕ ОТКЛЮЧАЙТЕ USB-НОСИТЕЛЬ ОТ ЭВМ ДО КОНЦА УСТАНОВКИ!**

9.2.1 Для установки изделия на целевой ЭВМ необходимо выполнить следующие действия:

1. Скопировать полученный файл образа BIOS **bios.rom** на подготовленный USBноситель для установки в директорию **Z:\SNSL\_installer\BIOS.**

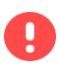

6

**Дальнейшие действия по копированию модулей изделия необходимы только в случае обновления изделия.**

**Если осуществляется второй этап установки изделия, модули копируются на первом этапе на ESP раздел НЖМД.**

2. Подключить к целевой ЭВМ подготовленный USB-носитель с установочными файлами изделия.
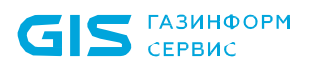

**G** 

Для осуществления загрузки с подготовленного USB-носителя необходимо, чтобы в каталоге **Z:\EFI\BOOT** был расположен файл командной оболочки BOOTX64.EFI

3. Выполнить загрузку с подготовленного USB-носителя в UEFI-режиме (рисунок 9.3), используя соответствующий пункт меню в UEFI BIOS материнской платы (клавиша < F8  $>$ <sup[>11](#page-72-0)</sup>).

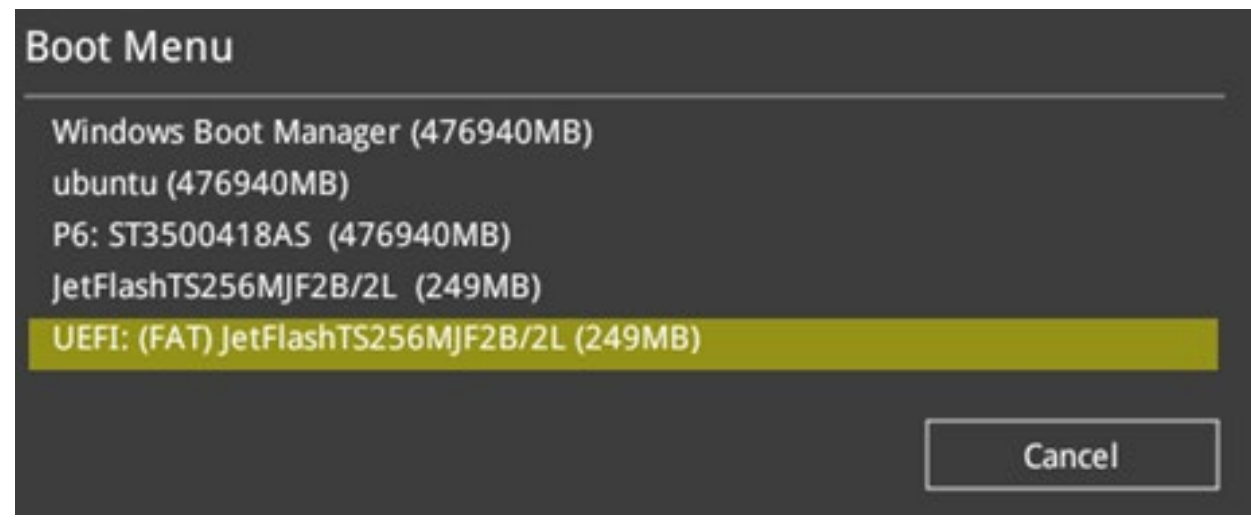

Рисунок 9.3 – Выбор загрузки с носителя в UEFI-режиме

4. При этом загрузка осуществится в UEFI Shell консоль с возможностью выполнять ограниченный набор команд.

5. Далее необходимо выбрать файловую систему, соответствующую USBносителю с установочными файлами изделия, введя ее имя в формате **fs4:**. Имя носителя имеет привязку *Removable HardDisk* (рисунок 9.4).

:HardDisk - Alias hd8f65535a5 blk3  $fs3$ PciRoot(0x0)/Pci(0x17,0x0)/Sata(0x5,0xFFFF,0x0)/HD(5,GPT,0E65887A-0 255,0x835B800,0x400000) :Removable HardDisk - Alias hd6a0b blk4  $fs4$ 

PciRoot (0x0) /Pci (0x14,0x0) /USB (0x0,0x0) /HD (1,MBR,0xCAD4EBEA,0x100,0

Рисунок 9.4 – Отображение подключенного USB-носителя

6. После выбора носителя, перейти в директорию **\Scripts**, воспользовавшись командой *cd*, и запустить скрипт копирования файлов на ESP раздел системы на выполнение:

# **cd \Scripts**

<span id="page-72-0"></span> $\overline{a}$ <sup>11</sup> Функциональная клавиша может отличаться от приведенного примера в зависимости от типа UEFI BIOS и производителя материнской платы ЭВМ.

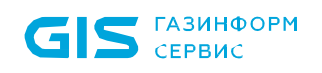

# 01\_Copy.nsh

 $7<sup>1</sup>$ После выполнения данной команды начнется перезагрузка ЭВМ.

#### Модификация образа BIOS  $9.3<sup>°</sup>$

После окончания перезагрузки целевой ЭВМ необходимо выполнить загрузку с  $\mathbf{1}$ . установочного USB-носителя.

выбрать файловую  $2_{\cdot}$ Далее необходимо систему, соответствующую USB-носителю, введя ее имя в формате Shell.

После выбора USB-носителя перейти в директорию *Scripts* и запустить скрипт  $\mathcal{S}$ модификации полученного образа BIOS на выполнение:

# 02\_Modify.nsh

После успешного получения модифицированного файла BIOS выключить ЭВМ.  $\overline{4}$ 

#### 9.4 Запись модифицированного образа BIOS

- $1<sub>1</sub>$ Подключить аппаратный программатор.
	- ЭВМ, на которой производится подключение зажимов программатора, должна быть выключена.

При осуществлении операции записи с помощью программатора и утилиты  $2<sub>1</sub>$ **Flashrom** необходимо в терминале ОС Linux ввести следующую команду:

## sudo flashrom -p ch341a spi -w bios mod.rom<sup>12</sup>

В процессе работы утилита Flashrom выполнит чтение файла образа BIOS  $3_{-}$ из Flash-чипа, сохранит его, выполнит очистку Flash-чипа и запишет подготовленный модифицированный файл образа BIOS. Перед завершением работы утилита **Flashrom** выполнит процедуру верификации.

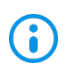

G)

Процесс записи модифицированного образа BIOS может занять некоторое время.

Во время проведения данной операции необходимо обеспечить корректное подключение между зажимами программатора и выводами микросхемы и контролировать контакт зажимов во избежание ошибок чтения/записи.

<span id="page-73-0"></span><sup>&</sup>lt;sup>12</sup> Модифицированный файл образа BIOS, который был получен на предыдущем этапе.

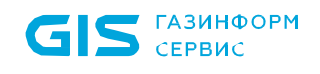

4. После завершения операции записи необходимо включить ЭВМ.

# 9.5 Добавление сервисной информации

- 1. Включить ЭВМ и выполнить загрузку с USB-носителя.
- **В процессе установки изделия доступна функция однократного входа в**  A **UEFI BIOS ЭВМ. Для входа в настройки BIOS после записи модифицированного файла BIOS необходимо нажать клавишу входа в Boot menu, выбрать установочный носитель для загрузки и несколько раз нажать клавишу «S» для пропуска загрузки изделия.**

2. Далее необходимо ввести в консоль команду, чтобы перевести указатель консоли на носитель.

3. После перевода указателя консоли на носитель перейти в директорию **\Scripts** и запустить скрипт установки NVRAM переменных на выполнение:

### **03\_Nvram.nsh**

4. Перезагрузить ЭВМ.

При установке изделия на некоторых моделях ЭВМ производителя Lenovo 6 (например, Lenovo M4350) необходимо учитывать, что перезагрузки ЭВМ недостаточно для корректного функционирования модулей СДЗ после установки изделия. Для корректного функционирования изделия после его установки требуется выключение ЭВМ, при этом после включения на экране ЭВМ появится сообщение (рисунок 9.5).

5. Если изделие было корректно установлено и не возникло сбоев в процессе установки, после перезагрузки ЭВМ появится информационное сообщение, представленное на рисунке 4.5.

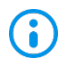

Стандартно загружается графический интерфейс консоли (рисунок 9.5 а) для переключения в псевдографическую консоль необходимо во время загрузки модулей ПО нажать клавишу *«О»* (рисунок 9.5 б).

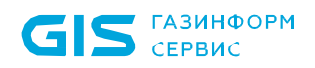

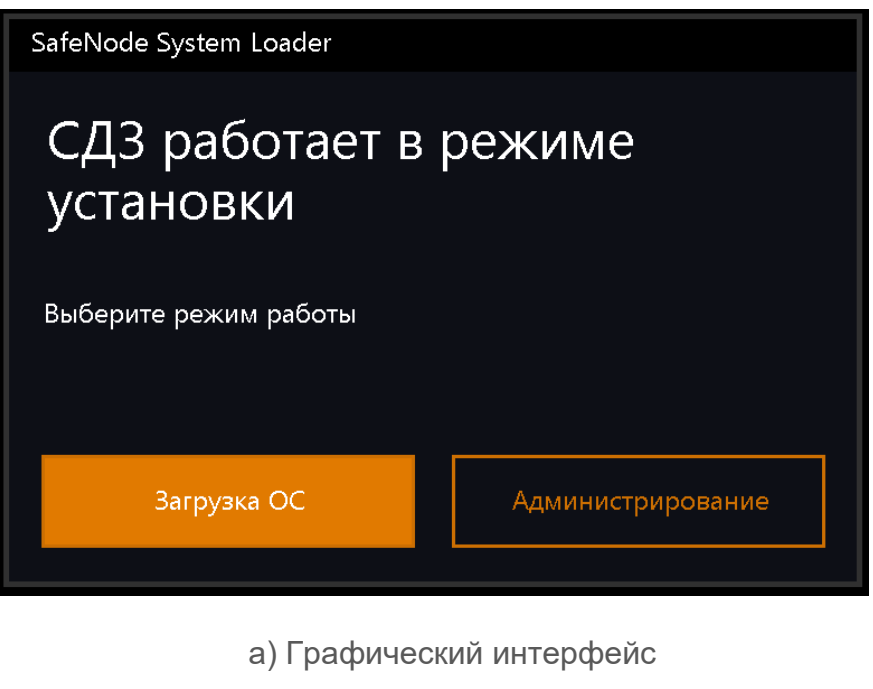

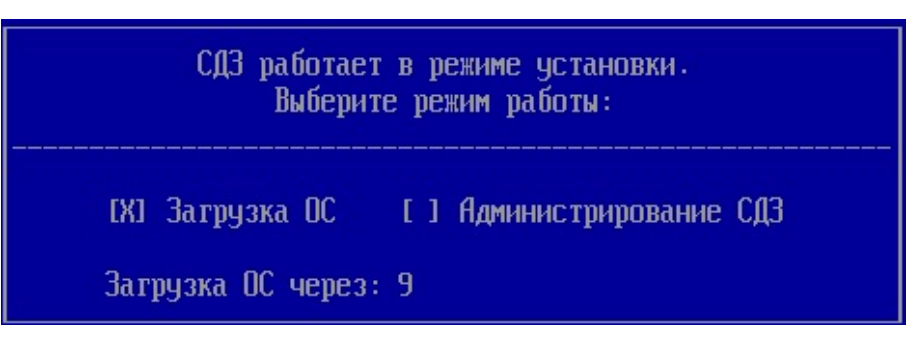

б) Псевдографический интерфейс

Рисунок 9.5 – Информационное сообщение о работе изделия в режиме установки

- Q) **До завершения процесса первичной настройки изделия пользователям доступна загрузка ОС без настроенных механизмов защиты доверенной загрузки.**
- **Сохраненный образ UEFI BIOS необходим при удалении изделия, когда**  Ţ **осуществляется обратная замена модифицированного образа UEFI BIOS на оригинальный образ.**

**Храните USB-носитель в надежном месте для возможности восстановления.**

**В случае утраты файла UEFI BIOS необходимо обратиться в службу технической поддержки производителя BIOS платформы для получения файлов восстановления.**

# 10 Удаление изделия

После удаления изделия с ЭВМ необходимо изменить настройки UEFI BIOS 6 к исходному состоянию (необходимо выполнить действия, обратные указанным в разделе 1.1, либо восстановить настройки UEFI BIOS по умолчанию).

#### 10.1 Удаление изделия программным **МЕТОДОМ**  $\overline{C}$ ПОМОЩЬЮ инсталлятора

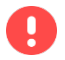

# Данный способ удаления поддерживается только в случае, если установка осуществлялась с помощью инсталлятора.

10.1.1 Для удаления изделия необходимо в режиме командной строки cmd.exe выполнить команду удаления. Пример полной записи команды удаления изделия с ЭВМ выглядит следующим образом:

C:\installer\exe\SafeNodeSL.exe /x // /L\*V "uninstall.log" ADMINNAME="admin" PASSHASH="29ac25660e3078e87e3097d3822e50d7"

Если второй этап установки завершился с ошибками и дальнейшая установка выполнялась с использованием аппаратного программатора, то команда удаления изделия с ЭВМ должна выглядит следующем образом:

C:\installer\exe\SafeNodeSL.exe /x // /L\*V "uninstall.log" ADMINNAME="admin" PASSHASH="29ac25660e3078e87e3097d3822e50d7" UNINSTALL FORCE="TRUE"

Для выполнения удаления  $\overline{10}$ изделия необходимо передать (i) аутентификационные данные АБ:

ADMINNAME="admin" PASSHASH="29ac25660e3078e87e3097d3822e50d7"

Пароль АБ указывается в виде хеш-суммы. Поддерживаются все реализованные в изделии алгоритмы расчета контрольных сумм: МD5, SHA1, SHA256, SHA384, SHA512.

При установке консоли АБ Windows на ЭВМ для АБ установлен по умолчанию пароль «12345678», при этом значение хеш-суммы для данного пароля «29ac25660e3078e87e3097d3822e50d7» (алгоритм MD5).

Если установленный по умолчанию пароль АБ был изменен, необходимо указать хеш-сумму измененного пароля. Для расчета хеш-суммы необходимо воспользоваться утилитой **hashCalculator.exe**, входящей в состав дистрибутива изделия.

10.1.2 При возникновении ошибки в ходе выполнения удаления изделия, дополнительную информацию о причине возникновения ошибки можно получить из журнала, в директории расположения инсталлятора ПО изделия (в приведенном выше примере, журнал будет сохранен в директории: *C:\installer\exe\*). Наименование журнала задается АБ при выполнении команды удаления в командной строке, например: «*uninstall.log*».

10.1.3 В результате выполнения команды удаления откроется окно установщика Windows, в котором необходимо подтвердить операцию удаления изделия (рисунок 10.1).

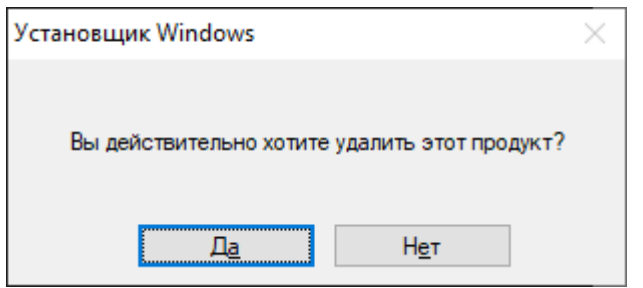

Рисунок 10.1 – Окно подтверждения удаления изделия

10.1.4 Необходимо нажать кнопку «*Да*» и дождаться завершения процесса удаления изделия (рисунок 10.2).

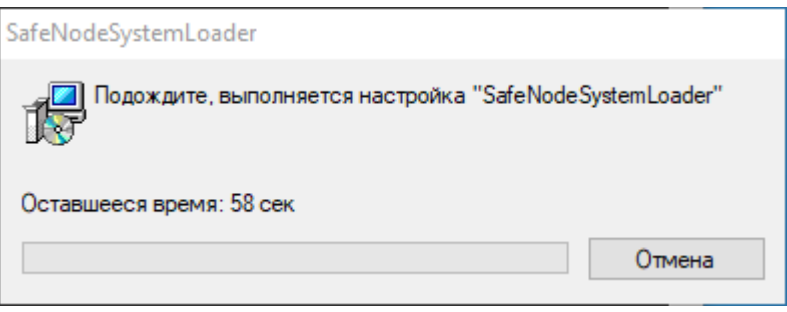

Рисунок 10.2– Удаление изделия

10.1.5 В появившемся диалоговом окне следует повторно нажать кнопку «*Да*» для перезагрузки ЭВМ (рисунок 10.3).

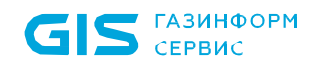

6

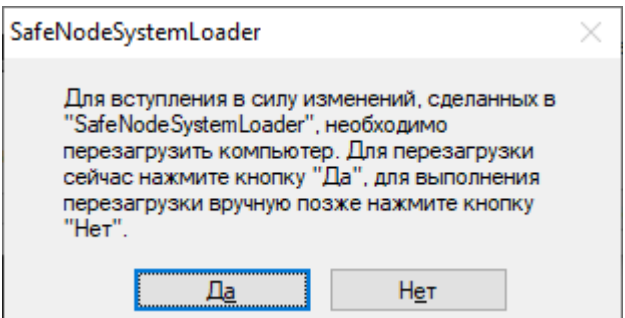

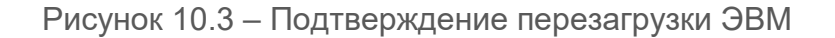

10.1.6 После перезагрузки ЭВМ автоматически начинается второй этап удаления изделия.

Второй этап удаления изделия полностью автоматизирован и не требует от пользователя каких-либо дополнительных действий.

Процесс удаления изделия может занять некоторое время.

До завершения процесса удаления **запрещается принудительно перезагружать ЭВМ**.

10.1.7 В случае успешного завершения удаления произойдет восстановление оригинального образа UEFI BIOS, сохраненного на этапе установки изделия.

10.1.8 После замены образа UEFI BIOS на оригинальный будет выполнена автоматическая перезагрузка ЭВМ. На этом процесс удаления изделия завершен и следующая загрузка ОС произойдет в штатном режиме.

Появление сообщения *«Uninstallation done!»* означает завершение **G** процесса удаления изделия и дальнейшую перезагрузку ЭВМ в автоматическом режиме.

> Если в течении 5 минут после окончания процесса удаления изделия автоматическая перезагрузка ЭВМ не началась, рекомендуется выполнить перезагрузку принудительно, в ручном режиме.

10.1.9 Также удалить изделие возможно непосредственно запуском исполняемого файла *SafeNodeSL.exe* двойным кликом. В результате появится мастер установки изделия, где после ввода пароля администратора необходимо выбрать в окне выбора действий *«Удалить»* (рисунок 3.15) и дальше проделать предлагаемые шаги.

# 10.2 Удаление изделия программным методом из консоли изделия

# q

**Данный способ удаления поддерживается только в случае, если установка осуществлялась с помощью инсталлятора.**

10.2.1 Возможно выполнение операции удаления с помощью псевдографической консоли изделия. Для этого необходимо выполнить переход в меню: *Общие параметры → Основные настройки* (рисунок 10.4).

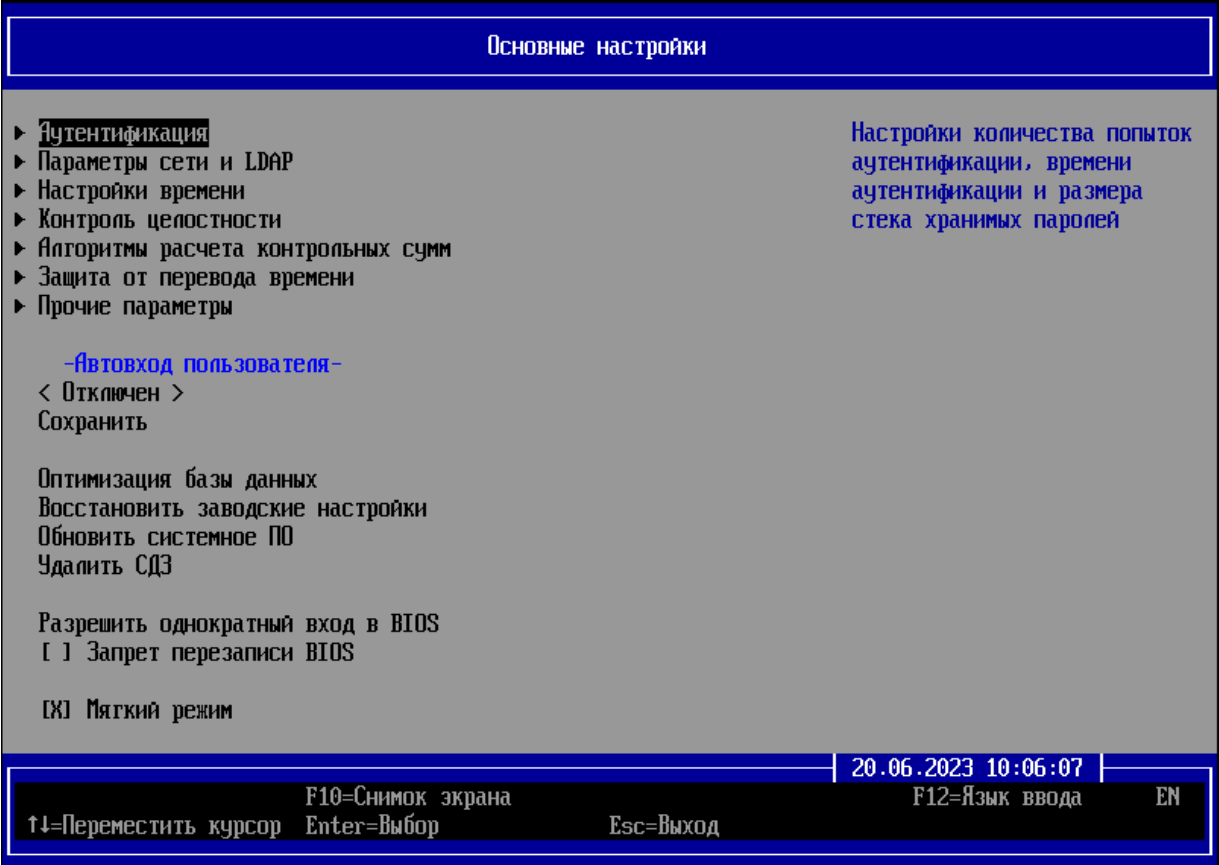

Рисунок 10.4 – Диалоговое окно «Основные настройки» псевдографической консоли

10.2.2 В появившемся диалоговом окне необходимо выбрать параметр *«Удалить СДЗ»* (рисунок 10.5).

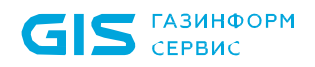

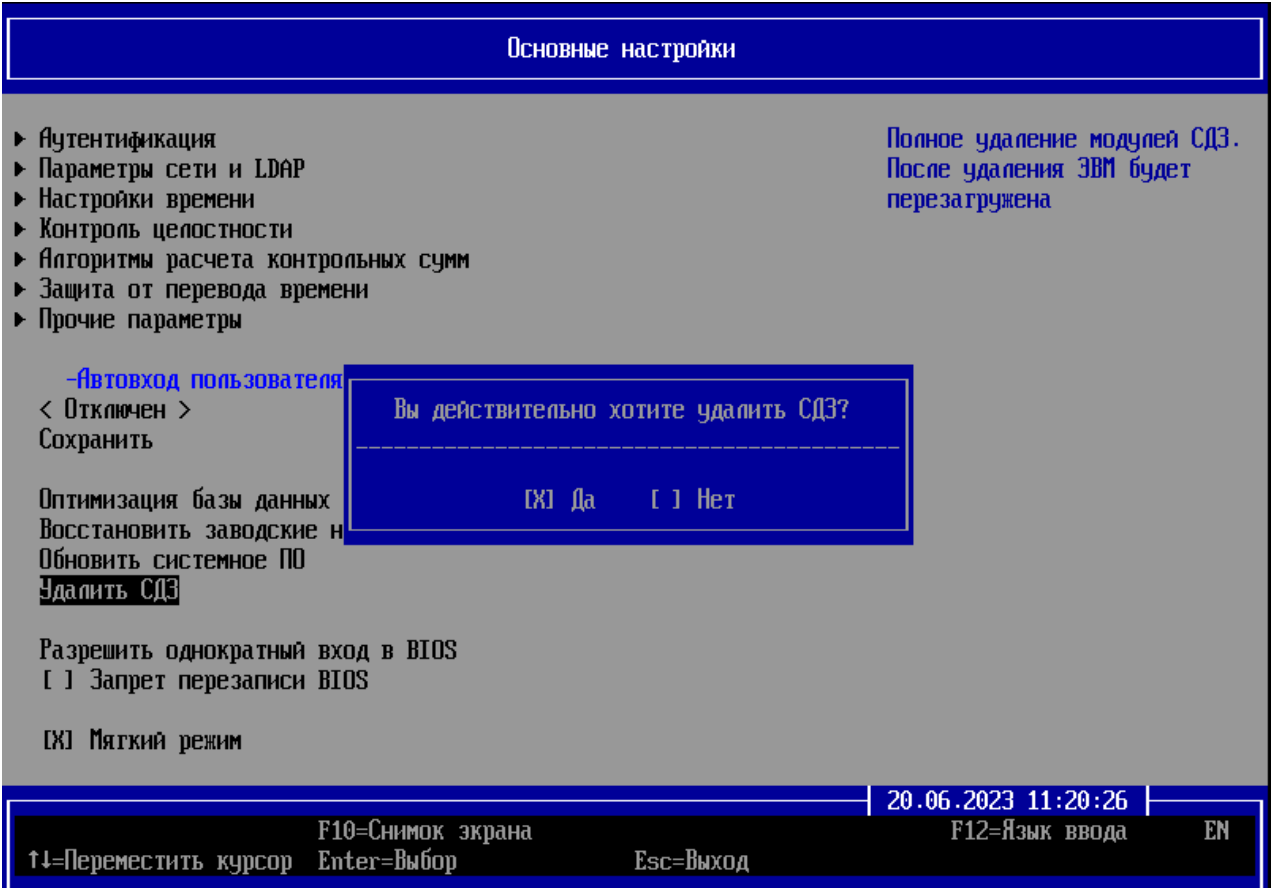

Рисунок 10.5 – Выбор параметра «Удалить СДЗ»

10.2.3 В диалоговом окне (рисунок 10.5) необходимо выбрать «*Да*» для удаления изделия. В случае успешного завершения удаления произойдет восстановление оригинального образа UEFI BIOS, сохраненного на этапе установки изделия. На этом процесс удаления изделия завершен и следующая загрузка ОС произойдет в штатном режиме.

Удаление консоли АБ Windows\Linux осуществляется вручную путем удаления файлов из директории установки и чисткой реестра.

## 10.3 Удаление изделия программно-аппаратным методом

**Данный способ удаления поддерживается только в случае, если**   $\bf\Omega$ **установка осуществлялась с помощью программатора и специализированной утилиты (см. п. 9 документа) или если этап удаления программным методом завершился ошибкой.**

**6** 

10.3.1 Для удаления файлов изделия из ОС и консоли АБ Windows необходимо запустить инсталлятор двойным кликом и дальше следовать предлагаемым шагам. После перезагрузки ЭВМ необходимо перейти к следующему этапу удаления.

10.3.2 Для выполнения операции замены модифицированного образа UEFI BIOS на оригинальный необходимо выполнить следующие действия:

1. Подключить зажимы программатора к микросхеме согласно спецификациям выбранных элементов.

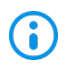

ЭВМ, на которой производится подключение зажимов программатора, должна быть выключена.

2. После корректного подключения зажимов программатора к микросхеме необходимо в терминале ОС Linux ввести следующую команду:

## **sudo flashrom –p ch341a\_spi – w bios.rom[13](#page-81-0)**

3. В результате будет воспроизведена обратная замена модифицированного образа UEFI BIOS на оригинальный, который был сохранен на этапе установки изделия.

10.3.3 Для удаления модулей с ESP-раздела ЭВМ необходимо выполнить следующую последовательность действий:

1. Включить целевую ЭВМ и выполнить загрузку с установочного USB-носителя.

2. Далее необходимо выбрать файловую систему, соответствующую носителю, введя ее имя в формате Shell.

3. После выбора носителя перейти в директорию **\Scripts**, используя команду *cd*, и запустить скрипт удаления модулей изделия с ESP раздела на выполнение:

## **04\_Remove.nsh**

4. Выполнить перезагрузку ЭВМ.

5. Следующая загрузка ОС произойдет в штатном режиме без доверенной загрузки ОС.

<span id="page-81-0"></span> $\overline{a}$ <sup>13</sup> Необходимо указать имя оригинального файла, который был получен на этапе чтения файла образа BIOS (п. 9.1 документа).

# Перечень сокращений

- **BIOS** Basic Input Output System (базовая система ввода-вывода)
- **CSM** Compatibility Support **Module** (поддержка запуска  $\overline{B}$  $\equiv$ режиме совместимости)
- **ESP** EFI System Partition (системный раздел EFI)  $\overline{\phantom{0}}$
- **GPT** GUID Partition Table (таблица разделов GUID, часть спецификации UEFI)
- **GRUB** GRand Unified Bootloader (загрузчик операционной системы)  $\overline{\phantom{a}}$
- **MBR** Master Boot Record (главная загрузочная запись)  $\overline{\phantom{0}}$
- $PCLF$ Peripheral Component Interconnect Express (компьютерная шина, использующая программную модель шины PCI)
- **PIN** Personal Identification Number (личный идентификационный номер)
- **SATA** Serial ATA (последовательный интерфейс обмена данными  $\mathsf{C}$ накопителями информации)
- **SSD** Solid-State Drive (компьютерное энергонезависимое немеханическое запоминающее устройство на основе микросхем памяти)
- **UEFI** Unified Extensible Firmware Interface (интерфейс расширяемой прошивки)
- AБ администратор безопасности
- **AHN** аутентификационный носитель пользователя
- НЖМД  $\hspace{0.1mm}-\hspace{0.1mm}$ накопитель на жестких магнитных дисках
- **OC** операционная система  $\equiv$
- $\overline{10}$ программное обеспечение  $\overline{\phantom{0}}$
- СДЗ средство доверенной загрузки  $\overline{\phantom{0}}$
- **OBM** электронно-вычислительная машина  $\overline{\phantom{0}}$